# GUÍA DIDÁCTICA DE ASIGNATURA

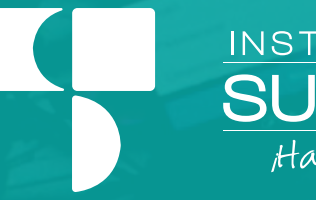

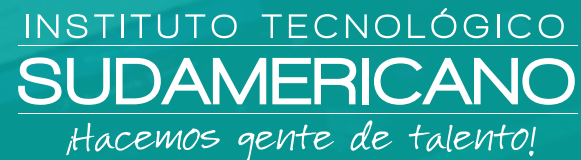

# **COMPUTACIÓN BÁSICA**

**MODALIDAD DE ESTUDIO ONLINE**

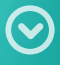

Lic. Patricia Nelly Sanmartín Zhingre **AUTORA - DOCENTE ISTS**

OCTUBRE 2021 – FEBRERO 2022 Período Académico

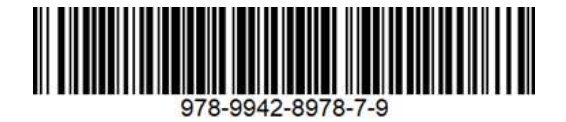

**Guía Didáctica Computación Básica** Patricia Nelly Sanmartín Zhingre

**Instituto Tecnológico Superior Sudamericano y Compañía (978-9942-8978)**

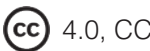

4.0, CC BY-NY-SA

**Diagramación y diseño digital.** Diseño Grafico Instituto Tecnológico Superior Sudamericano **Teléfono:** 07 - 2587210 **Web:** www.tecnologicosudamericano.edu.ec **Correo:** investigacion@tecnologicosudamericano.edu.ec

**ISBN:** 978-9942-8978-7-9

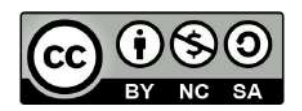

4.0, CC BY-N Y-SA La versión digital ha sido acreditada bajo la licencia Creative Commons 4.0, CC BY-NY-SA: Reconocimiento-No comercial-Compartir igual; la cual permite: copiar, distribuir y comunicar públicamente la obra, mientras se reconozca la autoría original, no se utilice con fines comerciales y se permiten obras derivadas, siempre que mantenga la misma licencia al ser divulgada. *https://creativecommons.org/ licenses/by-nc-sa/4.0/deed.es*

Enero, 2022

# **Contenido**

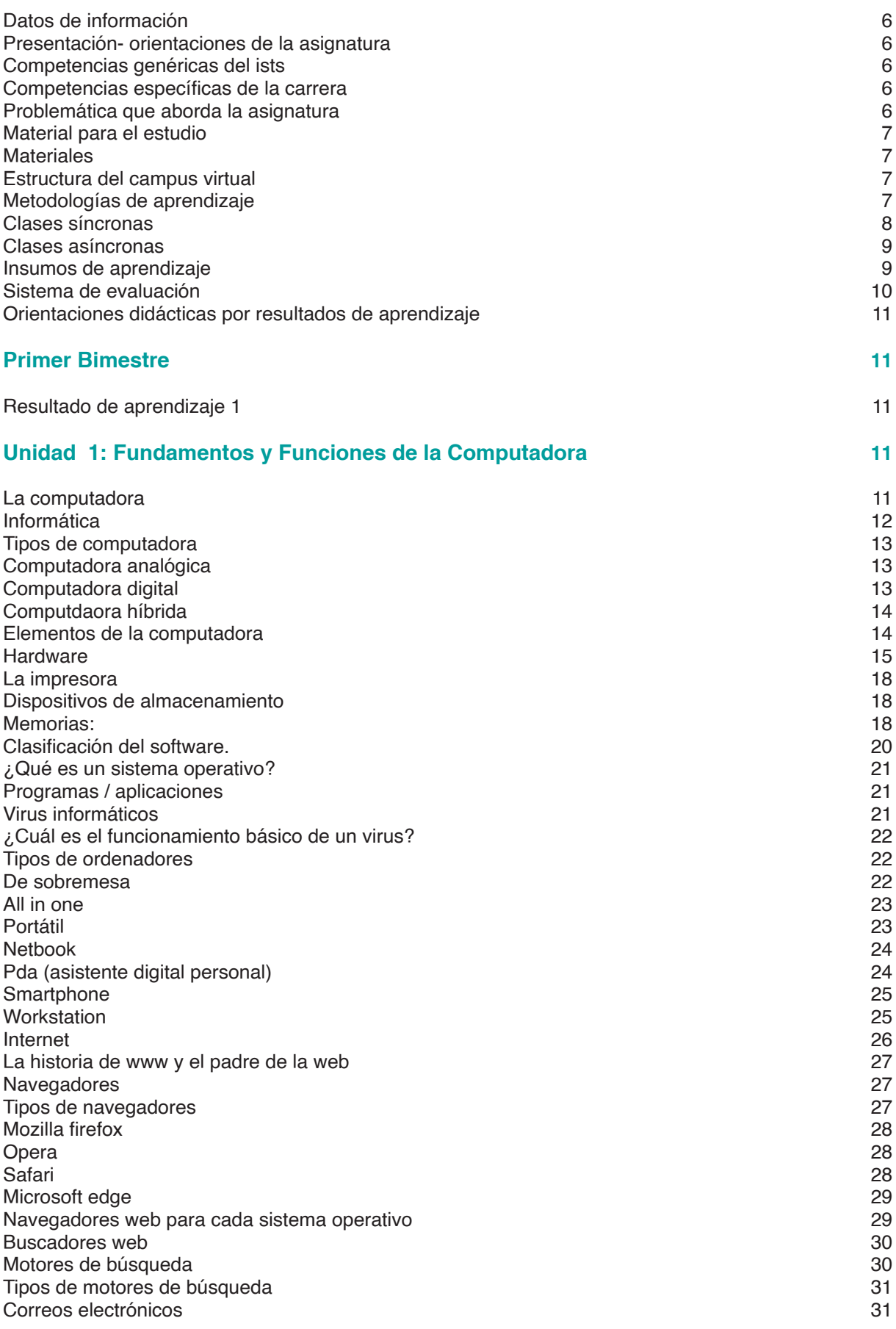

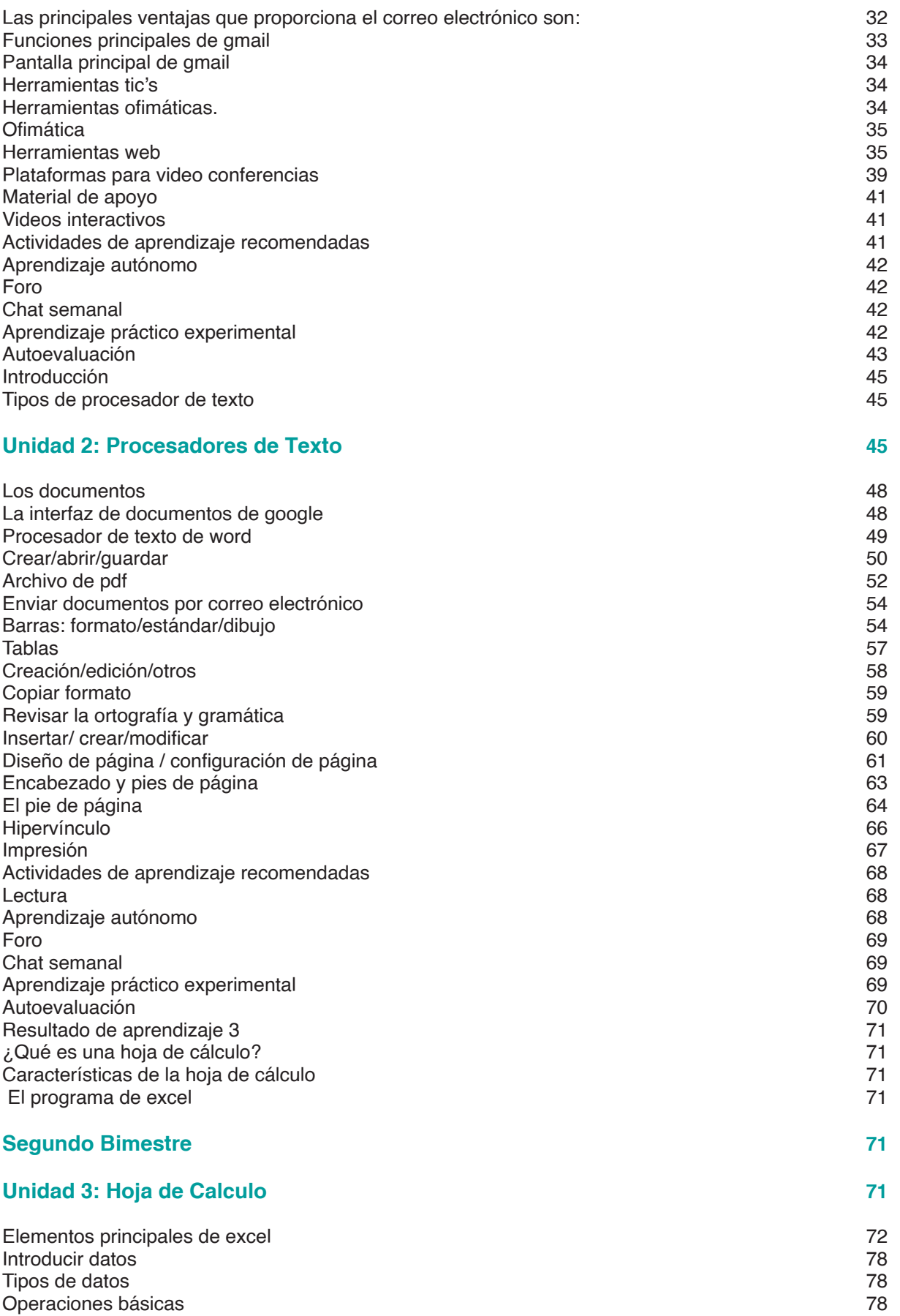

Operadores de cálculo y prioridad 78 Tipos de operadores 79

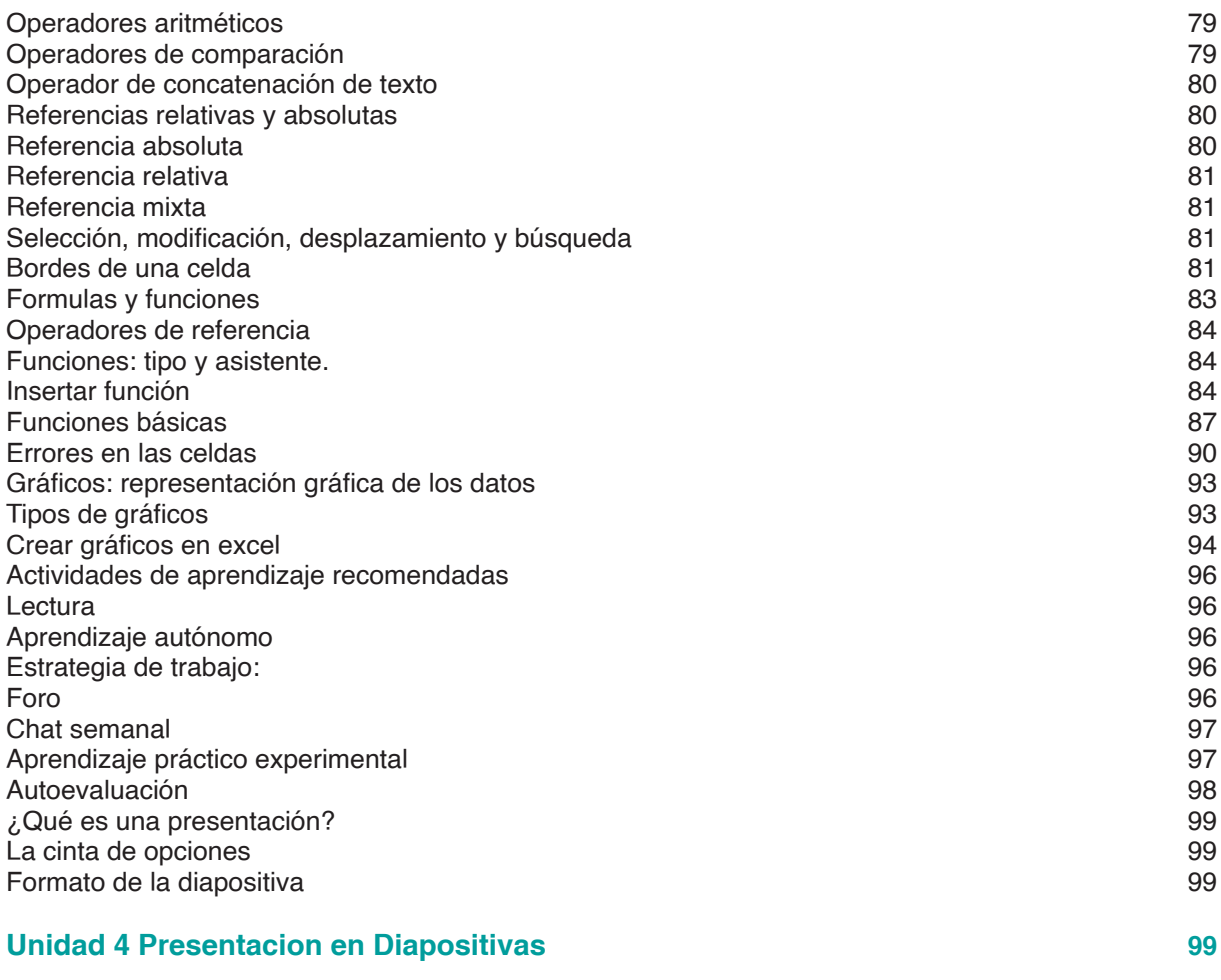

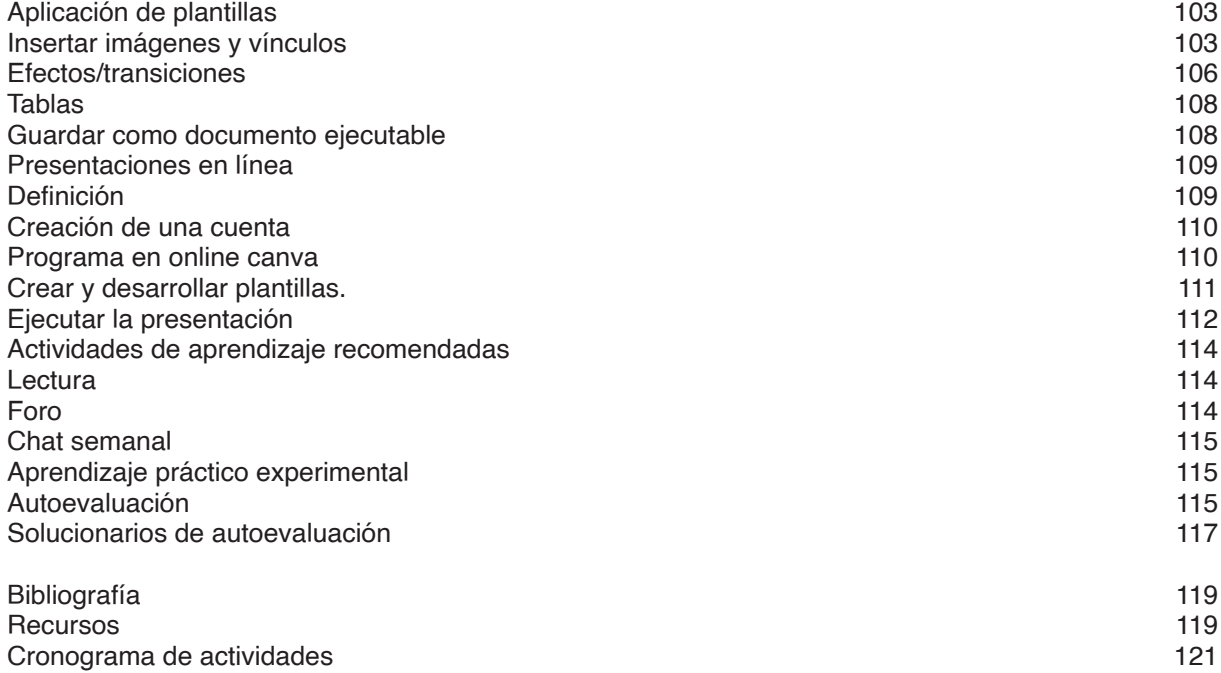

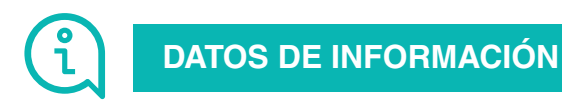

#### **Presentación- Orientaciones de la asignatura**

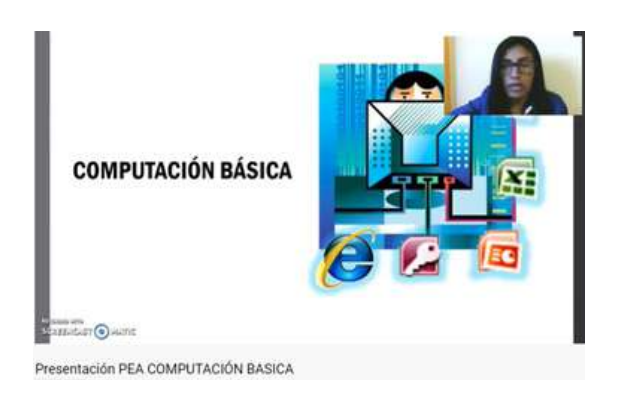

# **Competencias genéricas del ISTS**

- Propicia buenas relaciones humanas
- Trabaja en equipo
- Emprendedor con su trabajo
- Programa el tiempo para cumplir su trabajo
- Coopera para el cumplimiento de los objetivos de la asignatura
- Cumple eficientemente con sus tareas

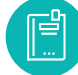

# **Competencias específicas de la carrera**

- Utilizar aplicaciones de software ofimáticas y utilitarias que optimicen sus actividades en el desarrollo profesional
- Manipular correctamente el equipamiento informático.
- Optimizar el uso de las TICS.
- Valorar la importancia de las TIC's en el proceso de su formación y desempeño profesional

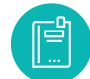

# **Problemática que aborda la asignatura**

Computación Básica contribuye a que el futuro profesional este dotado de competencias teóricas, técnicas, prácticas y actitudinales, sea capaz de intervenir y procesos que hoy se presentan en la computadora con el objetivo de resolver los conocimientos nuevos de la era tecnológica.

# **MATERIAL PARA EL ESTUDIO**

#### **Materiales**

- Teoría del texto básico
- Actividad recomendada
- Lectura recomendada
- Autoevaluación
- Recomendación personal

# **Estructura del campus virtual**

#### **ACCESO AL EVA**

Para ingresar al entorno virtual de aprendizaje lo pueden realizar desde cualquier navegador o dispositivo, con los siguientes pasos:

- 1. Directamente de la dirección web: https://eva.tecnologicosudamericano.edu.ec
- 2. También podrán ingresar al sitio web del instituto https://tecnologicosudamericano. edu.ec y enlazarse al menú de servicios estudiantiles – entorno virtual

# **INGRESO AL EVA**

Una vez que accedas al EVA ISTS por cualquiera de los medios señalados realizar lo siguiente:

• Ingrese su usuario y contraseña. Estas credenciales serán entregadas al inicio de clases

#### **AULAS VIRTUALES**

Dependiendo del nivel donde se encuentre en su tecnología aparecerán diferentes aulas virtuales asignadas a su usuario.

Una forma de ingresar a cada una de estas es mediante el perfil. Para ingresar a cada aula, solamente haga clic sobre cada una de ellas o puede ingresar desde el área personal.

#### **Metodologías de aprendizaje**

La organización de contenidos programados para cada asignatura será desarrollada conforme a la siguiente metodología: Modelo Educativo Institucional

**• Constructivismo social:**

Sostiene que el aprendizaje es esencialmente activo; una persona que aprende algo nuevo, lo incorpora a sus experiencias previas y a sus propias estructuras mentales. Cada

nueva información es asimilada y depositada en una red de conocimientos y experiencias que existen previamente en el sujeto. El aprendizaje es un proceso activo por parte del estudiante que construye conocimientos partiendo de su experiencia e integrándola con la información que recibe. Percibe el aprendizaje como actividad personal enmarcada en contextos funcionales, significativos y auténticos. El profesor cede su protagonismo al estudiante, quien asume el papel fundamental en su propio proceso de formación. El estudiante se convierte en el responsable de su propio aprendizaje, mediante su participación y la colaboración con sus compañeros, es él quien deberá lograr relacionar lo teórico con los ámbitos prácticos, situados en contextos reales. El constructivismo es una posición compartida por diferentes tendencias de la investigación psicológica y educativa. Entre ellas se encuentran las teorías de Piaget (1952), Vygotsky (1978), Ausubel (1963), Bruner (1960), y aun cuando ninguno de ellos se denominó como constructivista sus ideas y propuestas ilustran las ideas de esta corriente.

**• Diseño Curricular Institucional:**

Por competencias; pretende enfocar los problemas que abordarán los profesionales como eje para su vida profesional. Se caracteriza por: utilizar recursos que simulan la vida real, ofrecer una gran variedad de recursos para que los estudiantes analicen y resuelvan problemas, enfatizan el trabajo cooperativo apoyado por un tutor y abordan de manera integral un problema cada vez. Uno de los sentidos de competencia se entiende como la capacidad de movilizar varios recursos cognitivos para hacer frente a un tipo de situación. Contiene cuatro aspectos, según señala Ph. Perrenoud, entre otros autores:

- Las competencias no son en sí mismas conocimientos, habilidades o actitudes, aunque movilizan e integran tales recursos. Dicha movilización solo resulta pertinente en determinadas situaciones, y cada situación es única, aunque se la pueda tratar por analogía con otras ya conocidas.
- El ejercicio de la competencia pasa por operaciones mentales complejas, sostenidas por esquemas de pensamiento, los cuales permiten determinar (más o menos de un modo consciente y rápido) y realizar (más o menos de un modo eficaz) una acción relativamente adaptada a la situación.
- Las competencias profesionales se crean, en formación, pero también a merced de la navegación cotidiana del practicante, de una situación de trabajo a otra.
- El currículo por competencias centra su atención en el desarrollo de los saberes: saber ser (valores), saber (conocimientos), saber hacer (habilidades).

Cada asignatura o materia de especialidad al final conducirá a obtener un PRODUCTO O PROYECTO INTEGRADOR que permitirá valorar a través de él los conocimientos adquiridos.

# **Clases Síncronas**

- Una clase síncrona consiste en que el/la docente como los estudiantes se conectan a un espacio común virtual al mismo tiempo.
- Los videos de las clases grabadas estarán disponibles en la nube durante todo el período académico.
- Se dispondrá de un único enlace por asignatura para las clases síncronas, estar al

pendiente de este punto ya que no se enviará invitación continua.

- La asistencia a las clases síncronas será únicamente a través de la cuenta de correo institucional.
- Para todas las clases síncronas tanto docente como estudiantes deben permanecer con las cámaras activadas.
- El docente tiene la libertad de utilizar diversas herramientas tecnológicas y criterios de validez de asistencia.

# **Clases Asíncronas**

- En las clases asíncronas, es donde el contenido (actividades, foros, etc.) se coloca en el Entorno Virtual de Aprendizaje (EVA) y debe ser desarrollado en el horario de clase establecida como clase asincrónica.
- Considerando que las actividades asíncronas constituyen trabajo autónomo de los estudiantes, tutoradas y monitoreadas por el docente, este dispondrá el tiempo para la realización de dichas actividades. Estas actividades serán consideradas como parte de la evaluación continua. Durante las clases asíncronas el estudiante podrá contactarse con el docente via MEET u otra herramienta de video conferencia para consultas o asesorías académicas pertinentes.
- El docente tiene la libertad de utilizar diversas herramientas tecnológicas (correo electrónico o el EVA) y criterios de validez de asistencia.

# **Insumos de aprendizaje**

• **PEA**: Plan de estudio de la asignatura; que reúne algunos componentes académicos, didácticos y pedagógicos para abordar la asignatura tomando en consideración su naturaleza teórica o práctica. Además de la planificación de contenidos y cronogramas de la asignatura.

**• Plan de Clase:** Instrumento de planificación del docente; que será llevado a diario por el docente como evidencia de la consecución lógica y ordenada de su materia. Aquí se evidencia las técnicas, herramientas y recursos de enseñanza – aprendizaje que emplea el docente.

**• Registro de asistencia y de calificaciones:** Instrumento de control del docente mediante el cual; el docente debe llevar de forma ordenada y cronológica la asistencia y cumplimiento de parámetros por parte del estudiante. Dicho documento puede ser portado todos los días; dado que puede ser requerido en cualquier instante por parte de las autoridades.

**• Cronograma Institucional de Actividades:** Consideración de actividades extracurriculares; en el proceso de la materia es pertinente que docente y estudiantes tomen en consideración actividades extracurriculares: sociales, deportivas, culturales, seminarios, pasantías, giras de observación o salidas de campo, de manera de no interferir con el normal desarrollo de lo planificado.

**• Cronograma para el docente**: Obligaciones del docente; en cuanto a entrega de calificaciones, instrumentos de evaluación y otras que el Instituto requiera.

# **Sistema de evaluación**

# **ORIENTACIONES DIDÁCTICAS POR RESULTADOS DE APRENDIZAJE**

# **PRIMER BIMESTRE**

#### **Resultado de Aprendizaje 1**

Diseña y estructura un procedimiento básico en la computación básica Identificando las nuevas tecnológicas en el manejo computacional.

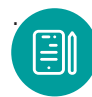

 **UNIDAD 1: Fundamentos y funciones de la computadora**

#### **La computadora**

Como concepto gramatical es el dispositivo mecánico o electrónico que realiza cómputos, o sea, que cuenta o calcula aritméticamente. Su función fundamental es sumar y restar. La diferencia entre una computadora y una calculadora es que ésta no sólo cuenta, además realiza cálculos mucho más complejos en contar y calcular, además de trabajar con números también efectúa funciones lógicas, trabaja con datos de otro tipo: palabras, imágenes, sonidos. La computadora también se considera como un "ordenador" es una máquina que gracias a su velocidad recibe todo tipo de datos, los procesa (o sea los ordena) y, los emite para su interpretación. (Larcher, 2007, pág. 2)

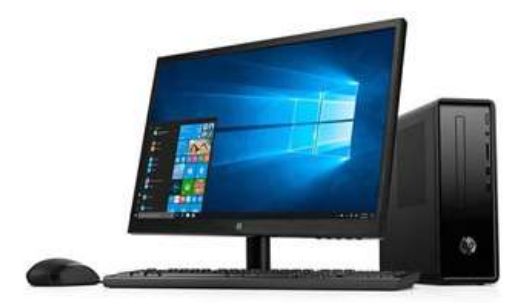

*Figura 1 . Computadora de escritorio* 

Una computadora es un sistema digital con tecnología microelectrónica capaz de procesar datos a partir de un grupo de instrucciones denominado programa. La estructura básica de una computadora incluye microprocesador (CPU), memoria y dispositivos de entrada/salida (E/S), junto a los buses que permiten la comunicación entre ellos.

La característica principal que la distingue de otros dispositivos similares, como una calculadora no programable, es que puede realizar tareas muy diversas cargando distintos programas en la memoria para que los ejecute el procesador.

La computadora proporciona un sin número de usos. Actualmente, los sistemas de computadora son empleadas en el cuarto elemento de la economía de un país (tierra, mano de obra, capital, e informática) Mejora la productividad de las organizaciones Usos de la computadora en la Sociedad:

- Educación
- Gobierno
- **Corporaciones**
- Medicina y Ciencia
- Medios de Comunicación

# **Como ejemplo**

Negocios: Ayudan en el diseño y manufactura de productos, a dar forma en las campañas de mercadeo y a dar seguimiento y procesar inventarios, cuentas a cobrar y a pagar, y nóminas.

Educación: Ayudan en la enseñanza, itinerario de clases y registro de notas. Profesión médica: Ayudan en el diagnóstico y monitoreo de los pacientes y a regular los tratamientos.

Científicos: Usan la Computadora para analizar el Sistema solar, seguir los patrones del tiempo y llevar a cabo experimentos. (Lopategui, S.A, pág. 10)

# **Informática**

La informática o ciencia de la computación es la ciencia que estudia el tratamiento automático y racional de la información. Una definición más específica es el conjunto de conocimientos científicos y técnicos que hacen posible analizar la información por medio de ordenadores electrónicos.

La palabra "informática" se deriva del francés informatique acuñado por el ingeniero Philippe Dreyfus en 1962. En español es la contracción de INFORmación autoMÁTICA y en inglés se le conoce como computer science (ciencia de la computación). (Prieto, 1989)

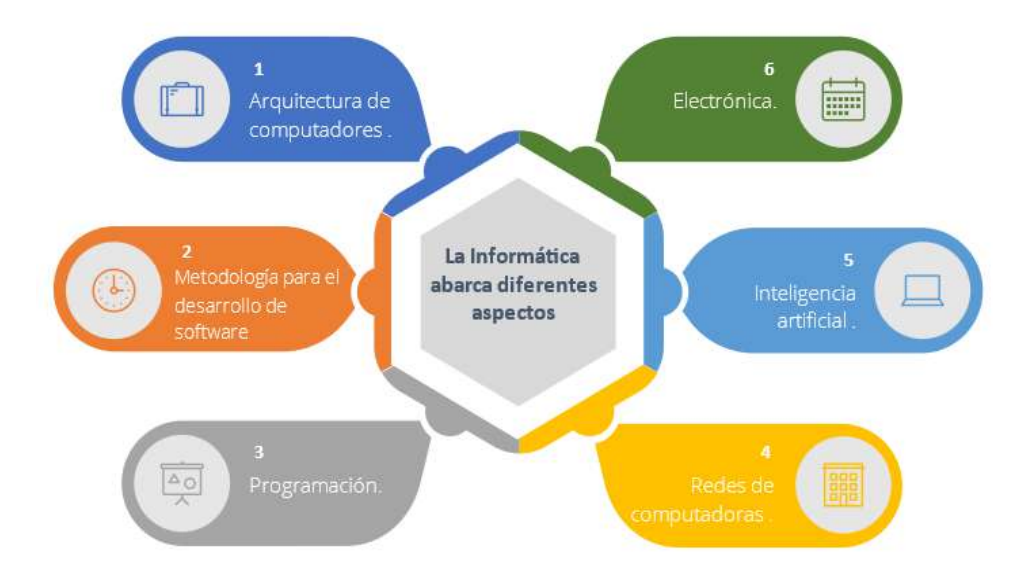

*Figura 2. La informática abarca diferentes aspectos*

# **Tipos de computadora**

Se clasifican de acuerdo al principio de operación de Analógicas y Digitales.

#### **Computadora Analógica**

El ordenador analógico es un dispositivo electrónico o hidráulico diseñado para manipular la entrada de datos en términos de, por ejemplo, niveles de tensión o presiones hidráulicas, en lugar de hacerlo como datos numéricos.

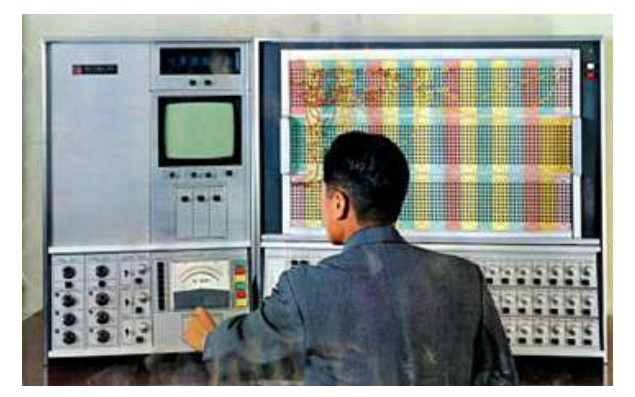

*Figura 3. Computadora analógica*

El dispositivo de cálculo analógico más sencillo es la regla de cálculo, que utiliza longitudes de escalas especialmente calibradas para facilitar la multiplicación, la división y otras funciones. En el típico ordenador analógico electrónico, las entradas se convierten en tensiones que pueden sumarse o multiplicarse empleando elementos de circuito de diseño especial. Las respuestas se generan continuamente para su visualización o para su conversión en otra forma deseada.

# **Computadora Digital**

Están basadas en dispositivos biestables, i.e., que sólo pueden tomar uno de dos valores posibles: '1' ó '0'. Tienen como ventaja, el poder ejecutar diferentes programas para diferentes problemas, sin tener que la necesidad de modificar físicamente la máquina.

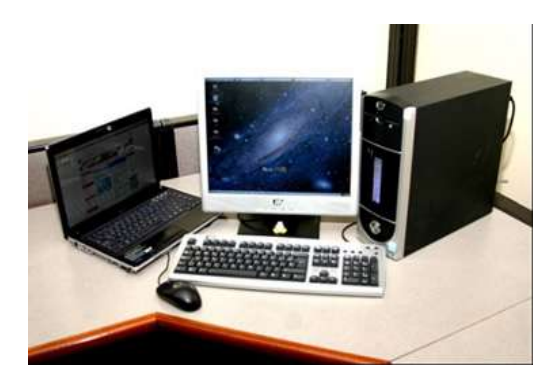

*Figura 4. Computadora Digital*

La característica principal que la distingue de otros dispositivos similares, como la calculadora no programable, es que es una máquina de propósito general, es decir, puede realizar tareas muy diversas, de acuerdo a las posibilidades que brinde los lenguajes de programación y el hardware

#### **Computdaora Híbrida**

Combinación entre las computadoras analógicas y las digitales. Se utilizan sobre todo para el control de procesos y robótica. Las computadoras hibridas fueron desarrolladas para complementar la flexibilidad de las computadoras digitales con la velocidad de las computadoras analógicas.

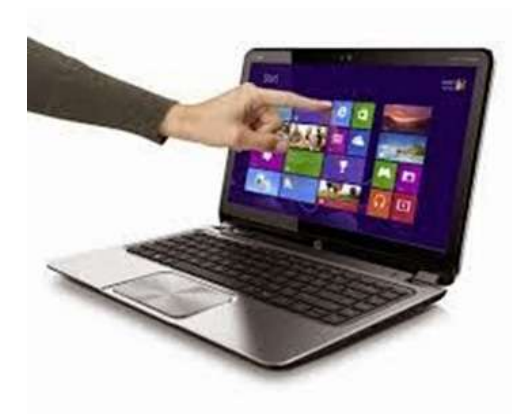

*Figura 5. Computadora hibrida*

#### **Elementos de la computadora**

Se componen de Hardware y Software

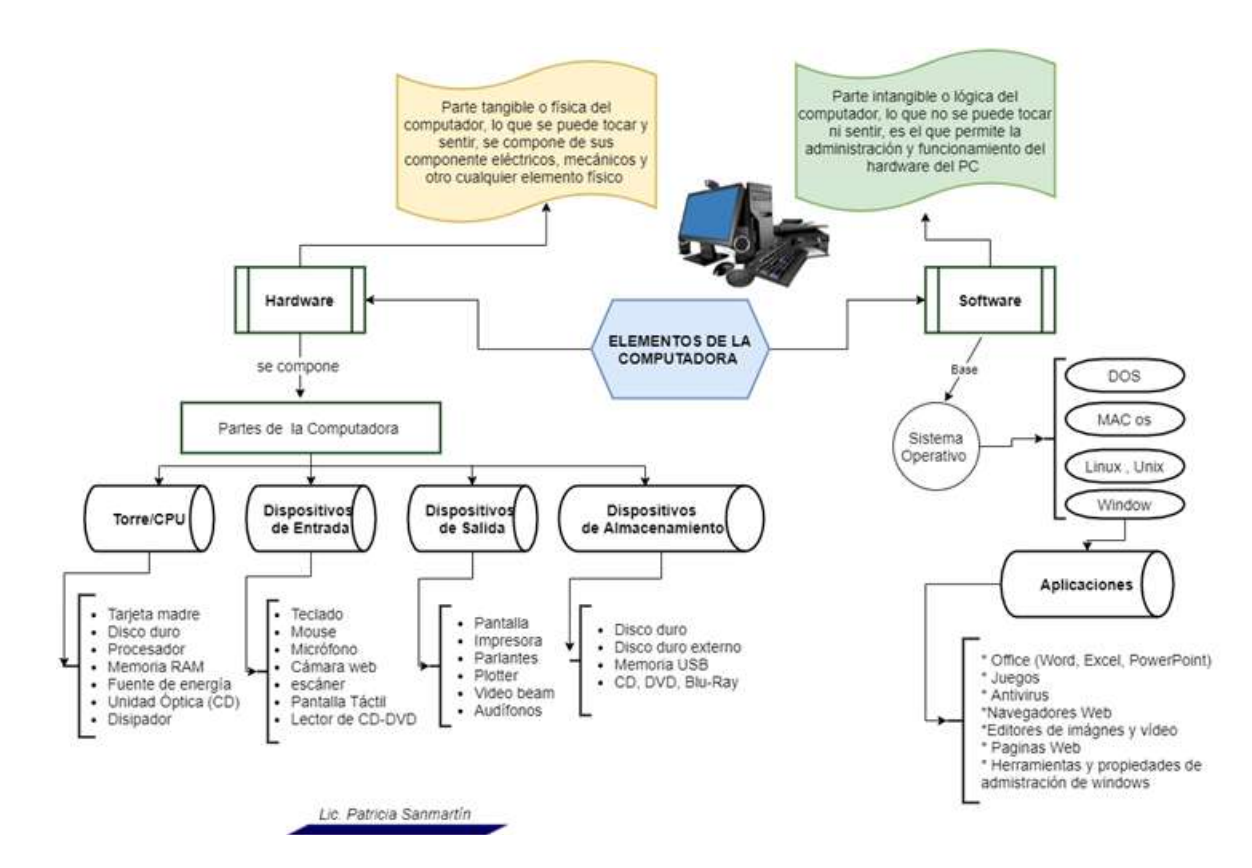

*Figura 6. Elementos de la computadora*

#### **Hardware**

El hardware es la parte física de un ordenador o sistema informático, está formado por los componentes eléctricos, electrónicos, electromecánicos y mecánicos, tales como circuitos de cables y circuitos de luz, placas, utensilios, cadenas y cualquier otro material, en estado físico, que sea necesario para hacer que el equipo funcione. El término viene del inglés, significa partes duras.

Así como la computadora se subdivide en dos partes, el hardware que la compone también, de este modo podemos encontrar el llamado hardware básico y hardware complementario.

El hardware básico agrupa a todos los componentes imprescindibles para el funcionamiento de la PC como motherboard, monitor, teclado y mouse, siendo la motherboard, la memoria RAM y la CPU los componentes más importantes del conjunto.

El hardware complementario, que es todo aquel componente no esencial para el funcionamiento de una PC como impresoras, cámaras, pendrives y demás.

También podremos encontrar una diferenciación adicional entre los componentes de la PC, y se encuentra dada por la función que estos cumplen dentro de la misma. En los siguientes párrafos podremos conocer la forma en que se dividen.

CPU: Este dispositivo tiene la tarea de interpretar y ejecutar las instrucciones recibidas del sistema operativo, además de administrar las peticiones realizadas por los usuarios a través de los programas.

Un complejo grupo de circuitos electrónicos que constantemente obtiene instrucciones de la memoria, ésta le indica qué operaciones debe hacer. Cada instrucción involucra la utilización de diferentes bloques del procesador.

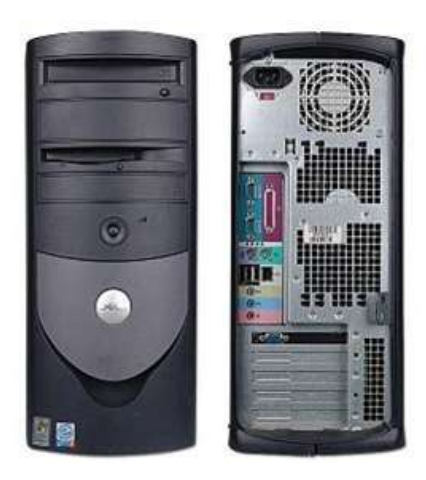

*Figura 7. CPU*

**|Un microprocesador** es un circuito integrado (chip) que contiene todos los circuitos electrónicos necesarios para una CPU. Un microprocesador de núcleo múltiple (chip multicore) es un circuito integrado que contiene varias CPU en su interior.

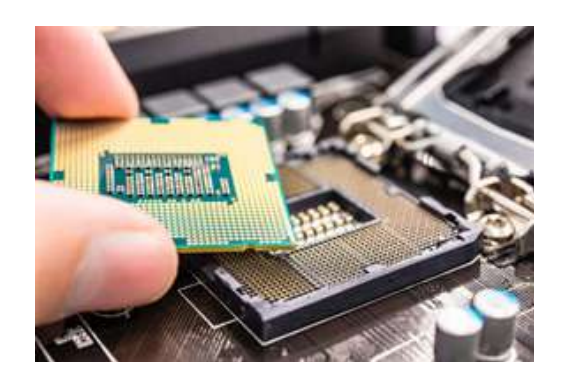

Figura 8. Microprocesador

**Dispositivos de Salida:** Son los dispositivos encargados de mostrarle al usuario los resultados de sus operaciones. Este grupo comprende monitores, impresoras y todo aquello que sirva al propósito de ofrecerle al usuario la posibilidad de ver el resultado de su trabajo.

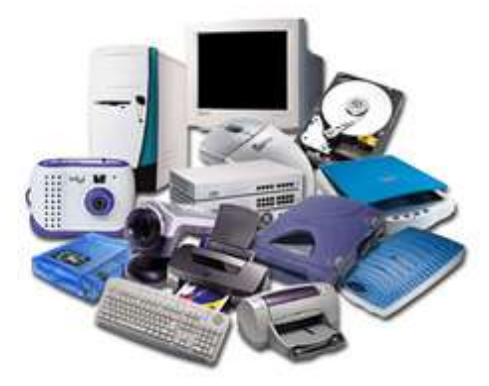

Figura 9 . Dispositivos de salida

**Dispositivos de Entrada:** Dispositivos que permiten el ingreso de información a la PC. Ejemplos de ello son los teclados, los mouses y otros dispositivos.

**Dispositivos mixtos:** Estos son componentes que entregan y reciben información, y en este grupo podemos mencionar placas de red, módems y puertos de comunicaciones, entre otros.

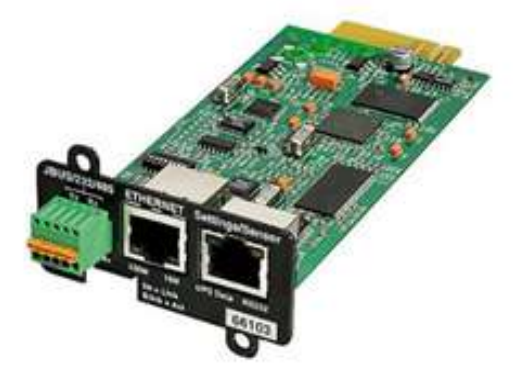

Figura 10 . Dispositivo mixto

La función de estos componentes suele dividirse en tres categorías principales: entrada, salida y almacenamiento de datos. Los componentes de esas categorías están relacionados a través de un conjunto de cables o circuitos llamado bus con la unidad central de proceso (CPU), el microprocesador que maneja a la computadora y le suministra capacidad de cálculo.

**El lápiz óptico:** Entre los elementos físicos tenemos, por ejemplo, un lápiz óptico, que es un puntero con un extremo fotosensible que se utiliza para dibujar sobre el monitor o para seleccionar información en la pantalla pulsando un botón en el lápiz óptico o presionando el lápiz contra la superficie de la pantalla. El lápiz tiene sensores ópticos que identifican la fracción de la pantalla por la que se está pasando.

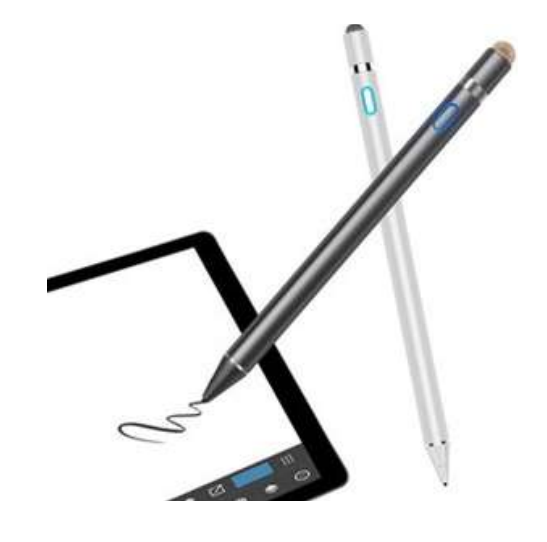

*Figura 11 . Lápiz óptico*

 **El mouse:** Un mouse o ratón, es un dispositivo apuntador diseñado para ser tomado como una mano. Cuenta en su parte inferior con un dispositivo detector (generalmente una bola o láser) que permite al usuario controlar el movimiento del cursor en la pantalla deslizando el mouse por una superficie plana o pad. Para seleccionar objetos o elegir instrucciones en la pantalla, el usuario pulsa un botón del mouse, ya sea el derecho o izquierdo.

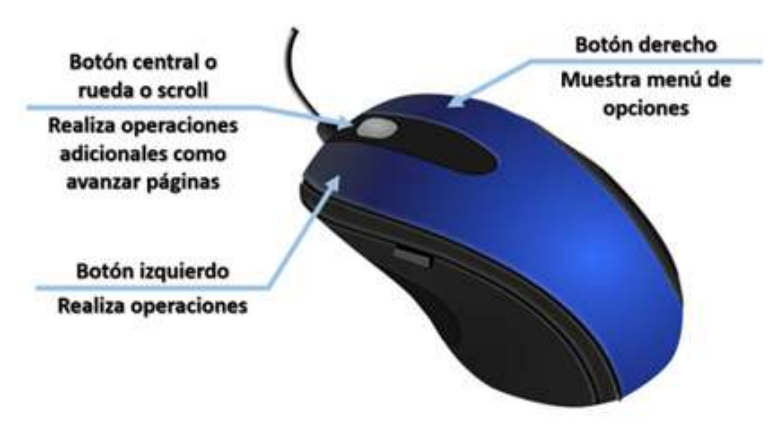

*Figura 12 . mouse* 

El joystick: Un joystick es un dispositivo formado por una palanca que se mueve en varias direcciones y dirige un cursor u otro objeto gráfico por la pantalla de la computadora.

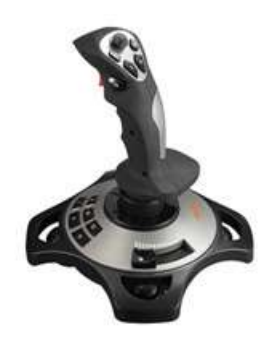

*Figura 13 . joystick*

El teclado: Un teclado es un dispositivo parecido a una máquina de escribir, que posibilita al usuario introducir textos e instrucciones. Algunos teclados poseen teclas de función especiales o dispositivos apuntadores integrados, como trackballs (bolas para mover el cursor) o zonas sensibles al tacto que permiten que los movimientos de los dedos del usuario dirijan el cursor en la pantalla.

# **La impresora**

- **Matriz de puntos**: Las impresoras toman textos e imágenes de la computadora y los imprimen en papel. Las impresoras matriciales utilizan minúsculos alambres que golpean una cinta entintada creando caracteres.
- **Láser:** Las impresoras láser emplean haces de luz para trazar imágenes en un tambor y luego toman pequeñas partículas de un pigmento negro, llamado tóner.

# **Dispositivos de almacenamiento**

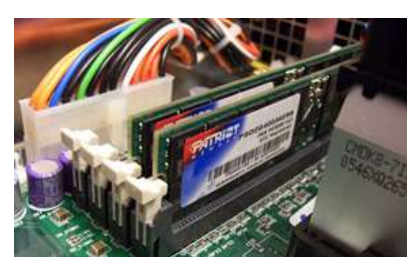

*Figura 19 . memoria RAM*

# **Memorias:**

• Memoria ROM: Esta memoria es sólo de lectura, y sirve para almacenar el programa básico de iniciación, instalado desde fábrica. Este programa entra en función en cuanto es encendida la computadora y su primera función es la de reconocer los dispositivos, (incluyendo memoria de trabajo), dispositivos.

- Memoria RAM: Esta es la denominada memoria de acceso aleatorio, o sea, como puede leerse también puede escribirse en ella, tiene la característica de ser volátil, esto es, que sólo opera mientras esté encendida la computadora. En ella son almacenadas tanto las instrucciones que necesita ejecutar el microprocesador como los datos que introducimos y deseamos procesar, así como los resultados obtenidos de esto.
- Memorias Auxiliares: Por las características propias del uso de la memoria ROM y el manejo de la RAM, existen varios medios de almacenamiento de información, entre los más comunes se encuentran: El disco duro, El Disquete o Disco Flexible, etc.

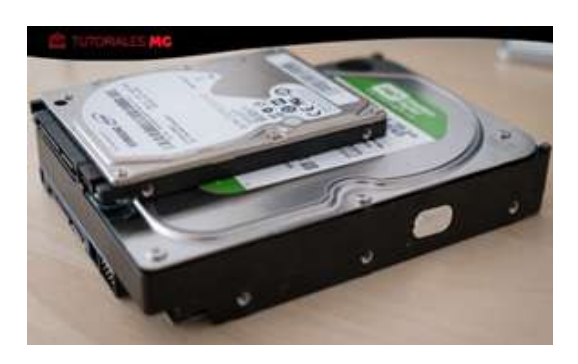

*Figura 20 . Disco duro*

Flash: Un sistema inmerso o sistema integrado (conocido en inglés como embedded computing system) es un sistema de cómputo de pequeñas dimensiones (centímetros cuadrados) que se utiliza para controlar dispositivos específicos y se encuentra integrado al dispositivo, por lo cual es invisible a los ojos del usuario. Dichos sistemas se usan para controlar el despliegue de datos en las pantallas de los aparatos electrónicos, interpretar las teclas oprimidas en un teclado, controlar el movimiento de la cabeza lectora de un disco duro e interpretar los datos de una memoria USB, entre muchas otras aplicaciones. (Vasconcelos Santillán, 2015, págs. 19 ,22)

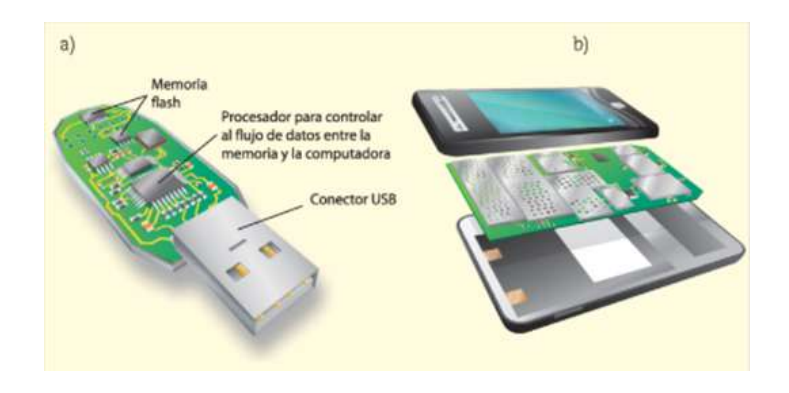

 *Figura 21 . Flash*

# 3.4.1. Software

El software de una computadora es todo aquel código ordenado de tal manera que le permite al usuario ordenarle a la misma que realice una tarea. También se deben subdividir en diversas categorías en base a las funciones que realizan en el sistema.

Es la secuencia de instrucciones que son interpretadas y/o ejecutadas para la gestión, redireccionamiento o modificación de un dato/información o suceso.

También es un producto, el cual es desarrollado por la ingeniería de software, e incluye no sólo el programa para la computadora, sino que también manuales y documentación técnica.

Está compuesto por una secuencia de instrucciones, que es interpretada y ejecutada por un procesador o por una máquina virtual. En un software funcional, esa secuencia sigue estándares específicos que resultan en un determinado comportamiento.

Los softwares de computadora, son los programas que usamos son: sistemas operativos: Windows, Linux, Mac entre otros y programas como: Outlook, el Firefox, Google Chrome, Microsoft Edge y los antivirus, entre otros.

Un software puede ser ejecutado por cualquier dispositivo capaz de interpretar y ejecutar las instrucciones para lo cual es creado. Cuando un software está representado como instrucciones que pueden ser ejecutadas directamente por un procesador decimos que está escrito en lenguaje de máquina. La ejecución de un software también puede ser realizada mediante un programa intérprete, responsable por entender y ejecutar cada una de sus instrucciones.

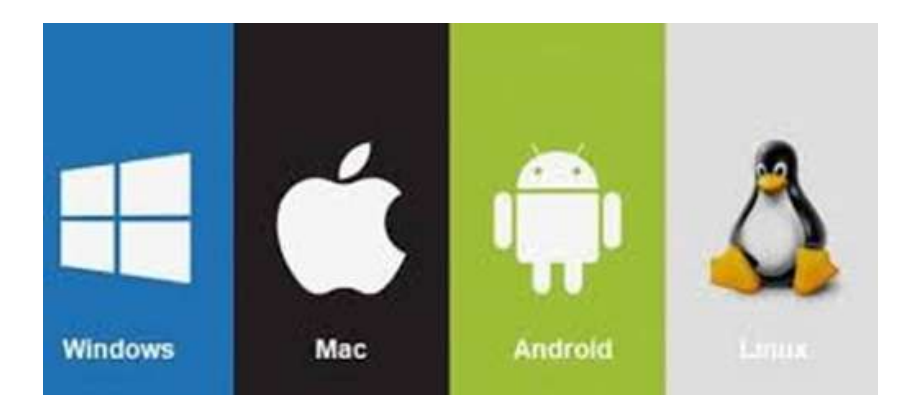

*Figura 22 . sistemas operativos*

#### **Clasificación del software.**

Software de Sistema: Este grupo comprende el sistema operativo, controladores de dispositivos, utilitarios de sistema y toda aquella herramienta que sirva para el control específico de las características de la computadora.

Software de Aplicación: Se le llama software de aplicación a todos aquellos programas utilizados por los usuarios para la concreción de una tarea, y en este grupo podemos encontrar software del tipo ofimático, aplicaciones de diseño gráfico como Photoshop, de contabilidad y de electrónica, por solo citar una pequeña fracción de todas las categorías de aplicaciones que podemos encontrar en el mercado.

# **¿Qué es un sistema operativo?**

Un Sistema operativo (SO) es un software que actúa de interfaz entre los dispositivos de hardware y los programas de usuario o el usuario mismo para utilizar un computador. Es responsable de gestionar, coordinar las actividades y llevar a cabo el intercambio de los recursos y actúa como intermediario para las aplicaciones que se ejecutan.

Un Sistema Operativo es el software encargado de ejercer el control y coordinar el uso del hardware entre diferentes programas de aplicación y los diferentes usuarios. Es un administrador de los recursos de hardware del sistema.

Es un sistema que consiste en ofrecer una distribución ordenada y controlada de los procesadores, memorias y dispositivos de E/S entre los diversos programas que compiten por ellos. A pesar de que todos nosotros usamos sistemas operativos casi a diario, es difícil definir qué es un sistema operativo. Cada sistema operativo realiza dos funciones diferentes.

Proveer una máquina virtual, es decir, un ambiente en el cual el usuario pueda ejecutar programas de manera conveniente, protegiéndolo de los detalles y complejidades del hardware.

Los ejemplos más importantes de sistemas operativos son Microsoft Windows, en cualquiera de sus versiones, es decir Windows XP, Windows Vista, Windows 7 o Windows 8, Windows 10, Apple MacOS o Linux en su distribución Mandriva, Ubuntu, Kubuntu y Debian, por citar sólo los más importantes.

 Pero también existen otros tipos de sistemas operativos exclusivos para otros dispositivos como smartphones y tablets. Los mejores ejemplos de ellos son Symbian, Android, iOS, Windows Phone y BlackBerry OS, entre otros. (La Red Martínez, 2004, pág. 31)

#### **Programas / aplicaciones**

Es un tipo de software que funciona como un conjunto de herramientas diseñado para realizar tareas y trabajos específicos en tu computador.

Mientras los sistemas operativos se encargan de hacer funcionar tu computador. Los programas se presentan como herramientas para mejorar tu desempeño. Algunos ejemplos de estos programas o aplicaciones son los procesadores de texto, como Microsoft Word; las hojas de cálculo, como Excel; y las bases de datos, como Microsoft Access.

Los navegadores más populares son Microsoft Edge, Mozilla Firefox, Google Chrome, Safari y Opera. Cabe destacar que todos ellos son programas gratuitos

Aplicaciones para Smartphones, para Android con Windows Phone, por dar un ejemplo estas apps, como también se conoce al software para teléfonos celulares.

# **Virus informáticos**

Los Virus Informáticos son sencillamente programas maliciosos (malwares) que "infectan" a otros archivos del sistema con la intención de modificarlo o dañarlo. Dicha infección consiste en incrustar su código malicioso en el interior del archivo "víctima" (normalmente un ejecutable) de forma que a partir de ese momento dicho ejecutable pasa a ser portador del virus y por tanto, una nueva fuente de infección.

Los virus informáticos tienen, básicamente, la función de propagarse a través de un software, no se replican a sí mismos porque no tienen esa facultad como los del tipo Gusano informático (Worm), son muy nocivos y algunos contienen además una carga dañina (payload) con distintos objetivos, desde una simple broma hasta realizar daños importantes en los sistemas, o bloquear las redes informáticas generando tráfico inútil.

#### **¿Cuál es el funcionamiento básico de un virus?**

- Se ejecuta un programa que está infectado, en la mayoría de las ocasiones, por desconocimiento del usuario.
- El código del virus queda residente (alojado) en la memoria RAM de la computadora, aun cuando el programa que lo contenía haya terminado de ejecutarse.
- El virus toma entonces el control de los servicios básicos del sistema operativo, infectando, de manera posterior, archivos ejecutables (.exe., .com, .scr, etc) que sean llamados para su ejecución.
- Finalmente se añade el código del virus al programa infectado y se graba en el disco, con lo cual el proceso de replicado se completa.

**Las principales vías de infección son:**

- Redes Sociales.
- Sitios webs fraudulentos.
- Redes P2P (descargas con regalo)
- Dispositivos USB/CDs/DVDs infectados.
- Sitios webs legítimos pero infectados.
- Adjuntos en Correos no solicitados (Spam)

#### **Tipos de ordenadores**

#### **De sobremesa**

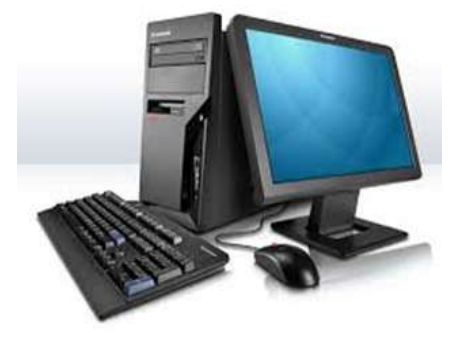

*Figura 23 . Ordenador de sobremesa*

Este tipo de ordenadores siempre se encuentra ubicado en un lugar fijo debido a que el peso y la manejabilidad impiden llevarlo de un lugar a otro. Cuentan con elementos adheridos como el ratón o el teclado y entre sus características destacan su gran capacidad de almacenamiento y una mayor potencia que la de los ordenadores portátiles. En el pasado eran el estándar del mercado, pero los requisitos que tienen de ventilación y la necesidad de actualizar sus componentes para mantenerse competitivos

#### **All in one**

Siguiendo con los tipos de ordenadores y sus características, es un ordenador similar al de sobremesa, mencionando que solamente dispone de un único elemento "monitor", en el cual viene incorporado el procesador, disco duro, etc., en cambio son menos potentes que los ordenadores de sobremesa debido a su limitado espacio. La pantalla es táctil, más por comodidad se suele añadir teclado y ratón.

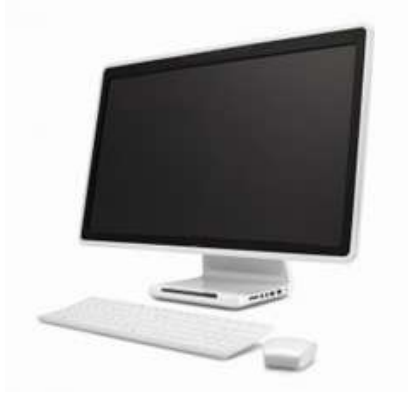

*Figura 24 . Ordenador de All in one*

**Portátil**

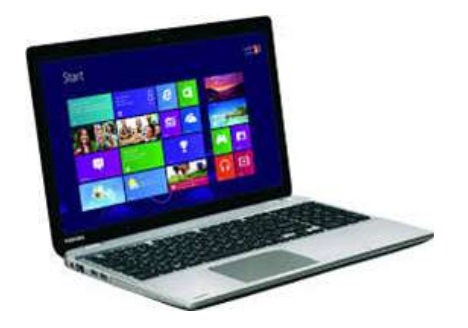

*Figura 25 . Ordenador portátil*

Se han hecho muy populares por la capacidad que tenemos para transportarlos de un sitio a otro sin ningún problema.

A diferencia de los de sobremesa, los portátiles tienen integradas piezas como el ratón y el teclado, además del disco duro o la memoria. Todo está compactado en un solo dispositivo. Estos equipos incluyen también una batería propia que los dota de autonomía para que se puedan utilizar durante varias horas sin necesidad de enchufarlos a la corriente eléctrica.

Es un ordenador fácil de transportar debido a su reducido peso que está entre 1kg y 3kg. Incorpora un ratón táctil; si no te acostumbras a él siempre podrás conectar un ratón óptico al puerto USB. Las pulgadas también se han de tener en cuenta y suelen rondar entre 15" y 17". Cada vez desarrollan portátiles más finos, por lo que puede ocurrir que no traigan reproductor de DVD.

#### **Netbook**

Utilizan procesadores de bajo consumo, su pantalla es menor y, en general tienen una mayor autonomía que un ordenador portátil convencional, es decir, que la batería dura más tiempo que un portátil. El tamaño de la pantalla ronda entre 7" y 10". Y son más ligeros entre 900gr y 1,4kg

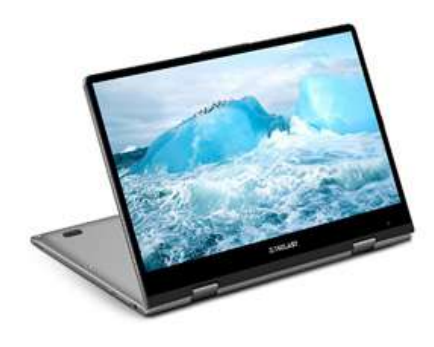

*Figura 26 . Ordenador Netbook*

**PDA (asistente digital personal)**

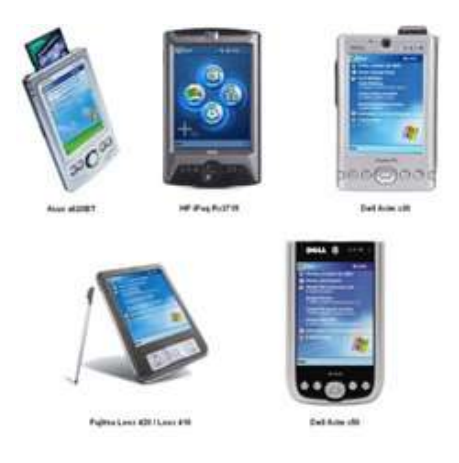

*Figura 27 . Ordenador PDA*

Se trata de pequeñas computadoras, con funciones similares a las de una convencional, más las de funciones de una agenda electrónica. Estos dispositivos son totalmente portátiles ya que son del tamaño de la mano y muy delgados, utilizan un sistema operativo y tienen aplicaciones específicas a nivel usuario como aplicaciones ofimáticas (procesadores de palabras, hojas electrónicas), juegos, interfaz para conexión a redes, etc

#### **Smartphone**

Teléfono inteligente. Este tipo de teléfono ni piensa ni razona, pero sí que podremos realizar varias tareas en él. Estos dispositivos tienen una pantalla táctil por medio de la cual se podrá seleccionar aquella aplicación en la que trabajar. Podremos navegar por internet, utilizar el correo electrónico, sacar y retocar imágenes, grabar y reproducir vídeo, etc.

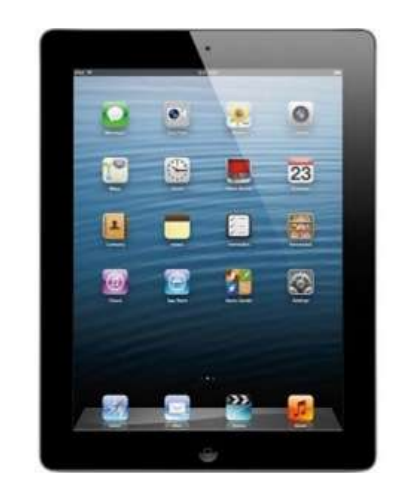

*Figura 29 . Ordenador Tablet*

#### **Workstation**

En algunas empresas se utilizan los ordenadores Workstation debido a que cuentan con un procesador de mucha más potencia que los anteriores. Por lo general, este tipo de dispositivos son muy usados para llevar a cabo tareas especiales o específicas dentro de un campo de trabajo. Cuentan además con una memoria adicional y suelen ser de gran tamaño y peso.

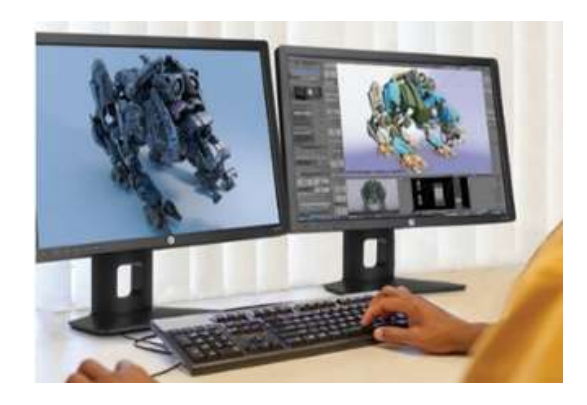

*Figura 30 . Ordenador Workstation*

#### **Internet**

Internet es una red de computadoras que se encuentran interconectadas a nivel mundial para compartir información. Se trata de una red de equipos de cálculo que se relacionan entre sí a través de la utilización de un lenguaje universal.

El concepto Internet tiene sus raíces en el idioma inglés y se encuentra conformado por el vocablo inter (que significa entre) y net (proveniente de network que quiere decir red electrónica). Es un término que siempre debe ser escrito en mayúscula ya que, hace referencia a "La Red" (que conecta a las computadoras mundialmente mediante el protocolo TCP/IP).

Algunos definen Internet como "La Red de Redes", y otros como "Las Autopistas de la Información"

Existen diferentes tipos de conexión a Internet, es decir, distintos medios por los cuales uno puede obtener conexión a la red de redes. El primero de ellos fue la conexión por dialup, es decir, tomando la conectividad de una línea telefónica a través de un cable. Luego surgieron otros tipos más modernos como ser el ADSL, la fibra óptica, y la conectividad 3G y 4G (LTE) para dispositivos móviles.

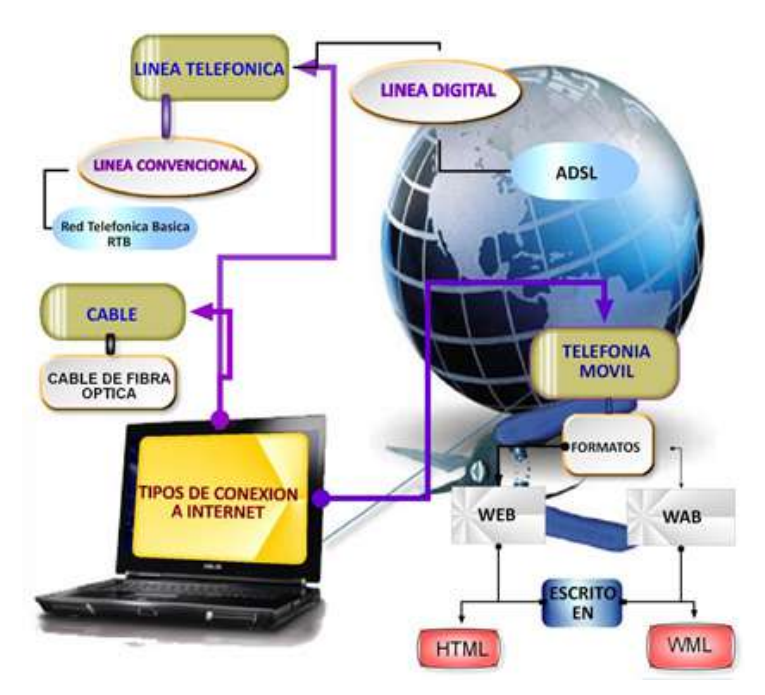

*Figura 31 . esquema de conexión a internet*

Para acceder a los billones de sitios web, se utilizan los navegadores web (software), siendo algunos de los más utilizados Google Chrome, Internet Explorer, Mozilla Firefox, y Safari, entre otros todos desarrollados por distintas compañías tecnológicas.

Las siglas www para world wide web que significa literalmente red global. También se le llama simplemente como "la web" y es uno de los sistemas distribuidos de gestión de información que usan Internet o la red para la transmisión de datos.

La web (www) usa el protocolo HTTP, siglas para Hypertext Transfer Protocol, para transmitir datos por Internet como es el caso de las páginas web

#### **La historia de www y el padre de la web**

Internet fue el resultado de un experimento del Departamento de Defensa de Estados Unidos, en el año 1969, que se materializó en el desarrollo de ARPAnet, una red que enlazaba universidades y centros de alta tecnología con contratistas de dicho departamento. Tenía como fin el intercambio de datos entre científicos y militares.

Tim Berners Lee es considerado el padre de la web porque desarrolló las 3 tecnologías fundamentales de la web:

- HTML (Hypertext Markup Language): el lenguaje que se emplea para crear y escribir los documentos o páginas web.
- URL (Uniform Resource Locator): el sistema de localización o direccionamiento de los documentos web.
- HTTP (Hypertext Transfer Protocol): protocolo o lenguaje que se comunica con el navegador y el servidor web para transmitir los documentos web mediante la Internet. (Fresno Chávez, 2018, págs. 8 -32)

#### **Navegadores**

Un navegador web es un software que nos permite visualizar la información de distintas páginas web dentro de Internet e interactuar con su contenido.

Utilizamos los navegadores de Internet u otros dependiendo de la compatibilidad del navegador con el sistema operativo de nuestro dispositivo electrónico: Windows, Android, iOS, etc.

#### **Tipos de Navegadores**

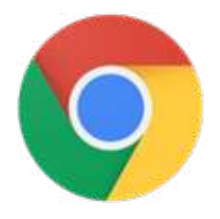

Google Chrome se presentó en 2008 y ha conseguido ser, gracias a su sencillez y rapidez, el navegador web más utilizado por los usuarios.

Es considerado uno de los navegadores más rápidos en la actualidad, y destaca principalmente por su buena usabilidad, siendo un navegador muy sencillo para cualquier usuario. Es compatible con cualquier sistema operativo y desde 2016 este navegador de internet es capaz de traducir diferentes páginas web en tiempo real hasta 90 idiomas.

Sin embargo, tiene una gran desventaja y es que genera un alto consumo de memoria RAM del equipo

# **Mozilla Firefox**

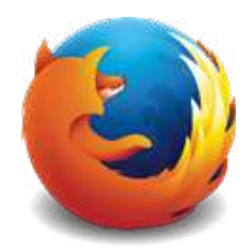

Su fecha de lanzamiento fue en 2005 creado por la fundación Mozilla como software libre, lo que quiere decir, que cuenta con código abierto, por lo que puede colaborar en su desarrollo cualquier usuario.

Destaca por ser un navegador con un gran número de actualizaciones y opciones de personalización gracias a su código abierto. Es un navegador web con una buena usabilidad y compatible con cualquier dispositivo (Linux, Mac, Windows, etc.), pero no es tan rápido como Google Chrome.

Un aspecto negativo a destacar del navegador es que no todas las páginas web están optimizadas para Mozilla Firefox.

# **Opera**

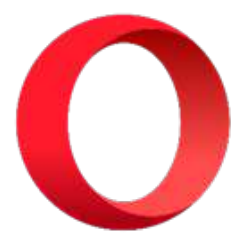

Opera fue creado por una empresa noruega (Opera Software) y su lanzamiento fue en 1995. No es muy conocido, pero está considerado como uno de los navegadores más innovadores.

Una de la mayor ventaja de Opera es que podemos utilizarlo sin ningún problema en dispositivos que no cuenten con muchas prestaciones. Asegura la privacidad del usuario y es bastante rápido. Destacaría sobre los demás navegadores de internet el hecho de que puedas navegar y chatear con tus amigos al mismo tiempo gracias a su barra lateral con aplicaciones de mensajería como WhatsApp o Facebook Messenger. Entre sus desventajas tiene escasas actualizaciones.

# **Safari**

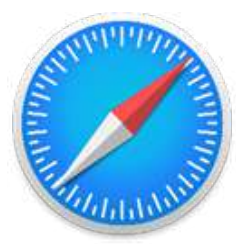

Safari es un navegador web que Apple creo en 2003. Este navegador viene integrado en todos sus dispositivos electrónicos de Apple (Mac, iPhone o iPad).

Este navegador de internet cuenta con una de las mejores velocidades de carga y es muy sencillo de utilizar. Posee varias funciones que nos permiten centrarnos en el trabajo y aumentar así nuestra productividad, aunque no son tan conocidas por los usuarios. También destacaríamos la protección de privacidad y la seguridad del usuario.

No obstante, tiene una gran desventaja, únicamente es de uso exclusivo de Apple, pero si el dispositivo electrónico que utilizas es de esta marca no dudes en que navegador utilizar porque no encontraras otro navegador más rápido.

# **Microsoft Edge**

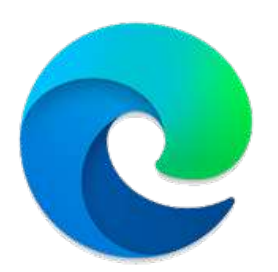

Microsoft Edge fue creado en 2015 y el sustituto de Internet Explorer, desarrollado por Microsoft. Fue el sustituto de Internet Explorer, Este navegador web viene predeterminado en los dispositivos Windows 10. Cuenta con una interfaz muy sencilla y un aspecto muy atractivo de este programa es que admite escribir, trazar y destacar lo que queramos directamente en la página web.

Este navegador web de Windows cuenta con varios aspectos positivos a destacar como, por ejemplo, el ahorro en la batería de nuestro PC y el bajo consumo de memoria RAM. También podemos destacar que es un navegador rápido y seguro y cuenta con un asistente personal. (Embou, 2020, pág. 1)

#### **Navegadores web para cada sistema operativo**

Tabla 1 . Navegadores web para cada sistema operativo

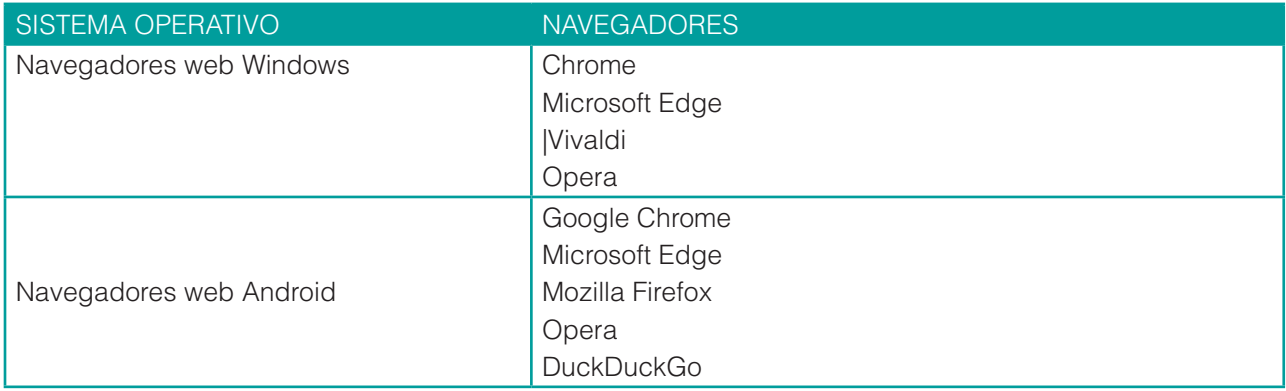

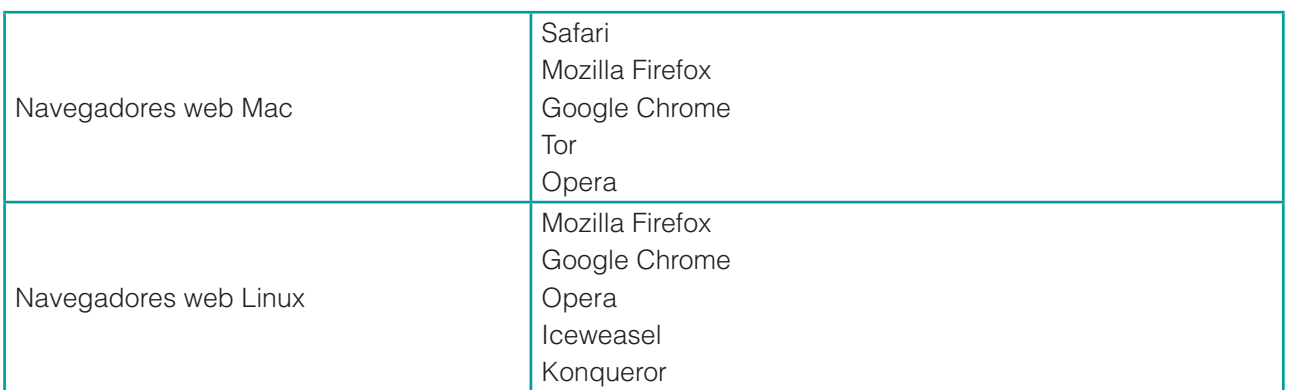

#### **Buscadores web**

Un buscador web o motor de búsqueda es un sistema informático que busca todo tipo de información (imágenes, vídeos, documentos, etc…) en la World Wide Web, almacenándola en una enorme base de datos para arrojar la información solicitada. Es decir, los buscadores dan a los usuarios la oportunidad de encontrar en Internet la información que necesitan de una forma rápida y sencilla mediante consultas de búsqueda.

Los buscadores web funcionan mediante la "orden" de búsqueda con palabras clave, imágenes o voz. Para ello la herramienta utiliza los comúnmente denominados "robots", o "spiders", que rastrean todas las páginas web para crear una gran base de datos con la que proporcionar toda la información al usuario.

# **"***El propósito general de un motor de búsqueda es poder ofrecer resultados de calidad a los usuarios que realizan una búsqueda en la red.* **"**

# **Motores de búsqueda**

A continuación, mostramos el listado de los buscadores más utilizados en Internet:

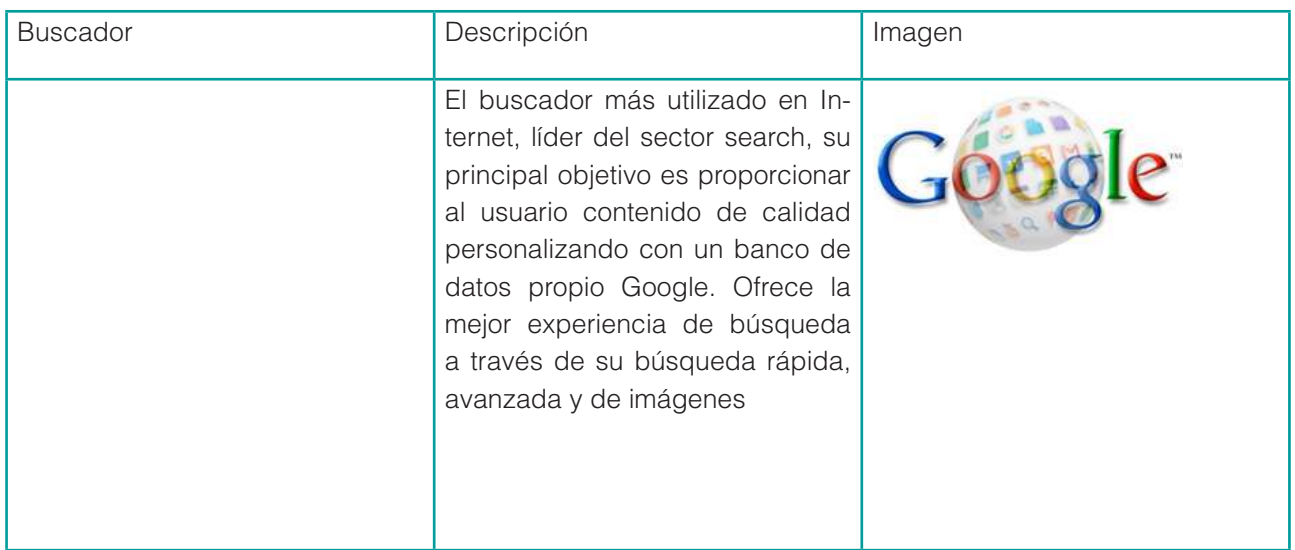

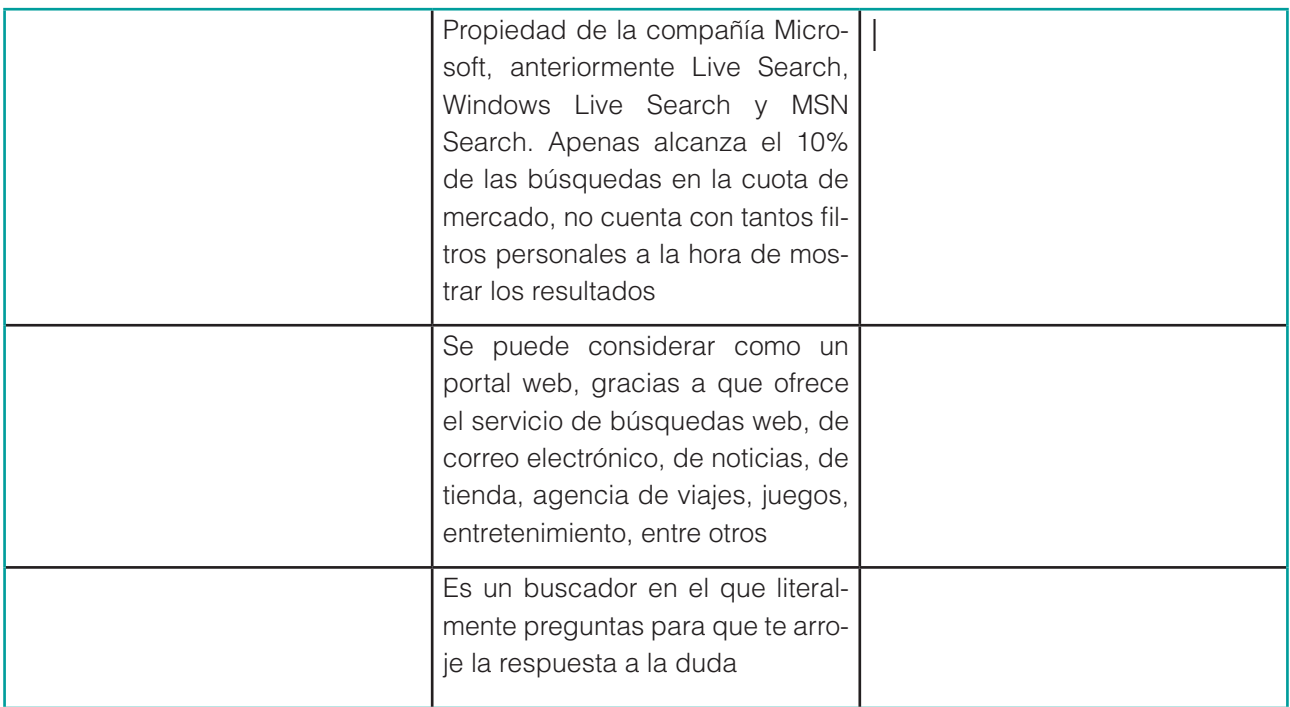

#### **Tipos de motores de búsqueda**

Los tres principales tipos buscadores que hay en Internet según cómo recopila y arroja resultados:

Jerárquicos: Son organizados y clasifican los resultados de la búsqueda según la relevancia que tiene el sitio en el buscador web. Cuentan con una interfaz de interrogación textual y revisan las páginas web a través de sus arañas. Con ellas recopilan toda la información de los contenidos que tienen relación con la búsqueda que realiza el usuario. Toman el historial del usuario como guía para mostrar los resultados.

Metabuscadores: Recopilan la información de varios motores de búsqueda para ofrecer un resultado general de la consulta realizada, es decir permiten buscar en varios buscadores al mismo tiempo. Una vez reciben la respuesta, se la remiten al usuario tras realizar un filtrado de los resultados que depura los repetidos y ordena los enlaces, como por ejemplo MetaCrawler o Buscopio.

Directorios: Los directorios o índices son listas de recursos organizados por temas o categorías generales se estructuran jerárquicamente ofreciendo enlaces directos a otras páginas o recursos de Internet. Los resultados de las solicitudes se organizan basándose en la fecha de publicación. Requieren de intervención humana para su correcto funcionamiento. Un ejemplo de este tipo de buscador es Dmoz o páginas amarillas. (Consultores de estrategia digital, 2020, pág. 1)

# **Correos electrónicos**

El correo electrónico o «e-mail» es la herramienta más antigua y a la vez más útil de Internet. Permite enviar y recibir mensajes a cualquiera de los/as usuarios/as de Internet en el mundo. Dichos mensajes consisten en la transferencia de información (texto, imágenes, sonido, etc.), es decir ficheros electrónicos de diversos tipos, entre dos ordenadores.

La estructura de un mensaje es simple: suele incluir varios campos como son el destinatario (que pueden ser varios), el remitente, el asunto (que es el título del mensaje) y el texto. Éste suele ser breve, saltándose gran parte de los convencionalismos del correo normal como membretes, direcciones, fechas, etc. Al final, se puede incluir un archivo de firma con nuestros datos. También se pueden adjuntar archivos de cualquier tipo (texto, imágenes, sonidos, vídeo, programas...)

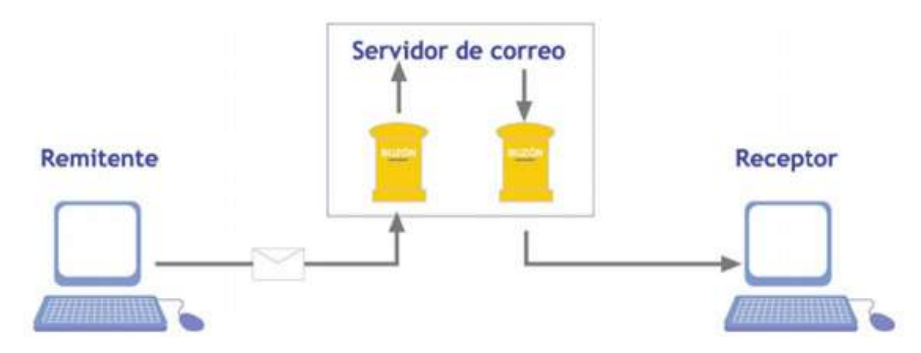

*Figura 32 . estructura del correo electrónico*

# **Las principales ventajas que proporciona el correo electrónico son:**

- El correo electrónico no interrumpe mientras se está realizando el trabajo. Una llamada telefónica interrumpe el trabajo, mientras que los mensajes de correo electrónico esperan hasta que el/la usuario/a esté disponible.
- Es asíncrono, es decir, no requiere la intervención del emisor y receptor al mismo tiempo.
- La información se puede reprocesar. Los mensajes intercambiados a través de correo electrónico pueden ser almacenados para su consulta o pueden ser incorporados en otros documentos, una regla básica de la informática es no duplicar el trabajo que ya ha sido hecho.
- El correo electrónico es muy económico. Al coste de llamada local puede enviar mensajes a cualquier lugar del mundo.
- Permite enviar cualquier tipo de información. Con el correo electrónico se puede intercambiar cualquier tipo de información, sean textos, imágenes, dibujos o video.
- Es prácticamente inmediato. A diferencia de un mensaje enviado por correo normal que puede tardar varios días en llegar a su destino, uno enviado por correo electrónico tardará regularmente solamente algunos segundos. (Formación Profesional , 2014, págs. 1 - 3)

# **Funciones principales de Gmail**

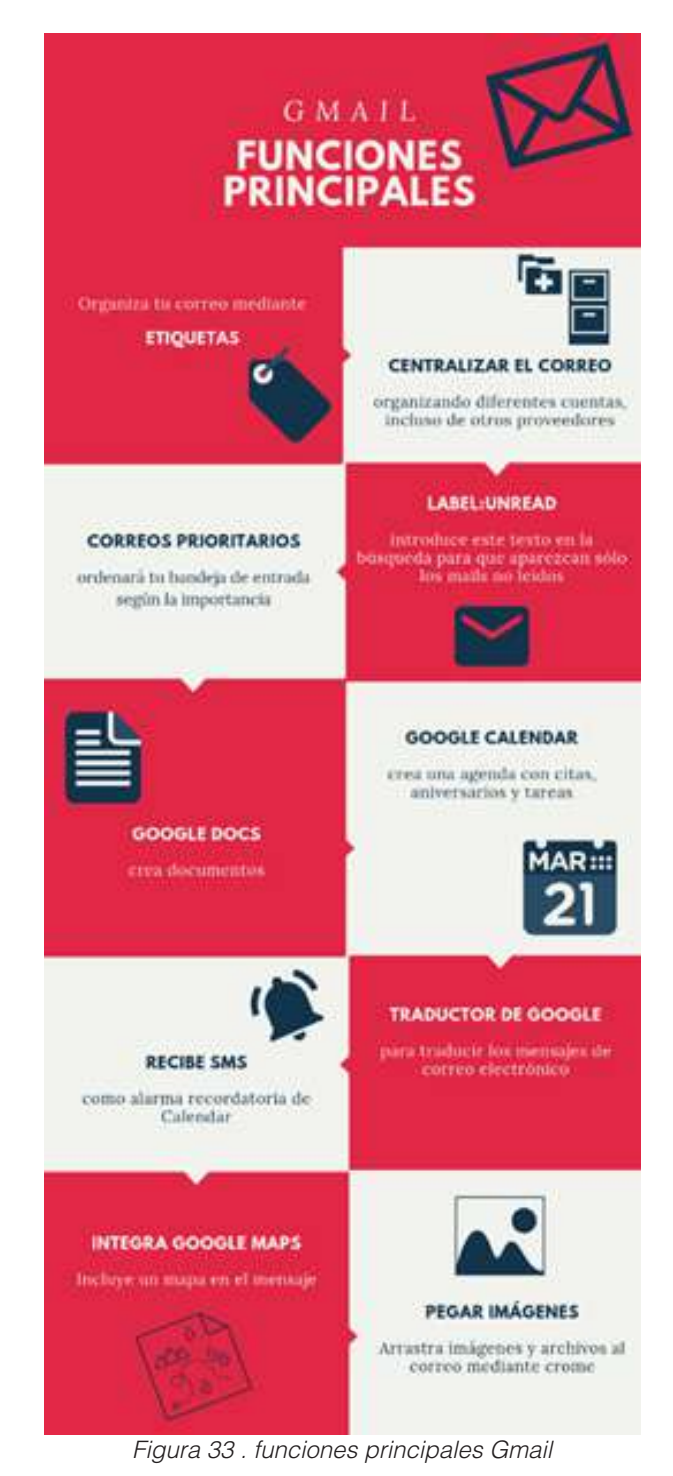

# **Pantalla principal de Gmail**

| Google                      |                                                        | о<br>555                                                                      | ejemplos.aulaclic@gmail.com<br>o |
|-----------------------------|--------------------------------------------------------|-------------------------------------------------------------------------------|----------------------------------|
| Gmail -                     | C<br>$\Box$ *                                          | 5<br>$1-4$ de $4$<br>Más -                                                    | o                                |
| <b>REDACTAR</b>             | Principal                                              | Promociones<br>.0<br>Social                                                   |                                  |
| Recibidos (2)<br>Destacados | yo, profe (2)<br>铨<br>u                                | Hola profesor. - Hola Juan. Recibido. Has                                     | 14:26                            |
| <b>Enviados</b>             | Equipo de Gmail                                        | Organizate mejor con la bandeja de el                                         | 13:07                            |
| <b>Borradores</b>           | Equipo de Gmail<br>п                                   | Lo mejor de Gmail estés donde estés - Ho                                      | 13:07                            |
| Más etiquetas v             | Equipo de Gmail<br>П<br>炊                              | Tres consejos para sacarle el máximo parl                                     | 13:07                            |
| juan -                      | $\alpha$<br>0 GB (0%) ocupados de 15 GB<br>Administrar | @2014 Google - Terminos y privacidad<br>Última actividad de la cuenta: hace 0 | minutos<br>información detallada |

*Figura 34 . pantalla principal de Gmail*

Descripción de las partes principales de esta pantalla:Caja de búsqueda. Desde aquí podemos buscar entre los correos de Gmail. Busca en todo lo referente al correo

- 1. Lista de mensajes. En cada línea aparece una conversación/mensaje ordenadas por fechas.
- 2. Lista etiquetas. En esta zona tenemos a la vista las etiquetas más importantes. Recibidos, Destacados, Enviados y Borradores.
- 3. Pestañas de Categorías. Las categorías permiten organizar mejor el correo, como veremos a continuación.
- 4. Paginación. Por ejemplo, según esta imagen, nos encontramos viendo los correos del 1 al 100, del total de 654 correos.
- 5. Configuración. Desde este botón podemos acceder a diversas opciones de configuración.
- 6. Menú Aplicaciones. Desde este botón podemos acceder a diversas aplicaciones de Google, Gmail, YouTube, Maps, Drive, G+, entre otros.

# **Herramientas TIC's**

# **Herramientas Ofimáticas.**

Es una recopilación de programas, los cuales son utilizados en oficinas y sirve para diferentes funciones como crear, modificar, organizar, escanear, imprimir etc. archivos y documentos. Son amplia mente usados en varios lugares, ya que al ser eso (una recopilación), hace que sea asequible adquirir toda la suite, que programa por programa, lo cual es más complejo, al tener que conseguir programa por programa, y en caso del software pagado. Generalmente las suites ofimáticas, (de oficina). De estas suites, al incluir los programas en estas, no hay un estándar sobre los programas a incluir; pero la gran mayoría incluyen al menos un procesador de textos y una hoja de cálculo. Adicionalmente, la suite puede contener un Programa de presentación, un sistema de gestión de base de datos, herramientas menores de gráficos y comunicaciones, un gestor de información personal (agenda y cliente de correo electrónico) y un navegador web.

# **Ofimática**

La ofimática es el conjunto de técnicas, aplicaciones y herramientas informáticas que se utilizan en funciones de oficina para optimizar, automatizar y mejorar los procedimientos o tareas relacionados.

Las herramientas ofimáticas permiten idear, crear, manipular, transmitir y almacenar información necesaria en una oficina. Actualmente es fundamental que estas estén conectadas a una red local y/o a internet.

#### **Herramientas y procedimientos ofimáticos**

- Procesamiento de textos
- Hoja de cálculo
- Herramientas de presentación multimedia
- Base de datos
- Utilidades: agendas, calculadoras, etc.
- Programas de e-mail, correo de voz, mensajeros
- Herramientas de reconocimiento de voz
- Suite o paquete ofimático: paquete de múltiples herramientas ofimáticas como Microsoft Office, OpenOffice, etc.

#### **Herramientas web**

#### **Diagramas.net**

Permite elaborar organizadores gráficos, como mapas conceptuales, diagramas de flujo, mapas mentales entre otros.

Paso 1: ingresamos por el correo electrónico institucional hacemos clic en el botón Menú aplicaciones y buscamos la aplicación diagrams.net

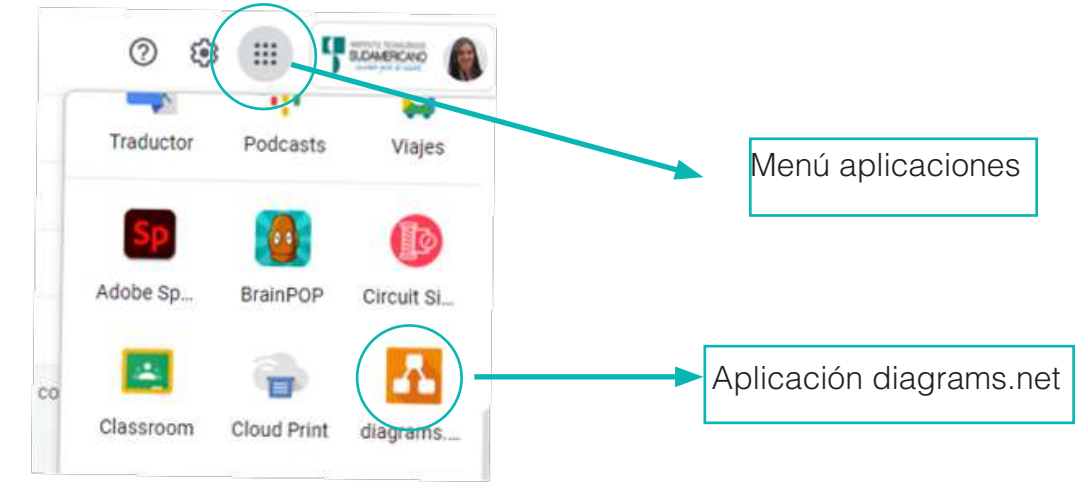

Paso 2: en la pestaña del navegador diagrms.net, hacemos clic en crear un nuevo diagrama.

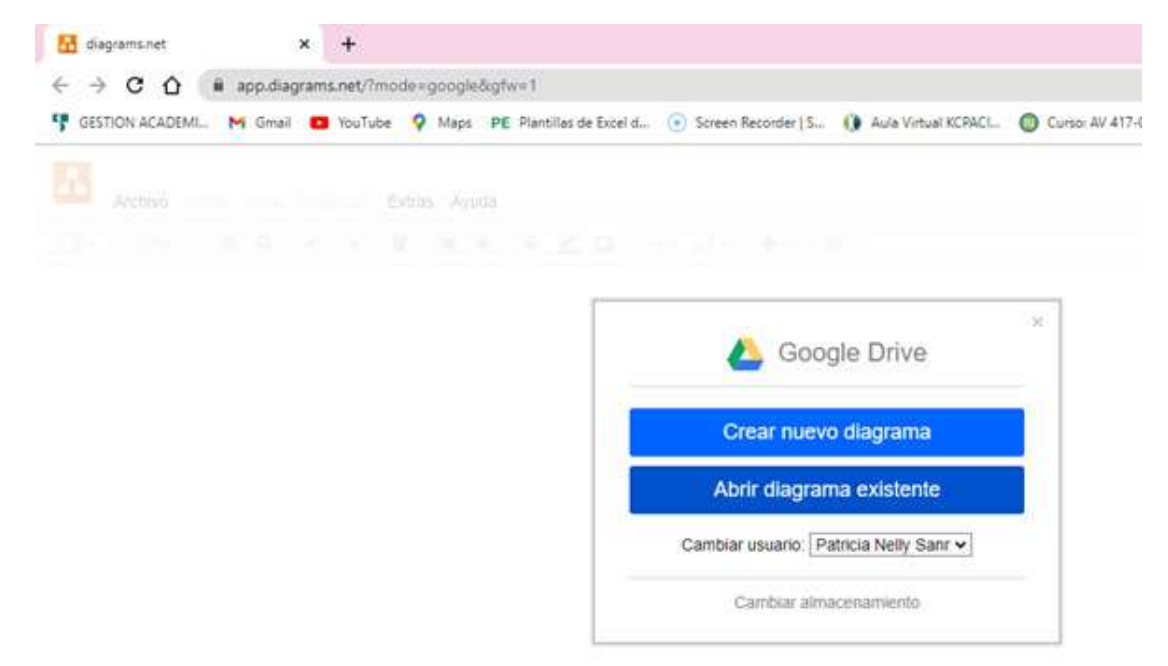

**Paso 3:** puedes elegir una plantilla para que trabajes o empezar desde una hoja en blanco y luego hace clic en el botón crear

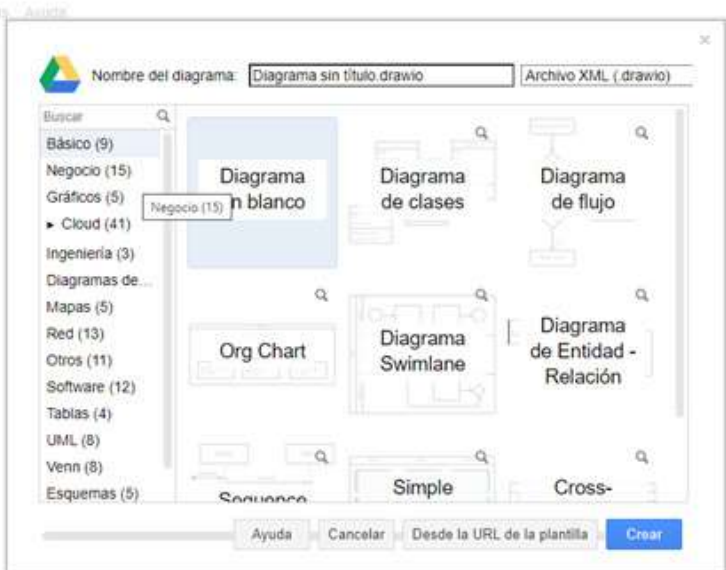

**Paso 4:** podrás observar la aplicación, automáticamente se guarda en la nube de mi misma aplicación.
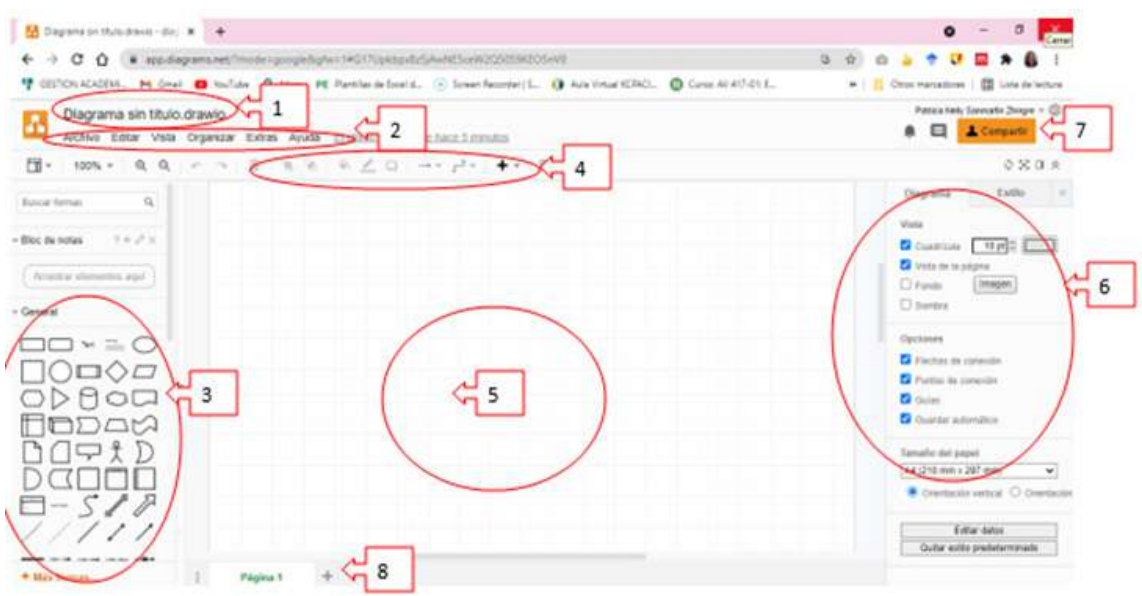

- 1. Permite cambiar el nombre del proyecto
- 2. cinta de opciones, en cada uno de los botones hay formatos que aplicara
- 3. Encontrarán el fichero de las herramientas de los objetos o formas que utilizara en el proyecto
- 4. Cuando se agrega una forma se activan las herramientas para realizar cambios sobre la hoja o formas
- 5. Se la conoce como hoja de trabajo donde agregará muchos objetos, texto, imágenes etc.
- 6. En el fichero de la parte derecha son opciones donde pueden realizar los cambios de la hoja de trabajo o formas que se inserte.
- 7. Permite compartir a sus compañeros, de forma editable o solo lectura se lo conoce como trabajo colaborativo
- 8. Puede crear varias hojas y trabajar con cada una de ellas
- 9. A la izquierda del editor tenemos las formas y a la derecha el lienzo. Agrupadas por categorías, añadirlas es tan fácil como clicarlas o arrástralas hasta el panel de dibujo. En este ejemplo seleccionamos un círculo.

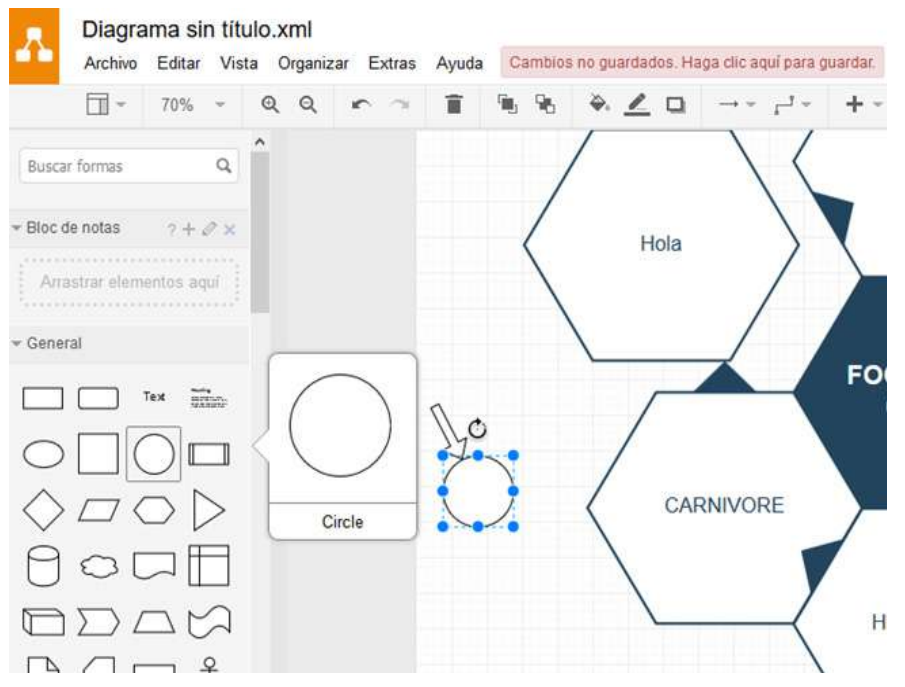

Finalmente, una vez terminado el diagrama se puede guardar en formato XML para editarlo en otra ocasión o bien exportarlo en múltiples formatos para presentaciones

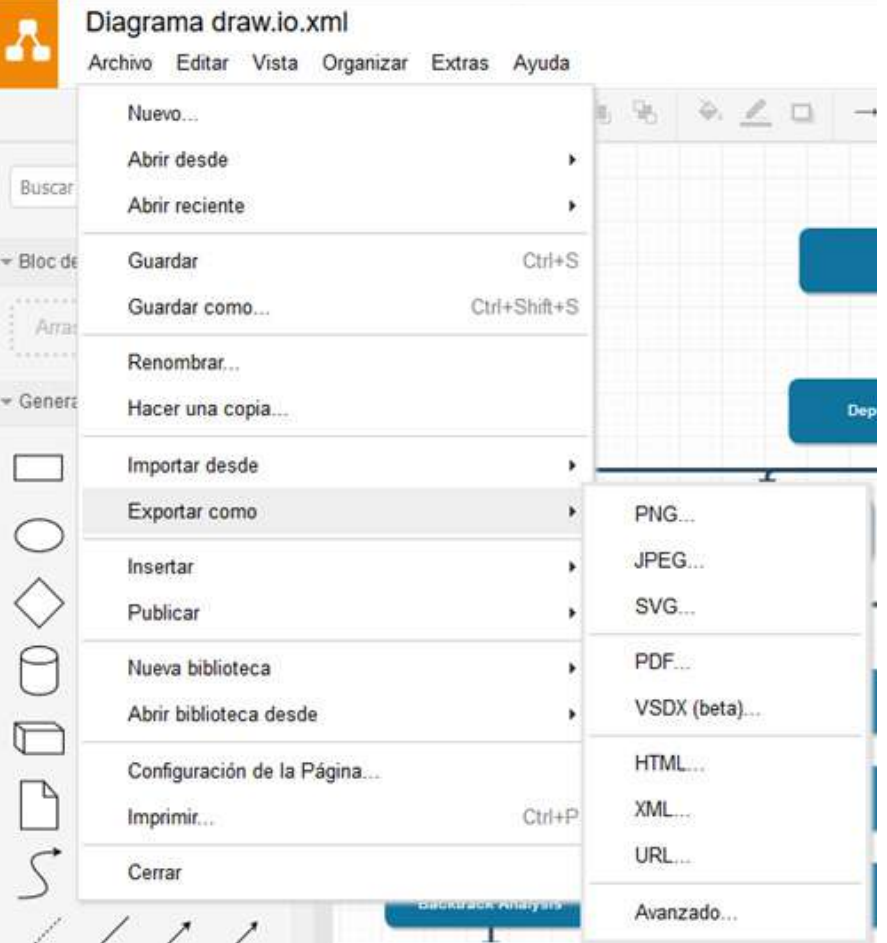

Es así de sencillo. Sin necesidad de instalar nada. Tienes un gráfico profesional y de calidad preparado en minutos para cualquier tarea que necesites. Es una plataforma abierta y es gratis. Su modelo de negocio está en la integración de su servicio para trabajo colaborativo. Es un claro ejemplo de un software en la nube diseñado para facilitar la vida a los usuarios.

## **Entornos virtuales**

Un entorno virtual es un software que, habitualmente, está instalado en un servidor o intranet que se encargar de mantener, gestionar, almacenar, etc. actividades de formación virtual o se lo conoce como EVA. Estas formaciones pueden darse en un entorno 100% virtual o como apoyo a formaciones presenciales, aunque lo importante es que faciliten al alumno el progreso en el proceso de aprendizaje.

Si hablamos de entorno virtual de aprendizaje (EVA) o de LMS (learning management system, también virtual learning enviroment (VLE)) puede que no sepáis de lo que hablamos. Posiblemente si os hablamos de Moodle, Blackboard o Sakai.

Si bien, un entorno virtual puede gestionar y almacenar contenidos o tener herramientas propias para crearlos, casi todos tienen también en común algunos otros aspectos:

- Disponen de herramientas y tareas tanto para individuos como para grupos.
- Establecen espacios para tutorizar, para comunicar, para debatir y para dar y recibir feedback (de forma síncrona y asíncrona).
- Puede crear informes sobre la evolución del aprendizaje, en muchas ocasiones, gracias al uso de las analíticas del aprendizaje.
- Disponen de espacios de gestión e intercambio de información y actividades.
- Permite establecer diferentes roles para gestionar y visualizar la información.
- Habilita espacios de ayuda (técnica, sugerencias, tutoría, etc.). (Cabero & Llorente, 2005)

#### **Plataformas para video conferencias**

Videoconferencia o videollamada1 es la comunicación simultánea bidireccional de audio y vídeo, que permite mantener reuniones con grupos de personas situadas en lugares alejados entre sí. Asimismo, pueden ofrecerse facilidades telemáticas o de otro tipo como el intercambio de gráficos, imágenes fijas, transmisión de archivos desde el computador u ordenador, etc.

Es un sistema interactivo que permite a varios usuarios mantener una conversación virtual por medio de la transmisión en tiempo real de video, sonido y texto a través de internet.

Principales herramientas para videoconferencia

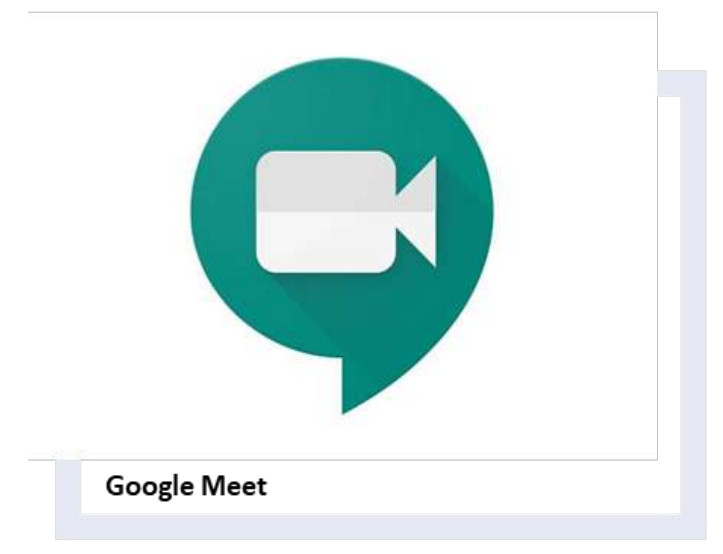

\* Forma parte los servicios de Google G Suite

\* Videoconferencias con subtitulado instantáneo y uso compartido de pantalla para hasta 100 personas

\* Pantalla de vista previa de audio y vídeo antes de entrar a la reunión y facil de usar

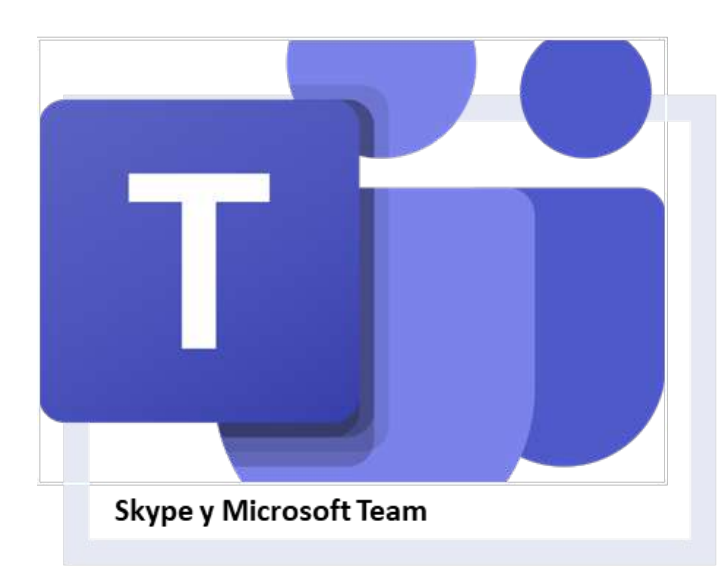

\* Las videollamadas mediante esta plataforma son gratuitas entre usuarios de Skype, mientras que los planes de pago son para Ilamadas a móviles y fijos

\* Plataformas colaborativas

\* Permite a los usuarios programar reuniones de vídeo y/o audios individuales o grupales

\* Los Docentes y Directivos podrán organizar webinars y grandes reuniones con hasta 10.000 participantes.

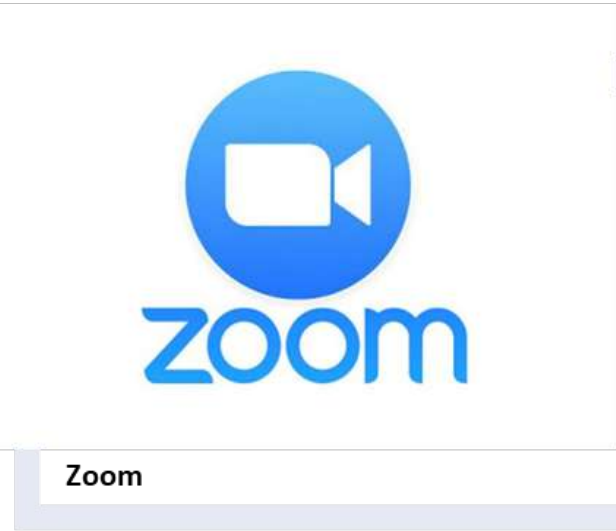

\* Plataforma de videoconferencia integral basada en la nube que te permite organizar reuniones virtuales individuales o grupales muy fácilmente

\* Herramienta multiplataforma

\* Se puede ejecutar en los sistemas operativos Windows, Mac, Linux, iOS y Android

\* Su interfaz de usuario intuitiva, la rapidez para unirse a las salas y la facilidad para compartir la pantalla

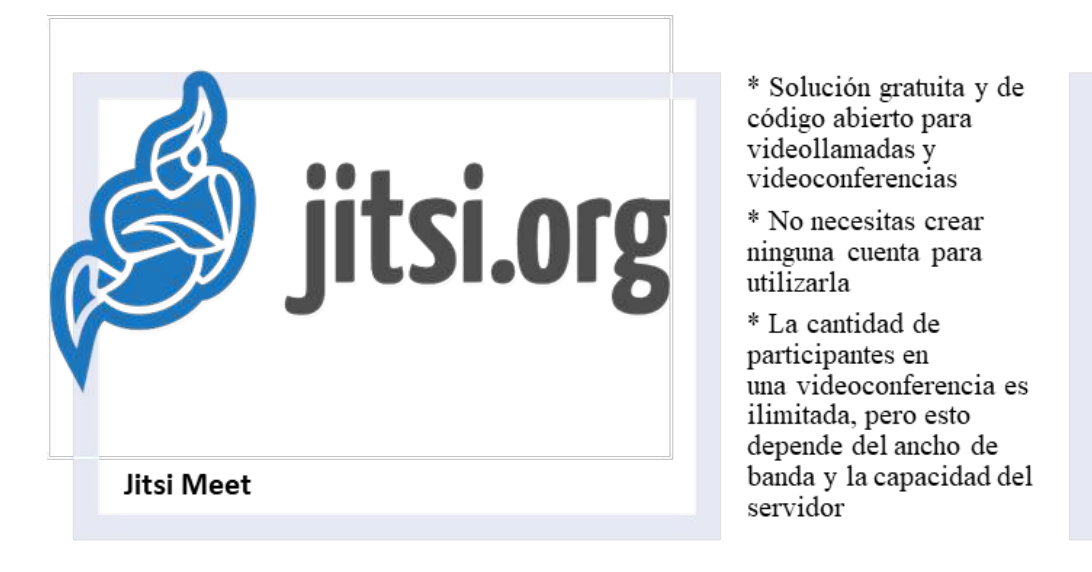

Las fases de desescalada del aislamiento, la "nueva normalidad" terminará por imponer el teletrabajo como condición laboral con más plataformas de videoconferencia. *(Ferrándiz Soriano, 2021, págs. 28 - 30)*

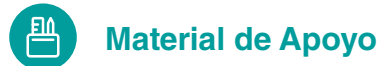

#### **Videos Interactivos**

- https://youtu.be/xL8C5ClxDts
- https://youtu.be/z6ugqyDfnTY
- https://youtu.be/eT-3LFhMM8c
- https://youtu.be/Gb-MikcSq0A
- https://youtu.be/RoE9T9KjxMw
- https://coggle.it/diagram/WYr-XonIdAAB2q10/t/herramientas-web

#### **Actividades de aprendizaje recomendadas**

**Lectura**

**Estrategia de trabajo:**

Estimado estudiante: Seleccionar un libro de Informática digital de la biblioteca virtual del ISTS, con el tema: Informática con la estructura física y lógica del computador, luego de haber buscado el libro realizar una lectura en línea, realizar sombreados o subrayados sobre el libro, colocar una nota y un marcador dentro del libro.

## **Aprendizaje Autónomo**

## **Estrategia de trabajo**

 En la aplicación diagrams.net, crear un mapa conceptual con el tema: la estructura física y lógica de la computadora, que ha subrayado en el libro que se encuentra en la biblioteca virtual del ISTS, en la aplicación insertará todos sus datos utilizando las herramientas y formas y estilos cuando termine el trabajo debe descargar en formato de imagen.

## **Foro**

## **Estrategia de participación**

Para el siguiente foro, se solicita su opinión crítica analítica (mínimo 10 y máximo 12 líneas), recuerde que es con sus palabras el presente foro. El tema del siguiente foro es:

• ¿Cuántos ordenadores o tipo de ordenadores cuenta usted en su puesto de trabajo o hogar, menciónelos con sus características y tomar una foto?

## **Chat semanal**

## **Estrategia de participación**

Estimados estudiantes: Dentro del presente chat de la unidad, deberán realizar preguntas sobre los temas que tienen dudas, o que ustedes han consultado de forma personal y que quieren compartir con todos los compañeros, deberán participar todos ya que su participación tendrá un importante puntaje.

## **Aprendizaje Práctico Experimental**

#### **Estrategia de trabajo**

En la aplicación diagrams.net, crear un diagrama a su diseño con el tema: la aceleración tecnológica, investigar sobre el tema se puede apoyar de libros de la biblioteca virtual del ISTS, utilizará las herramienta, formas y estilos cuando termine el trabajo debe compartir y descargar en formato PDF y hacer una captura cunado comparta la aplicación.

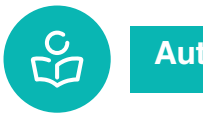

**Autoevaluación**

**Seleccione las respuestas correctas** 

**1. Identifique la imagen y escriba el nombre que corresponde** 

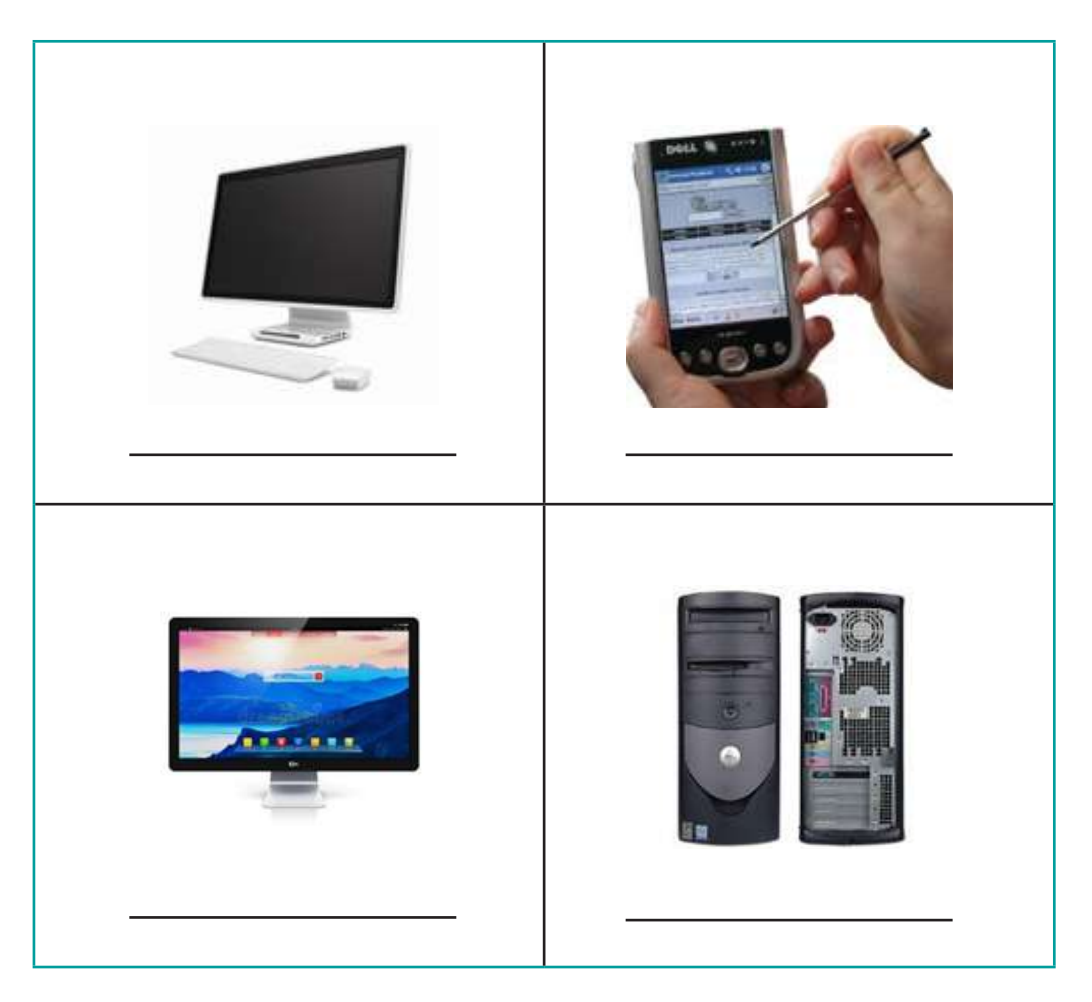

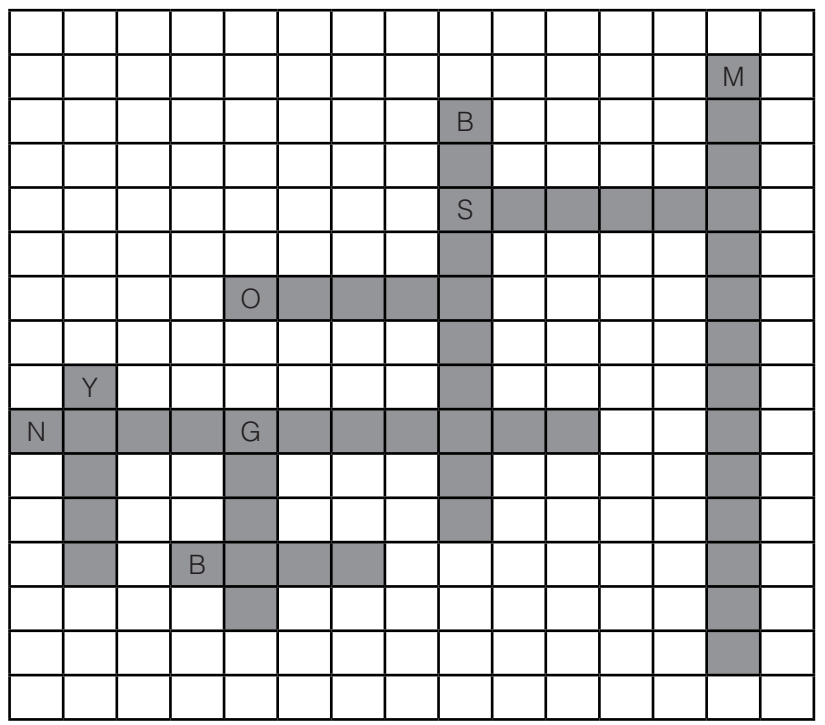

# **2. En el crucigrama debe llenar enfocado referente al internet.**

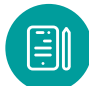

## **UNIDAD 2: Procesadores de texto**

#### **Introducción**

El procesador de texto es un tipo de programa o aplicación informática cuya función principal es la de crear o modificar documentos de texto, escritos en computadora. Es la versión moderna de una máquina de escribir, con muchas más funciones y versatilidad. En un procesador de texto se puede trabajar con distintos tipos de letra (fuentes) así como tamaños, colores, formatos de texto, efectos, insertar imágenes, tablas, etcétera.

Los textos que se procesan en dichos programas se almacenan en la computadora como un archivo de texto que usualmente se llaman documentos. También permite guardarlos en otros medios. A su vez, el programa te permite imprimir directamente los archivos. Otra función importante que poseen estos procesadores es la posibilidad de la corrección ortográfica y gramatical, además de poseer diccionarios que facilitan la tarea de quien escribe.

#### **Tipos de procesador de texto**

En la actualidad, los procesadores de texto más comunes y que s se utilizan son:

#### *Bloc de Notas*

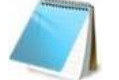

Es un procesador de textos sencillo y posee pocas herramientas de edición limitándose a las más básicas. Guarda únicamente en formato de texto plano (TXT), aunque pueden cambiarse las fuentes o letras en las que se escribe.

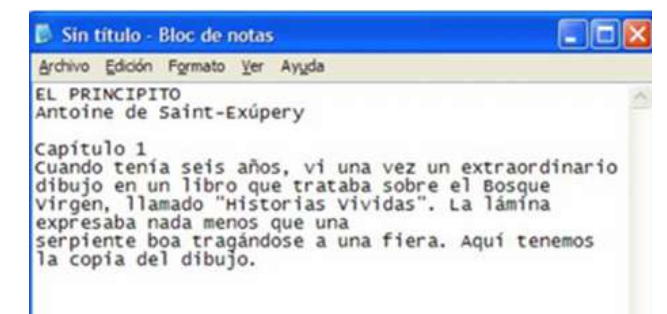

*Figura 35 . Procesador de texto bloc de notas*

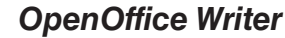

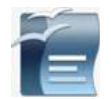

Procesador de textos integrado de la suite ofimática Open Office; proyecto desarrollado por Sun System. Es una alternativa libre a aplicaciones privadas como el propio Microsoft Word, podríamos decir que junto con Word es la alternativa libre más usada en el mundo.

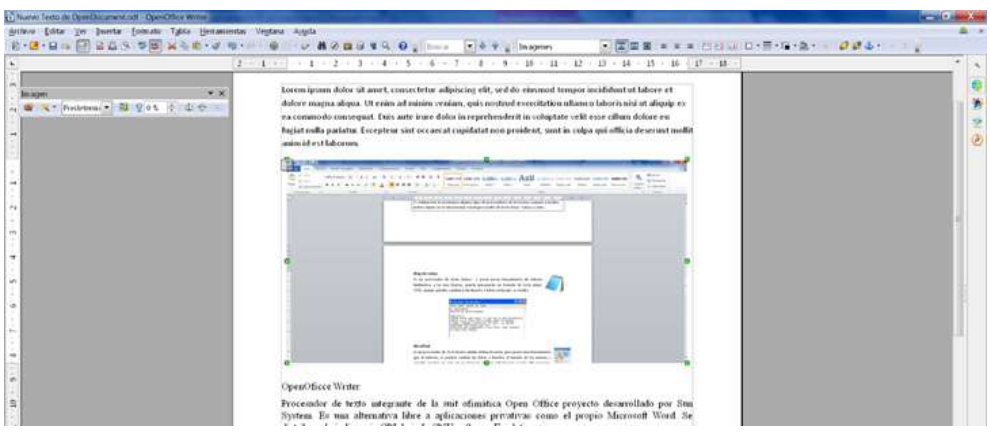

*Figura 36 . Procesador de texto OpenOffice Writer*

## *WordPad*

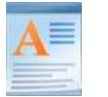

Es un procesador de textos básico, similar al Bloc de Notas, pero con más herramientas: permite cambiar el tamaño y el tipo de fuente, y guardar en más de un formato (además del propio del software) aunque también de forma limitada.

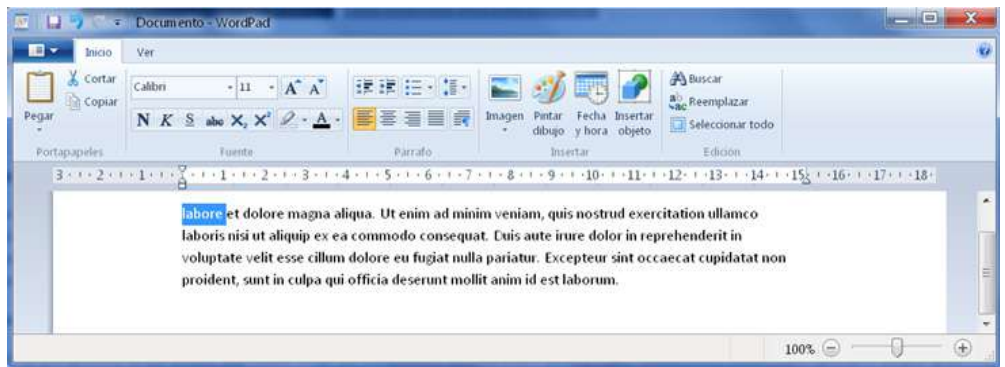

*Figura 37 . Procesador de texto WordPad*

## *Pages*

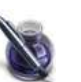

Es parte de la suite de productividad iWork de Apple y se ejecuta en el sistema operativo Mac OS X. Aplicación fácil de usar que permite a los usuarios crear rápidamente documentos de calidad profesional en el ordenador. Incluye una serie de plantillas diseñadas por Apple que abarca diferentes temas (cartas, currículum vitae, carteles y esquemas).

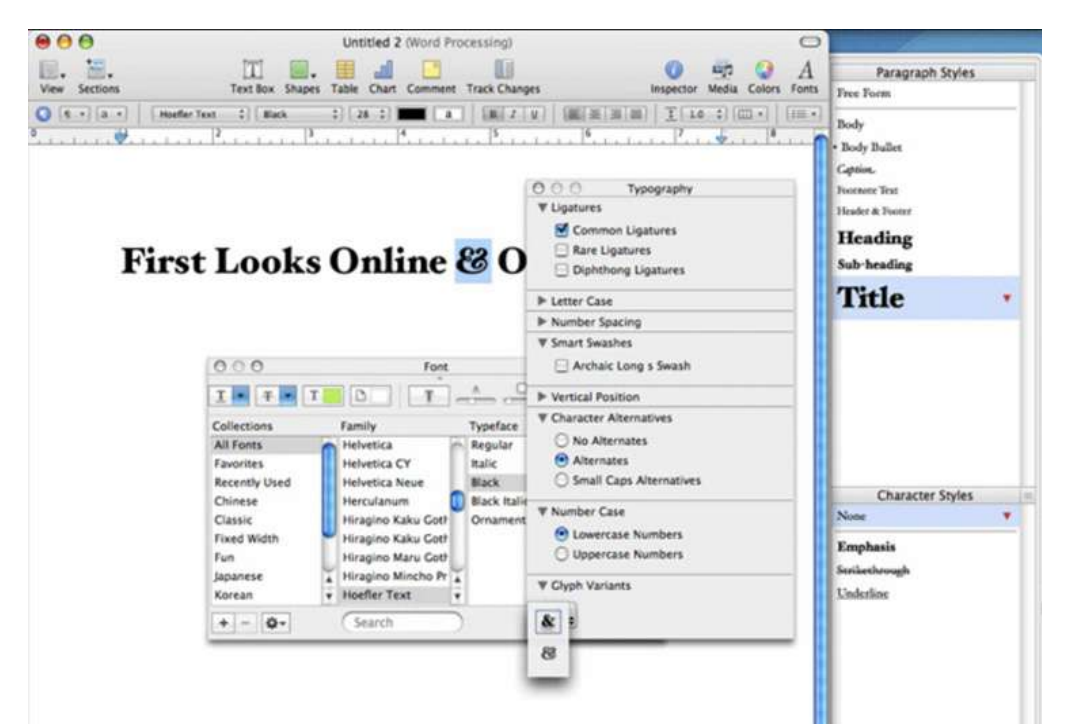

*Figura 38 . Procesador de texto page*

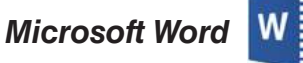

Es parte de un completísimo paquete de oficina (Microsoft Office) de Microsoft Corporation; uno de los procesadores de texto más aceptados, usados y extendidos en el mercado de la informática que evoluciona muy rápidamente. Tanto es así que nos servirá de ejemplo para comentar alguna de las funciones más usadas por los distintos procesadores.

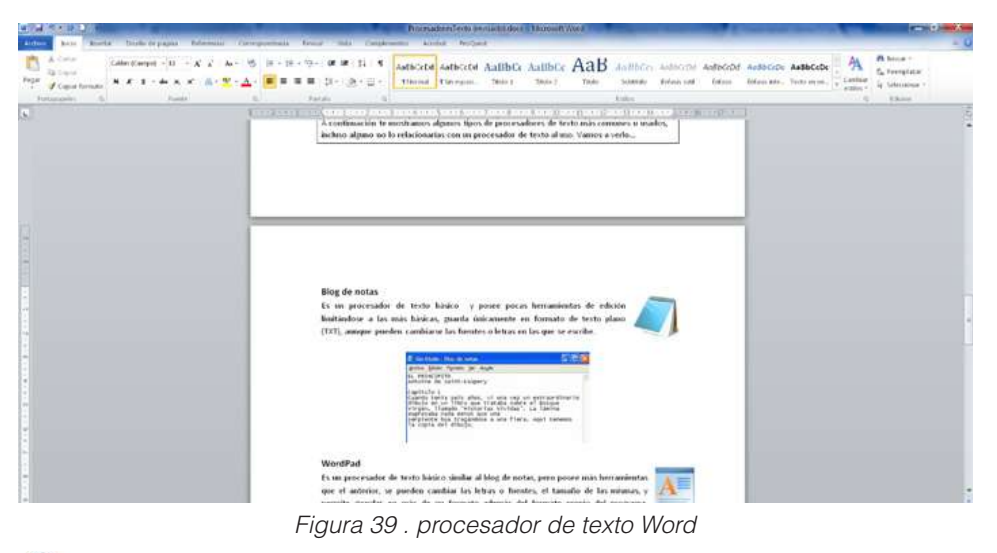

# *AbiWord*

AbiWord es un completo procesador de textos que poco o nada tiene que envidiar a otras aplicaciones del calibre de Microsoft Word o WordPerfect, con la importante ventaja de que es completamente gratis. Además de su precio (nulo), AbiWord también ofrece otras interesantes ventajas como el hecho de ser muy liviano, o instalarse rápida y fácilmente. Perteneciente a la suite informática de Código abierto GNOME Office, es un procesador

de textos, multiplataforma y con licencia GNU. Puede ser utilizado en los sistemas operativos GNU/Linux, Mac OS X, Microsoft Windows, entre otros.

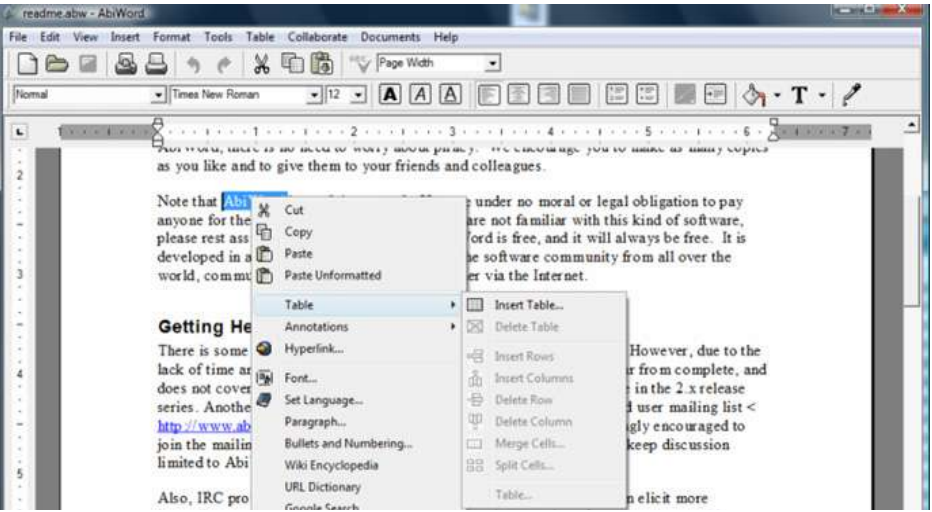

*Figura 40. Procesador de AbiWord*

## **Los documentos**

## *Google Docs (Documentos)*

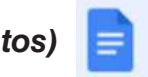

Google Docs es uno de los procesadores de texto en línea únicos que permite mediante conexión a internet y Google Drive que se pueda modificar el archivo por varias personas al mismo tiempo mediante permisos. Esto sin dudas es una genialidad para trabajos grupales en la educación en línea conocidos como trabajo colaborativo. Solo se debe tener tu cuenta de Google o Gmail. *(CRAI de la Universidad Pablo de Olavide , 2021, pág. 1)*

#### **La interfaz de Documentos de Google**

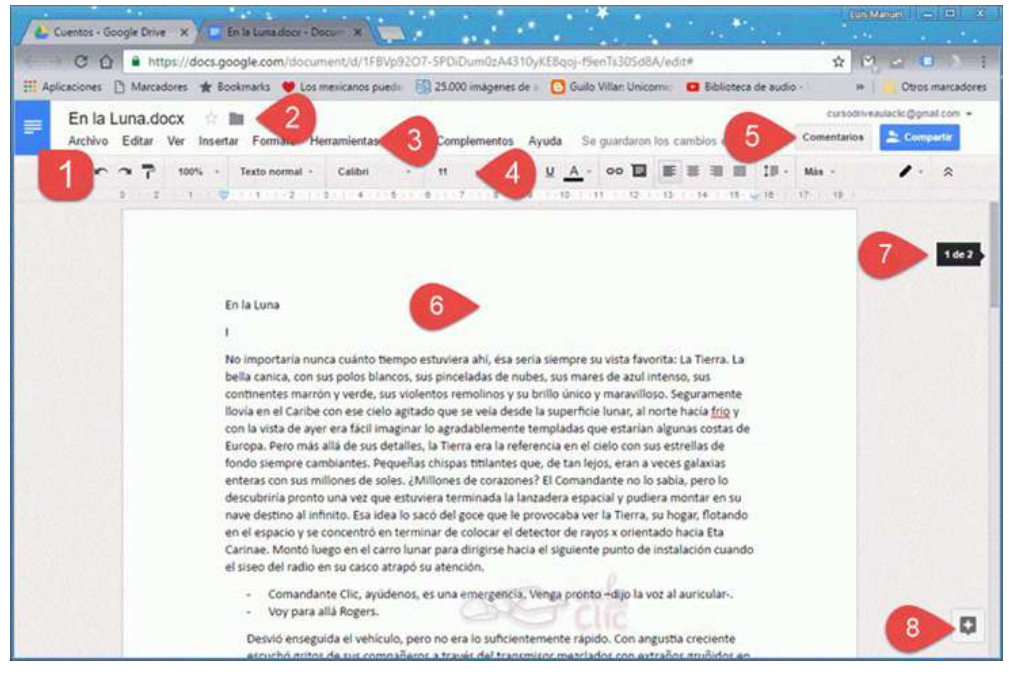

*Figura 41 . Procesador de documentos de Google*

La pantalla de Documentos de Google indica los siguientes elementos:

- 1. Menú de Inicio de la Aplicación. Presenta una pantalla con todos los documentos alojados en nuestra unidad de Google Drive para acceder a ellos fácilmente, tal como puede verse un poco más adelante.
- 2. Nombre de archivo, destacar y mover. La caja de la izquierda permite definir el nombre del documento, el icono en forma de estrella permite añadirlo a los archivos destacados de Google Drive y el tercer icono permite definir una nueva carpeta de almacenamiento.
- 3. Barra de menús. Contiene todos los comandos necesarios para la elaboración del documento.
- 4. Barra de herramientas. Es el conjunto de iconos con los que también podemos ejecutar los comandos de la aplicación.
- 5. Comentarios y Compartir. Permiten añadir comentarios al documento. El botón Compartir permite indicar que usuarios pueden ver y/o editar el documento.
- 6. Área de escritura. Aquí escribimos y editamos el documento.
- 7. Indicador de página. Es una etiqueta que muestra nuestra posición en el documento. También podemos navegar por el documento desplazando la barra.
- 8. Botón Explorar. Permite realizar búsquedas en la Web relacionadas con el contenido del documento, de modo que podemos encontrar referencias, imágenes, etcétera.

En el boton Archivo pudes descaragar los archivos endiferentes formatos o tambien configurar la hoja de trabajp e imprimir.

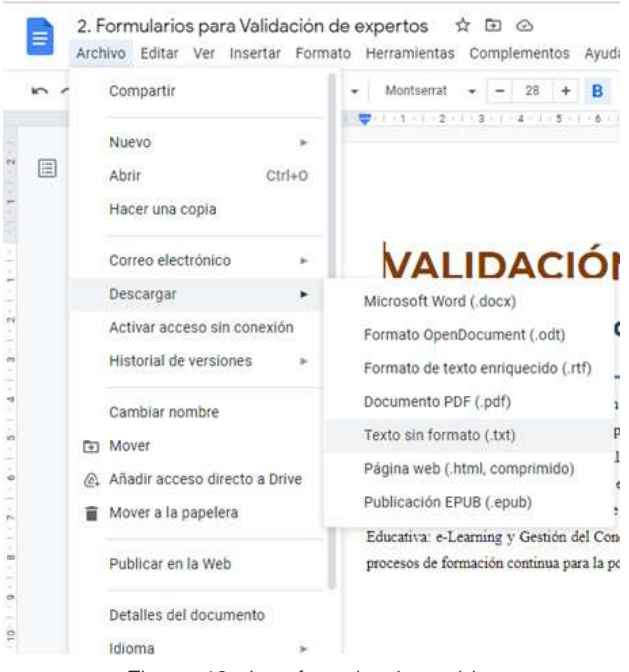

*Figura 42 . Interfaz e botón archivo*

## **Procesador de Texto de Word**

El procesador Word puede utilizar para crear documentos nuevos y modificar documentos existentes. Con Word puede componer un documento, una carta, resumen, memoria, presentación, historia corta, y a continuación, llevar a cabo cambios fácil y rápidamente. Puede agregar y eliminar texto, cambiar la disposición y el formato.

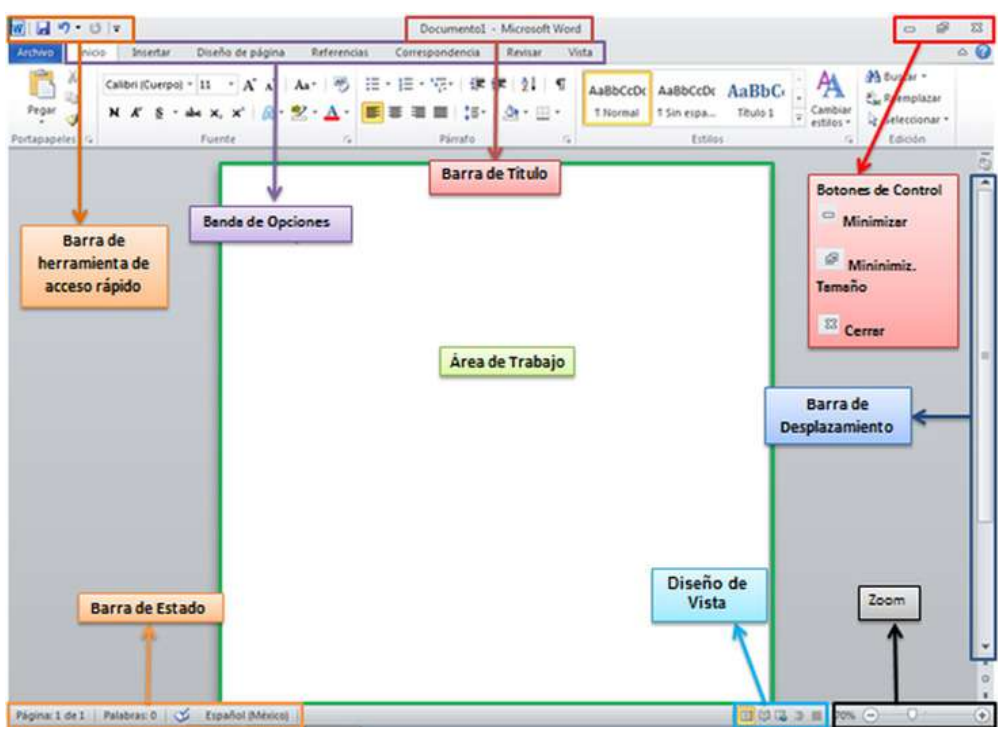

*Figura 43 . Elementos de la ventana de Word*

- Barra de estado: Barra de herramientas ubicada en la parte inferior de la pantalla del documento de Word.
- Barra de título: Barra que muestra el nombre del archivo abierto, y el nombre del programa.
- Barra de desplazamiento: Barra que permite recorrer un documento de Word de modo rápido utilizado un botón.
- Vistas de documento: Se la obtiene de la ficha de vista seleccionando la opción de diseño de impresión para seleccionar los tipos de documentos.
- Barra de opciones o cinta de opciones: Barra que permite facilitar el trabajo con las aplicaciones de Office y para ayudar a los usuarios a descubrir las eficaces características y capacidades de Office.
- Barra de herramientas de acceso rápido: Es el área pequeña que se encuentra en la parte superior izquierda de la cinta de opciones.
- Botones de control: Permite cerrar, maximizar y minimizar el documento
- Regla: aquella que sirve para medir el texto rectamente al escribir un párrafo.
- Zoom: Sirve para aumentar o disminuir el documento
- Área de trabajo: Es el área para trabajar el documento.

## **Crear/abrir/guardar**

## *Crear un documento*

1) Abra Word. O bien, si Word ya está abierto, seleccione Archivo > Nuevo.

2) Seleccione Documento en blanco. O seleccione un documento como plantilla

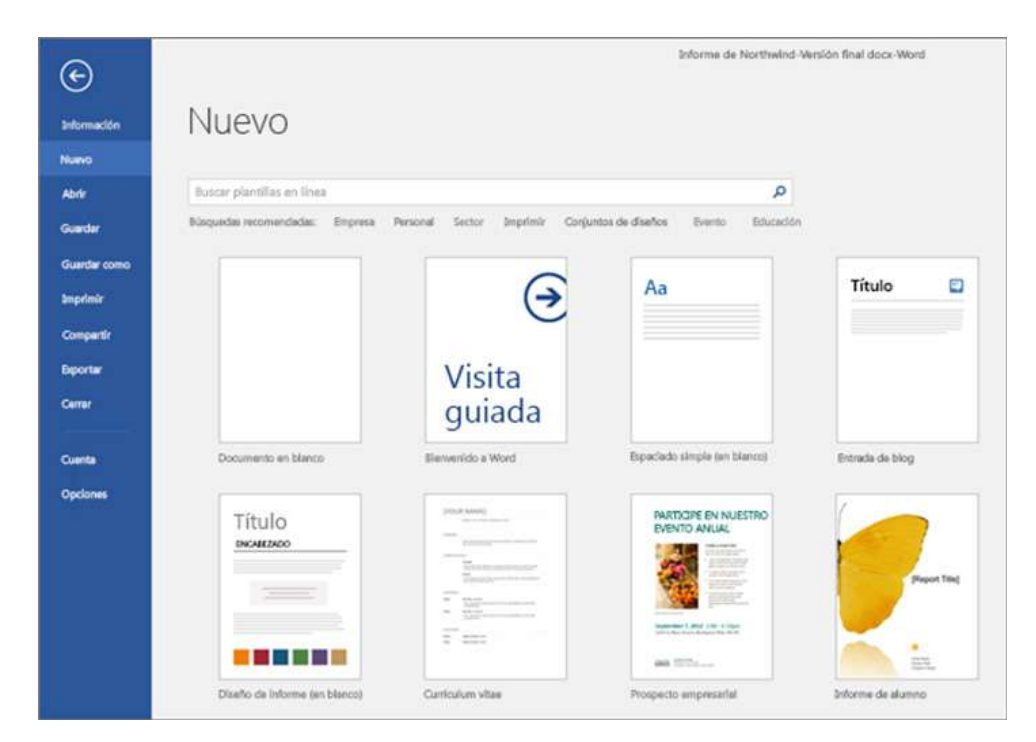

*Figura 44 . Crear un documento*

## *Abrir un documento*

- 1) Haga clic en la pestaña Archivo.
- 2) Haga clic en Abrir.
- 3) Haga clic en Examinar,
- 4) Haga clic en el archivo que desee abrir y, a continuación, haga clic en Abrir.

#### *Guardar un documento*

1) Haga clic en ARCHIVO> Guardar, elija una carpeta o desplácese hasta ella, escriba un nombre para el documento en el cuadro Nombre de archivo y haga clic en Guardar.

- 2) Guarde el trabajo sobre el archivo.
- 3) Para imprimir, haga clic en la pestaña ARCHIVO y, después, en Imprimir.
- 4) Cerrar documento
- 5) Se puede utilizar el comando Ctrl+G que permite guardar la información

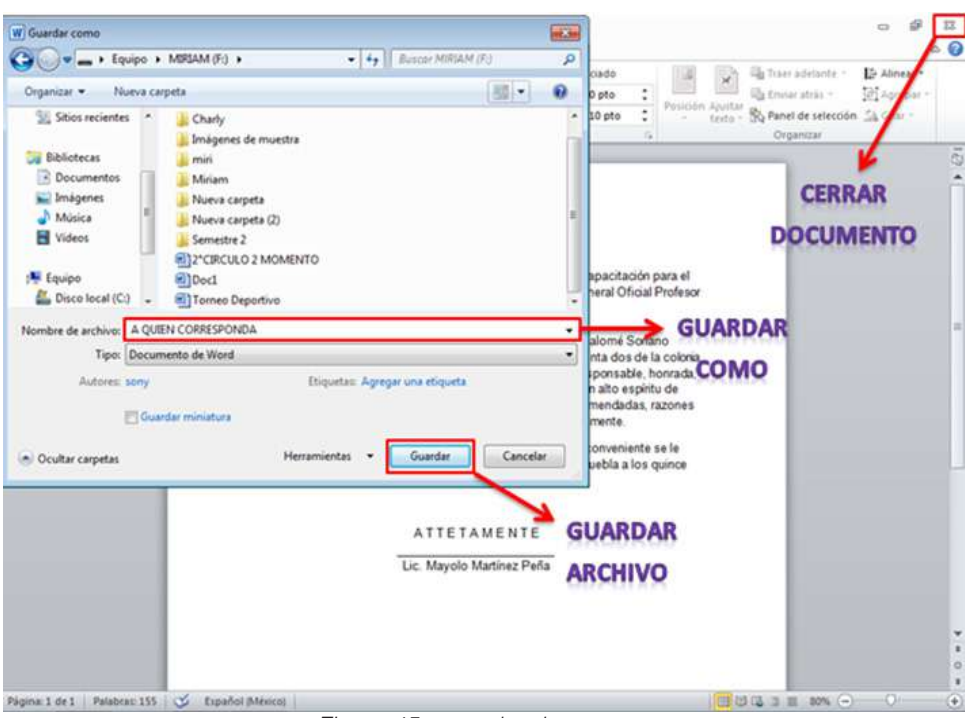

*Figura 45 . guardar documento*

## **Archivo de PDF**

- 1. Haga clic en la pestaña Archivo.
- 2. Haga clic en explorar y luego encontrará el formato para crear un documento en PDF.

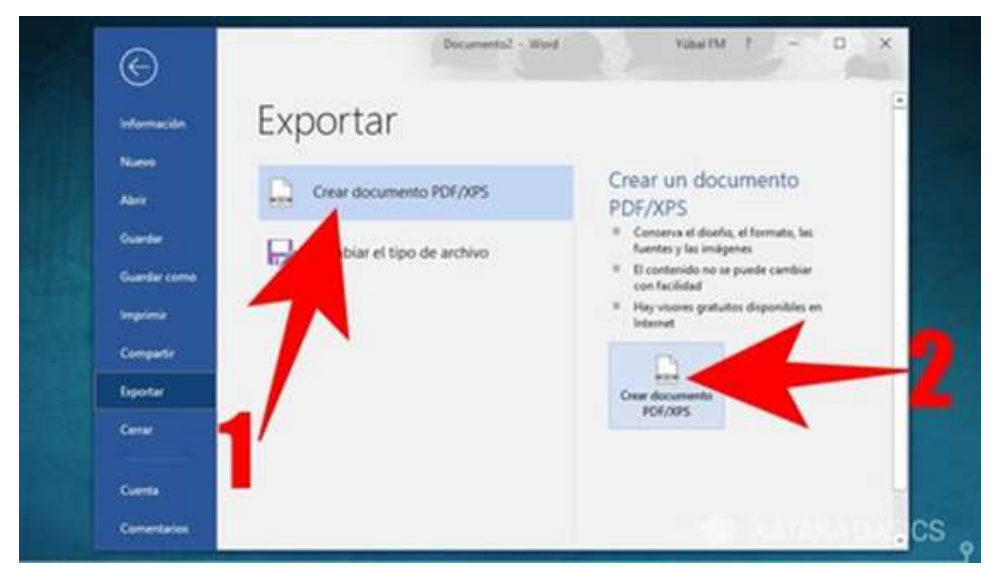

*Figura 46 . archivo en PDF*

Como una segunda alternativa

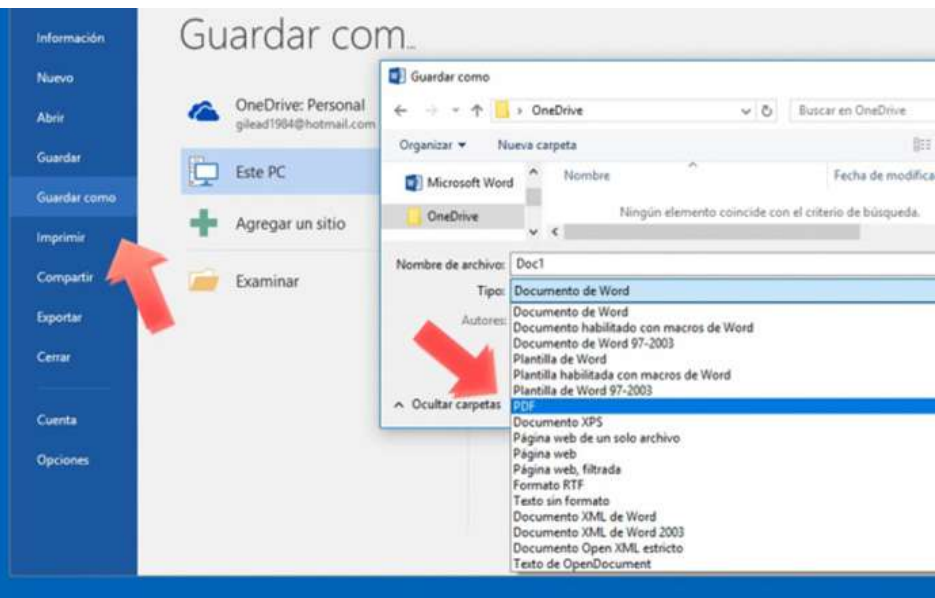

*Figura 47 . guardar en archivo PDF*

- 1. Haga clic en la pestaña Archivo.
- 2. Haga clic en el botón guardar como: En Guardar, elija una carpeta o desplácese hasta ella, escriba un nombre para el documento en el cuadro Nombre de archivo
- 3. En tipo: despliega y luego encontrará el formato en PDF
- 4. Clic en el botón guardar

Como una tercera alternativa

- 1. Ubicarse a un navegador e ingresar a la página https://www.ilovepdf.com/es, que le permitirá convertir documentos en PDF o en otros formatos
- 2. Hacer clic en la opción de Word a PDF
- 3. Hacer clic en seleccionar documento en PDF, que examinará el archivo a convertir
- 4. Seleccionar el documento en Word
- 5. Hacer clic en Convertir a PDF, y automáticamente se descarga

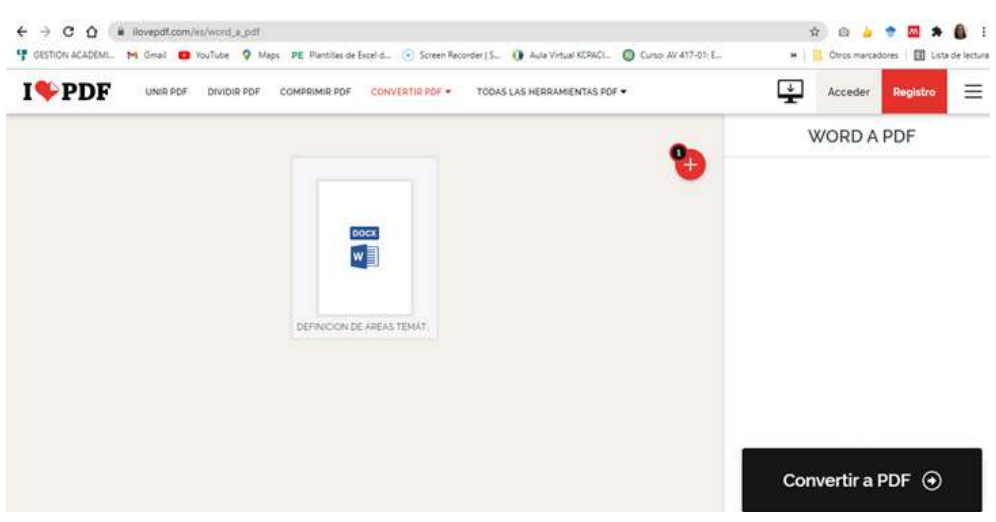

*Figura 48 . convertir documento a PDF*

## **Enviar documentos por correo electrónico**

Si tiene instalado Outlook como parte de Microsoft Office y lo ha configurado como su aplicación de correo electrónico predeterminada, puede enviar el documento como datos adjuntos de correo electrónico. Si Outlook no es la aplicación de correo electrónico predeterminada.

- Haga clic en Archivo > Compartir > Correo electrónico y, después, elija una de las siguientes opciones:
- Enviar como datos adjuntos Abre un mensaje de correo con una copia del archivo en el formato original adjunta.
- Enviar como PDF Abre un mensaje de correo con una copia del archivo en formato .pdf adjunta.
- Enviar como XPS Abre un mensaje de correo con una copia del archivo en formato. xps adjunta.
- O puede hacerlo a través de su correo electrónico personal, utilizando el navegador

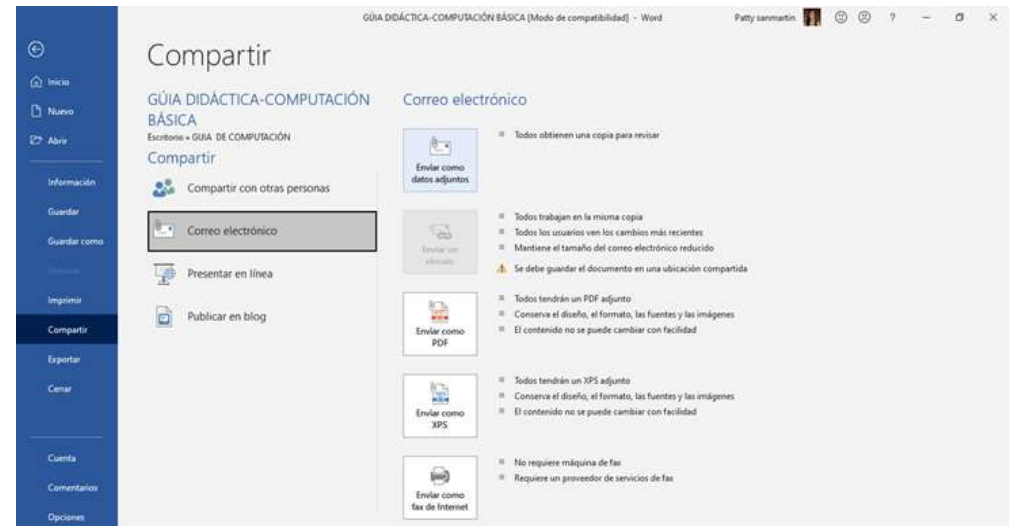

*Figura 49 . enviar documento por correo electrónico*

## **Barras: Formato/Estándar/Dibujo**

En esta pestaña y paleta complementaria podemos elegir y personalizar nuestro propio estilo de diseño para nuestro documento: desde poner negritas, cursivas, subrayar, elegir el color de la fuente, el tipo o el tamaño; todo un sin fin de posibilidades que otorgan riqueza visual al texto que redactamos.

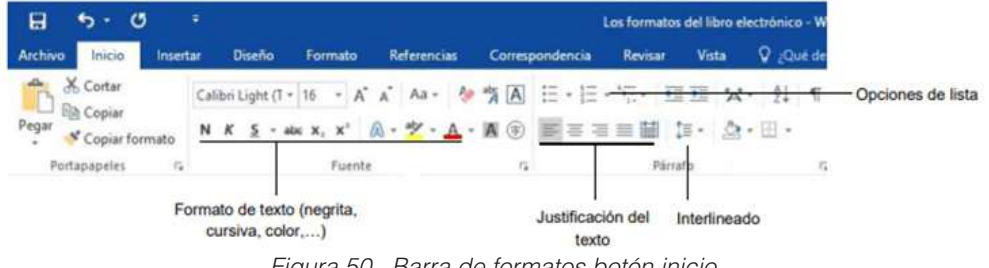

*Figura 50 . Barra de formatos botón inicio*

En el formato fuente es la que usualmente se utiliza para aplicar distintos formatos a nuestra hoja de trabajo.

Hacer clic en la pestaña de fuentes para poder configurar los distintos tipos de fuente, estilos, tamaño, efectos, etc.

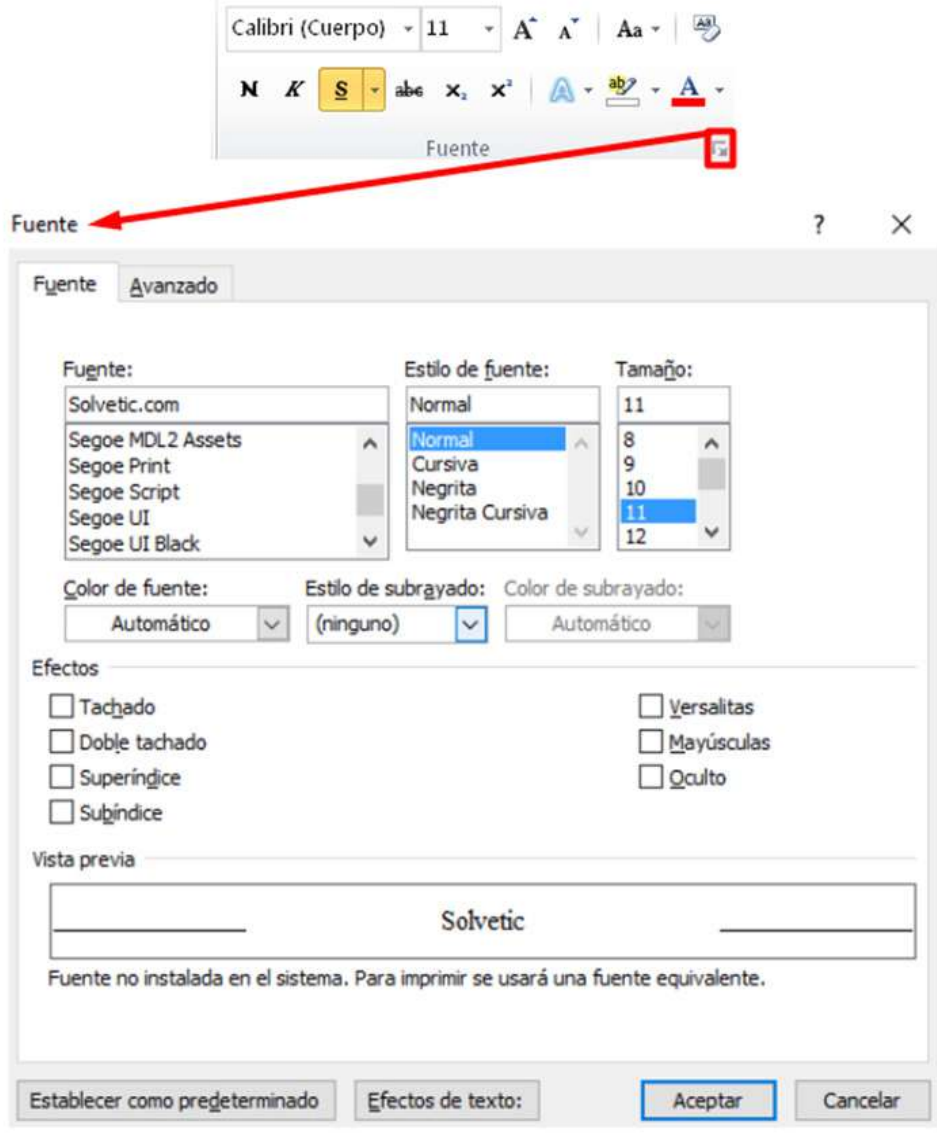

*Figura 51 . Formato fuente*

En el formato párrafo nos permite aplicar distintos estilos en la hoja de trabajo Hacer clic en la pestaña de párrafo para poder configurar los distintos tipos de párrafo.

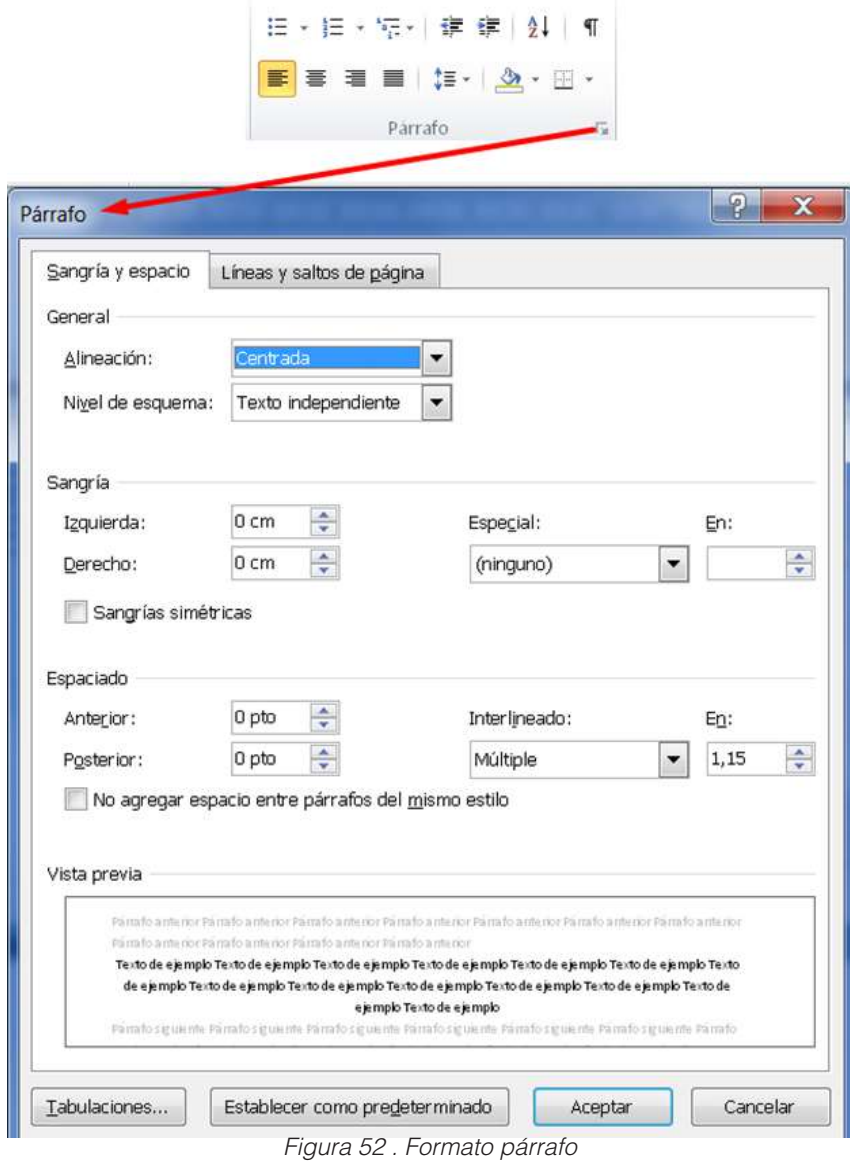

Aquí podemos hacer diferentes cosas como:

- EET • Alinear el texto a la derecha, al centro o justificarlo.
- Hacer listas (con viñetas, numéricas, alfanuméricas, etc.).  $\left| \frac{1}{n} \right| \leq \sqrt{n}$
- Ordenar alfabéticamente un listado (muy útil para glosarios o bibliografías).  $\|\hat{\mathbf{z}}\|$
- Elegir el tipo de interlineado (espacio entre líneas), colorear párrafos, palabras o líneas y dibujar tablas. 1 → 3 → 田 →
- Hacer sangrías o sangrado en el texto cuando nos interese.

Formato de estilos es un documento bien estructurado siempre es más sencillo de manejar, facilitando por ejemplo la posterior creación de índices. Para ello, en Word podemos definir qué texto es el título, cuál el subtítulo y cuál los párrafos de contenido. Podemos elegir un diseño de estilo ya prestablecido o diseñar y guardar uno propio.

|                          |                                              |                                                                                      |                                                                        | Estilos                                                                  | X            |
|--------------------------|----------------------------------------------|--------------------------------------------------------------------------------------|------------------------------------------------------------------------|--------------------------------------------------------------------------|--------------|
|                          |                                              |                                                                                      |                                                                        | <b>Normal</b>                                                            | $\mathbf{r}$ |
|                          |                                              |                                                                                      |                                                                        | Sin espaciado                                                            | Ŧ            |
| Thormal Timespaci.       | Titulo 1<br>Titulo 2                         | AaEbCcDd AaEbCcDd AaBbCc AaBbCc AaBbC AaBbCcDi AaB<br>Titulo<br>Titulo 1<br>Titulo 4 | AnBbCci AnBbCcDy AnBbCcDd<br><b>Enfasis</b><br>Enfangement<br>Siddealo | Titulo 1                                                                 | s.           |
|                          |                                              | AaBbCcDe AaBbCcDc AaBbCcDd AaBbCcDc AAEBCcTo AnBBCcDo AaBbCcDo AaEbCcDd              |                                                                        | Titulo 2                                                                 | a            |
| Enfasis into Testo en ne | Cita                                         | Cita destac Referencia  Referencia i Titulo del h 1 Parrafa                          |                                                                        | Titulo 3                                                                 | s,           |
| Borrar formato           | Guardar selección como un nuevo estão rápido |                                                                                      |                                                                        | Titulo 4                                                                 | в            |
| Aplicar estilos          |                                              |                                                                                      |                                                                        | Titulo 5                                                                 | g,           |
|                          | aBbCcDd AaBbCcDd                             | A Buss<br>Ą<br>eemplazar                                                             |                                                                        | Título                                                                   | 큪            |
|                          | infasis subl<br><b>Enfasis</b>               | Cambiar<br>ų<br><sup>4</sup> Seleccionar *<br>estilos 1                              |                                                                        | Subtítulo                                                                | SB           |
|                          |                                              | À<br>Conjunto de estilos                                                             | s.                                                                     | Enfasis sutil                                                            | a            |
|                          |                                              | Colores                                                                              |                                                                        | <b>Enfasis</b>                                                           | a            |
|                          |                                              | A<br>Fuentes                                                                         |                                                                        | Enfasis intenso                                                          | a            |
|                          |                                              | Espaciado entre parrafos<br>Establecer como valor predeterminado                     |                                                                        | Texto en negrita                                                         | a            |
|                          |                                              |                                                                                      |                                                                        | Cita                                                                     | я,           |
|                          |                                              |                                                                                      |                                                                        | Cita destacada                                                           | œ            |
|                          |                                              |                                                                                      |                                                                        | <b>REFERENCIA SUTIL</b>                                                  | a            |
|                          |                                              |                                                                                      |                                                                        | <b>REFERENCIA INTENSA</b>                                                | Đ            |
|                          |                                              |                                                                                      |                                                                        | TÍTULO DEL LIBRO                                                         | a            |
|                          |                                              |                                                                                      |                                                                        | V Mostrar vista previa<br>Deshabilitar estilos vinculados<br>团<br>心<br>少 | Opciones     |

*Figura 53 . formato estilo* 

Hacemos clic en "Título 1" y escribimos algo, automáticamente debemos saber que lo primero que escribamos, Word lo va a reconocer como un título (lo veremos con un color y una fuente normalmente en negrita); así queda etiquetado y es bastante útil para nosotros y para que el programa pueda hacer futuras acciones (como los índices). Pasará al formato Normal (el cuerpo del texto, el contenido; en definitiva, el párrafo) Si queremos añadir más subniveles debemos ir pulsando Título 2, 3, 4…

#### **Tablas**

Desde la pestaña "Insertar" podemos incluir una amplia variedad de elementos (formas, imágenes, gráficos, etc.) y también tablas.

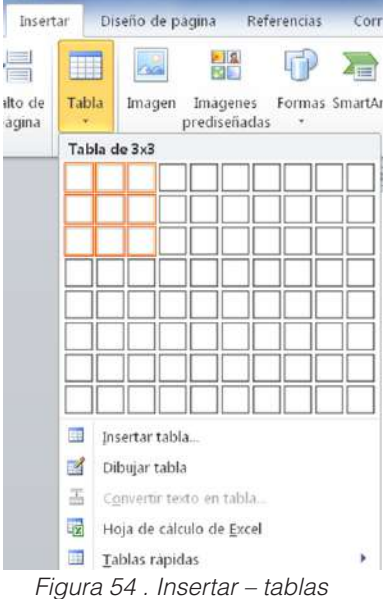

Crearlas es tan simple como mover el cursor sobre la cuadrícula hasta que haya resaltado el número de columnas y filas que deseemos y automáticamente se creará una tabla básica como esta:

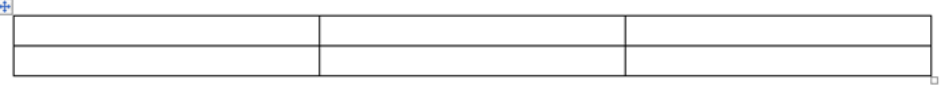

*Figura 55 . Tablas creadas*

A partir de aquí podemos personalizarla y mejorarla o incluso elegir un diseño ya preestablecido y editarlo para adaptarlo más a nuestros gustos sin tener que partir de cero. Para ello, al hacer clic en la tabla, nos aparece la opción "Herramientas de la tabla":

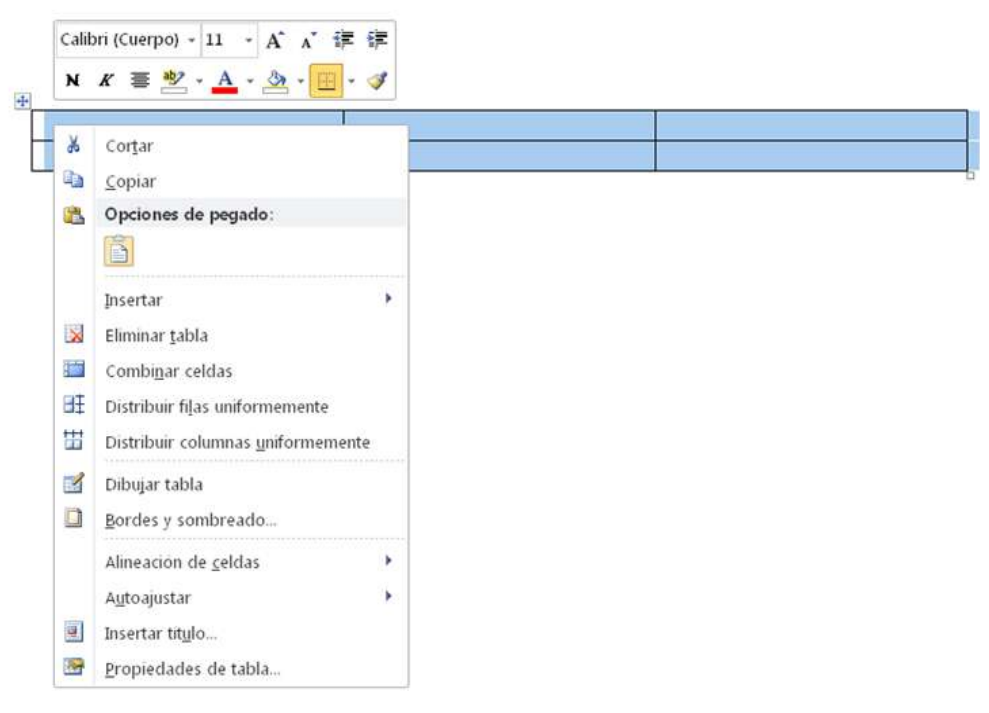

*Figura 56 . Herramienta de tablas* 

Al mismo tiempo la pestaña de "Inicio" se convierte en la pestaña "Herramientas de Tabla" con todas las opciones de forma muy visual y sencilla.

| Diseño de pagina<br><b>Briettar</b><br>Archivo<br><b>Intro</b> | Referencial | Correspondencia |       | <b>Vista</b><br>Revisar | Complementos   | Acrobat       | <b>ProDurit</b> | Dismin-<br>Presentación |                      |                           |
|----------------------------------------------------------------|-------------|-----------------|-------|-------------------------|----------------|---------------|-----------------|-------------------------|----------------------|---------------------------|
| A Fila de encabezado M: Primera columna                        |             | -----           | ----- |                         | $\frac{1}{2}$  | $\frac{1}{2}$ | -----           | Of Sombreado            |                      |                           |
| <b>Fila de totales</b><br>Ultima columna                       |             |                 |       |                         |                |               |                 | Bordes -                | $\frac{1}{2}$ pto    |                           |
| Columnas con bandas<br>V Féas con bandas                       |             |                 |       |                         |                |               |                 |                         | Color de la pluma .- | Dibujar Sorrador<br>tabla |
| Opomes de estão de tabla-                                      |             |                 |       |                         | Emlos de tabla |               |                 |                         | Dibusar bordes       |                           |

*Figura 57 .Cinta de opciones - Herramientas tablas*

Con estas opciones podremos elegir distintos colores, estilos de tabla, agregar o quitar bordes. Incluso podemos insertar una fórmula para proporcionar la suma de una columna o fila de números en una tabla.

## **Creación/Edición/otros**

Para agregar, reemplazar y dar formato al texto en Word.

• Agregar texto

- Coloque el cursor en el lugar donde quiere agregar el texto.
- Empiece a escribir.
- Reemplazar texto.
- Seleccione el texto que quiera reemplazar.
- Para seleccionar una línea, haga clic a la izquierda.
- Empiece a escribir.
- Aplicar formato al texto.
- Seleccione el texto al que quiera aplicar formato.
- Seleccione una opción para cambiar la fuente, el tamaño de fuente, el color de fuente o poner el texto en negrita, cursiva o subrayado.

#### **Copiar formato**

- Seleccione el texto con el formato que quiera copiar.
- Haga clic en Copiar formato y, a continuación, seleccione el texto al que desea copiar el formato.

#### **Revisar la ortografía y gramática**

Para iniciar la revisión ortográfica y gramatical en el archivo presione F7 o siga estos pasos:

- En la mayoría de los programas de Office, haga clic en la pestaña Revisar de la cinta de opciones.
- Haga clic en Ortografía u Ortografía y gramática.

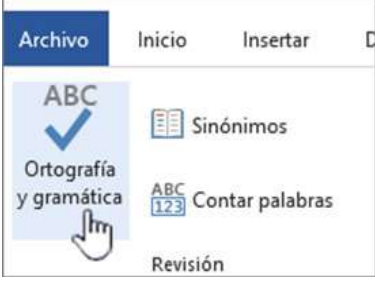

*Figura 58 . ortografía y gramática* 

- Si el programa encuentra errores de ortografía, aparecerá un cuadro de diálogo con la primera palabra mal escrita encontrada por el corrector ortográfico.
- Cuando haya decidido cómo resolver el error ortográfico (omitir, cambiar o agregar al diccionario del programa), el corrector pasará a la siguiente palabra incorrecta.

## **Insertar/ Crear/modificar**

#### **Insertar imágenes y gráficos en un documento**

- 1. Seleccione la pestaña Insertar > Imágenes.
- 2. Busque la imagen que quiera usar y, después,
- 3. Elija Insertar.

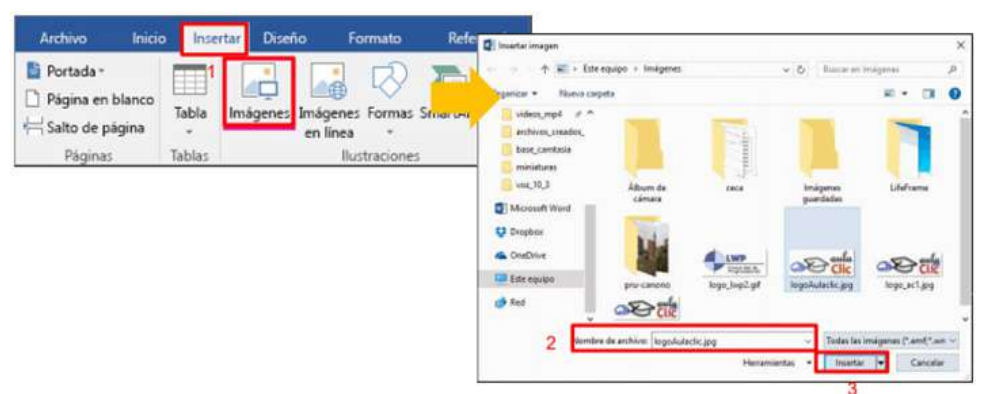

*Figura 59 . insertar imagen* 

Si haces clic encima de la imagen, Word te ofrece múltiples posibilidades: agrupar y desagrupar elementos de la imagen o varias imágenes distintas, recortarla, cambiarle el color, añadir sombras, etc. Al igual que con las tablas, al hacer clic encima de una imagen aparece su pestaña particular, en este caso: "Herramientas de imagen".

|                |          |                                                                                |  | WorrealtersTnife (winadelidoce i Memorit Word) |  |              |                  |    | <b>Photographics de Invegan</b> |              |                                                                                                  |                                            |                                                                                     |                              |                                                     |              | <b>THE REAL</b> |
|----------------|----------|--------------------------------------------------------------------------------|--|------------------------------------------------|--|--------------|------------------|----|---------------------------------|--------------|--------------------------------------------------------------------------------------------------|--------------------------------------------|-------------------------------------------------------------------------------------|------------------------------|-----------------------------------------------------|--------------|-----------------|
| Benz J. Byerly |          | Telefo to page: Reference Compressions Friday and a complements worked Walters |  |                                                |  |              |                  |    |                                 | <b>Tomas</b> |                                                                                                  |                                            |                                                                                     |                              |                                                     |              |                 |
|                | Austina' | Ж сипутем впарема<br>Ey Cardon' Inspec-<br>To harddream mages -                |  |                                                |  | <b>Sept.</b> | Totalo de macher | P. | <b>Barnet Com</b>               |              | C Determi de enegro<br>Hythy, its la swages<br>Detailed the mitagens."                           | <b>Futurized Astub</b><br>higher's<br>$-1$ | Tom antarty<br><b>Ga Period office</b><br>To have be selected 24 bear 1.<br>Dramine | <b>D</b> Alvear<br>If agrees | Facebook of Audust ATENN 2<br>Tenato                | El als 43m 1 |                 |
|                |          |                                                                                |  |                                                |  |              |                  |    |                                 |              | <b>BUT THE ATTICHER CATE CAR RUBBER OF THE BUT CATE CATE IN A BUT HIS PRIME IN THE ATTICHER.</b> |                                            |                                                                                     |                              | In some predomata:<br>* lister                      |              |                 |
|                |          |                                                                                |  |                                                |  |              |                  |    |                                 |              |                                                                                                  |                                            |                                                                                     |                              | <b>Dome</b>                                         |              | Anta            |
|                |          |                                                                                |  |                                                |  |              |                  |    |                                 |              |                                                                                                  |                                            |                                                                                     |                              | Lisa Houshaden Hellers Lan-                         |              |                 |
|                |          |                                                                                |  |                                                |  |              |                  |    |                                 |              |                                                                                                  |                                            |                                                                                     |                              | Tipes de archivés multimada sélect                  |              |                 |
|                |          |                                                                                |  |                                                |  |              |                  |    |                                 |              |                                                                                                  |                                            |                                                                                     |                              | P Incluir commodo de limig<br><b>SAVANISTIC AND</b> |              |                 |

*Figura 60 . herramientas imagen* 

También podemos insertar gráficos. Aparecerá un cuadro desde donde podremos seleccionar el tipo de gráfico que necesitamos.

| Plantillas                         | Columna                |                                |         |  |            |          |
|------------------------------------|------------------------|--------------------------------|---------|--|------------|----------|
| <b>hd</b><br>Columna               |                        |                                |         |  |            |          |
| ×<br>Línea                         |                        | In                             | H       |  |            |          |
| Circular<br>٤                      |                        |                                |         |  |            |          |
| Ħ.<br>Barra                        |                        | ÷                              |         |  |            |          |
| Área<br>b.                         |                        |                                |         |  |            |          |
| $\mathbb{R}^2$<br>X Y (Dispersión) |                        |                                |         |  |            |          |
| 圃<br>Cotizaciones                  |                        |                                |         |  |            |          |
| 鸁<br>Superficie                    | Línea                  |                                |         |  |            |          |
| Anillos<br>۵                       |                        |                                |         |  |            |          |
| 88<br>Burbuja                      |                        |                                |         |  |            |          |
| Radial<br>囱                        | Circular               |                                |         |  |            |          |
|                                    |                        |                                | $\circ$ |  | $\bigcirc$ |          |
|                                    | Administrar plantillas | Establecer como predeterminado |         |  | Aceptar    | Cancelar |

*Figura 61 . insertar gráfico* 

Al seleccionar el diseño de grafico aparecerá el gráfico y la hoja de Excel que nos servirá como punto de partida.

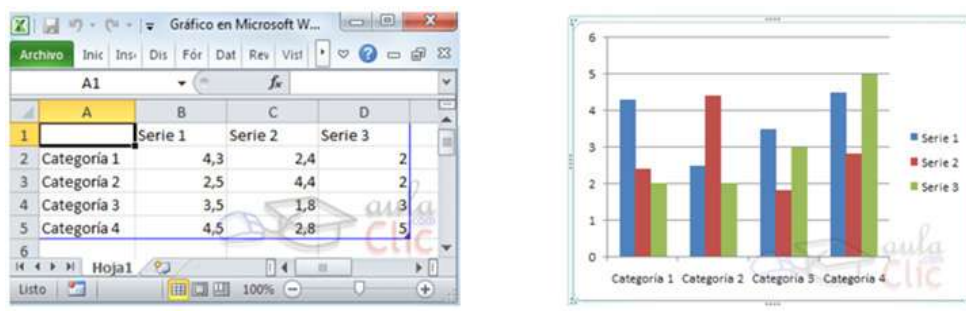

*Figura 62 . hoja de calculo* 

Lo más interesante es que el gráfico y el cuadro de Excel están vinculados y cualquier cambio futuro se verá reflejado en el documento Word; aunque puedes convertir el gráfico en imagen para poder editarla y tratarla en más profundidad.

## **Diseño de página / configuración de página**

Configurar la página se refiere a establecer parámetros que están involucrados principalmente con la impresión de un documento, estos parámetros pueden ser: márgenes, orientación de la página y tamaño del papel, entre otros. Para configurar una página:

- Hacer clic en Diseño de página o Disposición (fuente)
- No ubicamos en el formato Configurar página.
- Aparecerá un cuadro diálogo con cuatro apartados: Márgenes, tamaño del papel, fuente del papel y diseño de página.
- Establecer valores en los parámetros de todos o algunos de los apartados.

• Oprimir el botón Aceptar.

## **Márgenes:**

## **Para establecer los márgenes de un documento:**

- Seleccionar el comando Configurar página.
- En el cuadro de diálogo oprimir la pestaña Márgenes para desplegar las opciones del apartado.
- Las opciones más utilizadas son:
- Superior: oprimir las flechas del cuadro para aumentar o disminuir el margen superior. El valor numérico es la distancia entre el borde superior del papel y la primera línea del texto.
- Inferior: oprimir las flechas del cuadro para aumentar o disminuir el margen inferior. El valor numérico es la distancia entre el borde inferior del papel y la última línea de la página.
- Izquierdo: Aumentar o disminuir con las flechas, la distancia entre el borde izquierdo del papel y el borde izquierdo del texto.
- Derecho: Aumentar o disminuir con las flechas, la distancia entre el borde derecho del papel y el borde derecho del texto.
- Aplicar a: Seleccionar en donde serán aplicados los márgenes: en todo el documento, en el texto seleccionado, o a partir de la posición del punto de inserción.
- Oprimir el botón Aceptar.

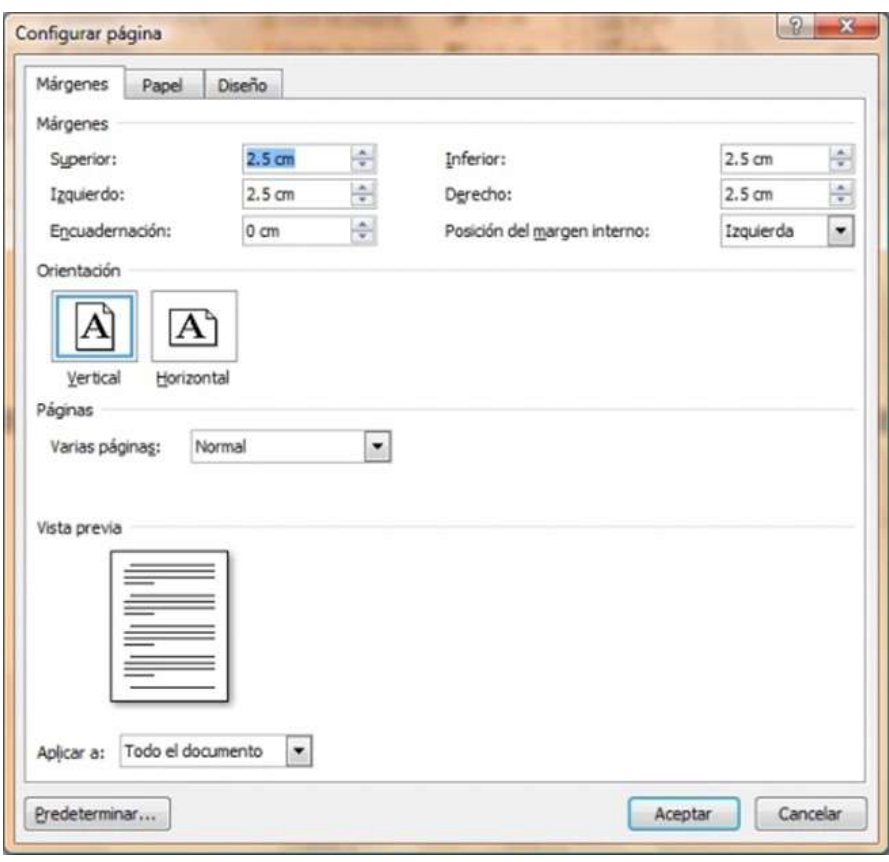

*Figura 63 . configuración de página*

Puede cambiar los márgenes predeterminados que usa Microsoft Office Word para todos los nuevos documentos en blanco.

- Una vez seleccionado el nuevo margen del documento, vuelva a hacer clic en Márgenes en el grupo Configurar página, y, a continuación, haga clic en Márgenes personalizados.
- En el cuadro de diálogo Configurar página, haga clic en Predeterminar.

#### **Encabezado y pies de página**

Esto hace que nuestro texto sea más ordenado, estructurado y en caso de ser impreso poder tenerlo bien etiquetado con numeración y un pie identificativo.

En el documento, puede agregar encabezados, pies de página y cambiar los números de página.

1. Seleccione la pestaña Insertar y luego elija Encabezado o Pie de página.

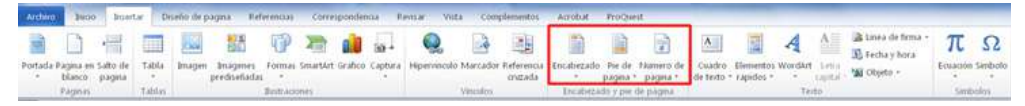

*Figura 64 . encabezado y pie de página* 

**Sabias que….**

Tanto un encabezado como un pie de página se insertan de la misma forma, por lo que a modo de ejemplo explicaremos cómo incluir un pie de página.

## **El pie de página**

En primer lugar, hacer clic en "Pie de página" nos aparece una ventana con unos modelos a elegir (en función del tipo de pie que queramos o del gusto personal elegiremos uno u otro tipo).

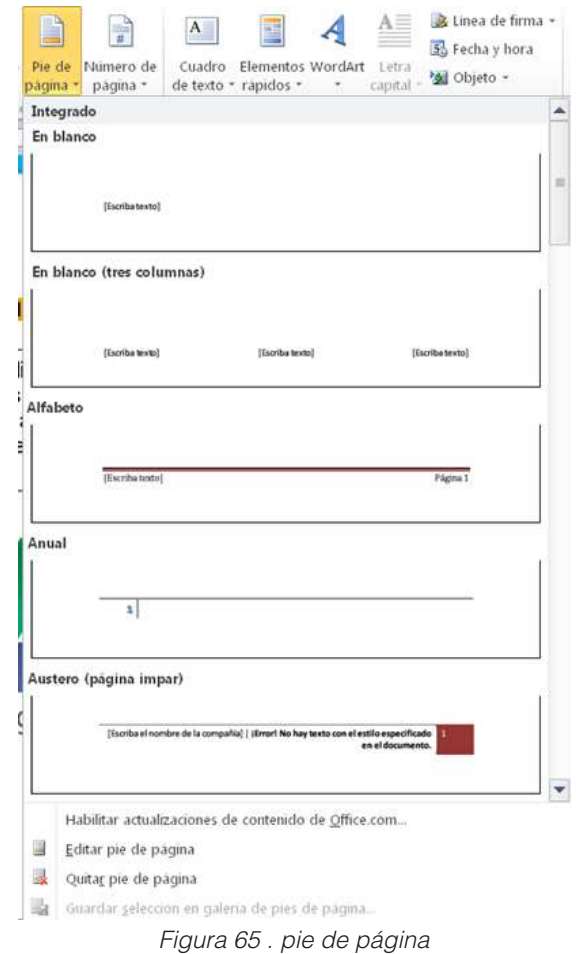

Si queremos introducir sólo un número de página los pasos a seguir son idénticos al pie de página.

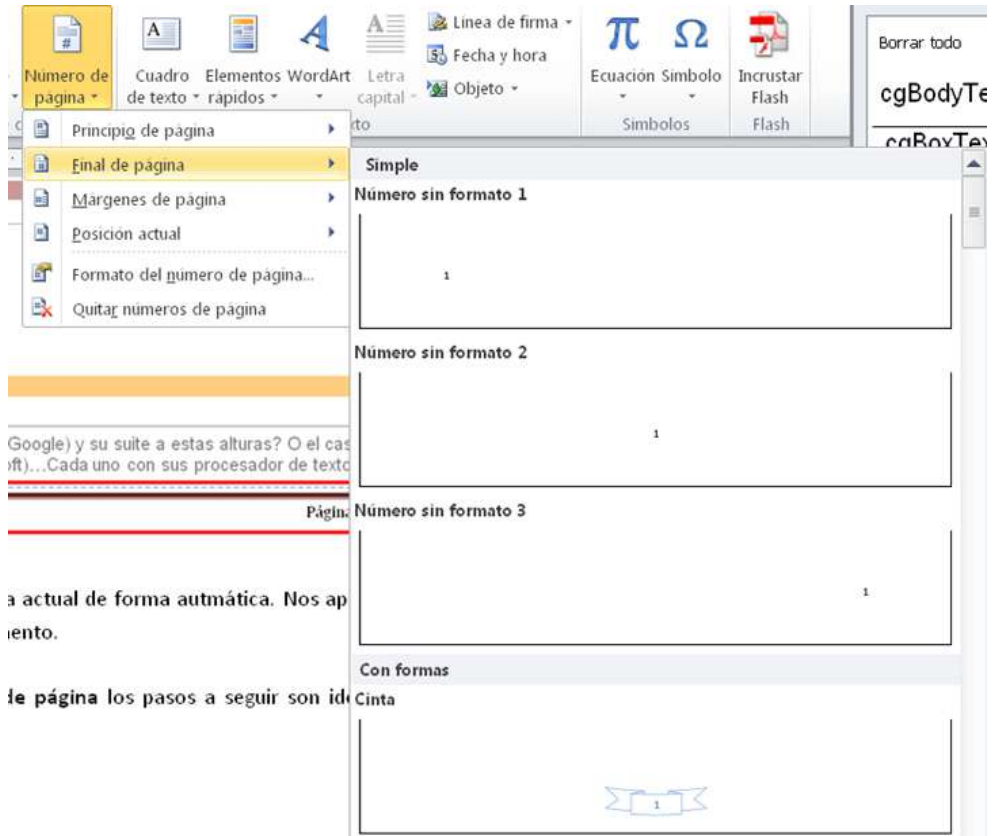

*Figura 66 . número de página*

También se activan las herramientas de diseño para la edición de encabezado y pie de página. En el encabezado podemos insertar imágenes y modificar los textos al igual que lo hacemos en el cuerpo del documento y podemos utilizar cualquiera de las herramientas disponibles en Word.

Para que la numeración en Word empiece en la segunda página, sigue los siguientes pasos:

- Abre la pestaña "Insertar" en la barra de navegación.
- En la sección "Encabezado y pie de página", selecciona "Número de página".
- Al hacer clic aparecerán las opciones de selección.
- Haz clic en "Número sin formato 1" (número de página izquierdo), "Número sin formato 2" (número de página central) o "Número sin formato 3" (número de página derecho) según donde quieras que aparezca el número.
- Después de insertar el número de página, la cinta de opciones en la parte superior cambia y aparecerá la pestaña "Diseño".
- Marca la casilla "Primera página diferente".
- Entonces, los números de página comenzarán a partir de la segunda página.
- Atención: al insertar el número de página en Word, la numeración comienza en la segunda página con el número de página 2.
- •

| <sup>P</sup> Lincatomado =<br><sup>2</sup> Pie de página -<br>Múmero de página -<br>v hera | El Elementos rápidos ~<br><b>EZI linágenes</b><br>Facha Información de<br>En Imágenes en línea<br>documento - | <b>TEL</b> Anterior<br>E<br><b>SOM</b><br>Siguierte<br><b>Kilder</b><br>ile planes. He bleesing a la arrivere<br>encabazado                                                                                                    | - Primera página diferente<br>Páginas pares e impares diferentes<br>- Mostrar texto del documento | A. Encabetado desde amba: 1,25 cm<br>T. Pie de página desde abajo: 1,25 cm<br>Invertar tabulación de alineación | Cerrar encaberado<br>y pie de pàgina |
|--------------------------------------------------------------------------------------------|----------------------------------------------------------------------------------------------------|----------------------------------------------------------------------------------------------------|---------------------------------------------------------------------------------------------------|----------------------------------------------------------------------------------------------------|--------------------------------------|
| Encabezado y pie de página                                                                 | Incental<br>Fie de página                                                                                     | Navegación<br>Ut wisi enim ad minim veniam, quis nostrud exerci tation ullamcorper suscipit lobortis nisl ut aliquip<br>ex ea commodo consequat. Duis autem vel eum inure dolor in hendrerit in vulgotate velit esse-<br>molestie consequat, vel illum dolore eu feugiat nulla facilisis at vero eros et accumsan et iusto odio<br>dignissim qui blandit praesent luptatum zzril delenit augue duis dolore te feugait nulla facilisi.<br>Nam liber tempor cum soluta nobis eleifend option congue nihil imperdiet doming id quod mazim<br>placerat facer possim assum. Lorem ipsum dolor sit amet, consectetuer adipiscing elit, sed diam<br>nonummy nibb euismod tincidiunt ut laoreet dolore magna aliquam erat volutpat. Ut wisi enim ad<br>minim veniam, quis nostrud exerci tation ullamcorper suscipit lobortis nisl ut aliquip ex ea commodo | Deiciones                                                                                         | Posición                                                                                                    | Cerriet                              |
|                                                                                            |                                                                                                    |                                                                                                    |                                                                                                   |                                                                                                    |                                      |

*Figura 67 . ventana de número de página*

Sin embargo, también hay un truco sencillo para numerar páginas en Word empezando en la segunda página con el número 1. En primer lugar, haz lo descrito anteriormente. Después, haz lo siguiente:

- Primero, abandona el área de encabezado y pie de página para poder hacer clic de nuevo en la sección "Número de página".
- Accede a las subcategorías y selecciona esta vez "Formato del número de página".
- Se abre la nueva ventana "Formato del número de página".
- Marca la opción "Iniciar en" y pon un 0 en la casilla.
- Confirma haciendo clic en "Aceptar".

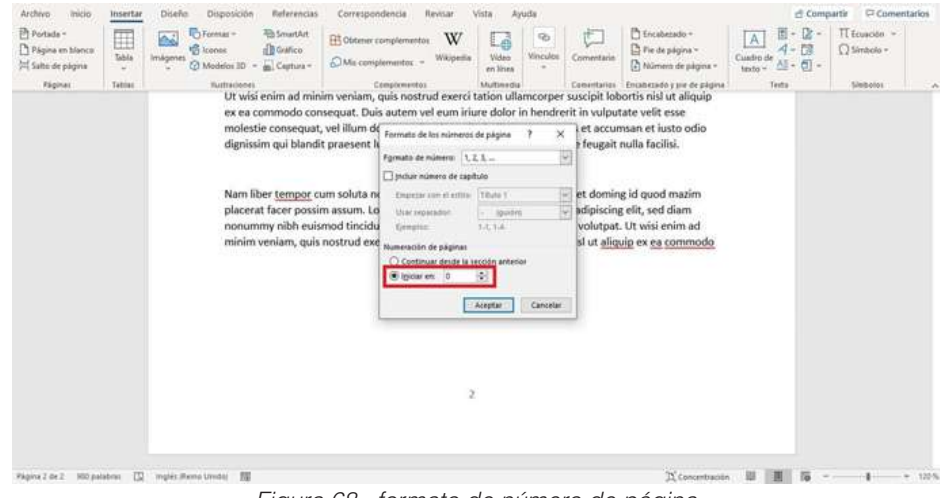

*Figura 68 . formato de número de página* 

## **Hipervínculo**

El hipervínculo puede ser texto o gráficos. Al usar hipervínculos, puede proporcionar información a sus lectores sin repetir la misma información en páginas diferentes. Para agregar vínculos que salten de una parte de un documento a otra parte del mismo documento, marque el destino y, a continuación, agréguele un vínculo.

## **Agregar el vínculo.**

Una vez haya marcado el destino, estará listo para agregar el vínculo.

- 1. Seleccione el texto u objeto que desea usar como hipervínculo.
- 2. Haga clic con el botón derecho y, después, haga clic en Hipervínculo.
- 3. En Vincular a, haga clic en Lugar de este documento.
- 4. En la lista, seleccione el encabezado o marcador al que desea vincular.

De esta forma al seleccionar Insertar >> Vínculos >> Hipervínculo y la opción Lugar de este documento podemos ver que nos aparecen marcadores automáticos para cada uno de los títulos de los apartados y subapartados.

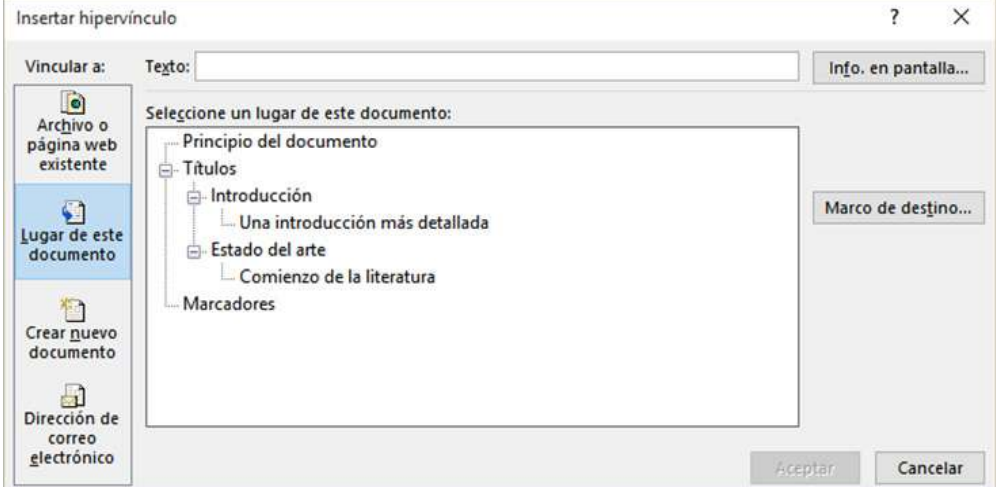

*Figura 69 . insertar hipervínculo*

## **Impresión**

Para la impresión del documento, puede ver el aspecto que tendrá un documento impreso, configurar las opciones de impresión e imprimir un archivo.

- En la pestaña Archivo > Imprimir.
- Escriba el número de copias que desea imprimir en el cuadro Copias.
- En Impresora, asegúrese de que está seleccionada la impresora que desea.
- En Configuración, se encuentran seleccionados los valores de configuración de impresión predeterminados para la impresora. Si desea cambiar algún parámetro, haga clic en el mismo y seleccione otro nuevo.
- Pulse Imprimir para imprimir.

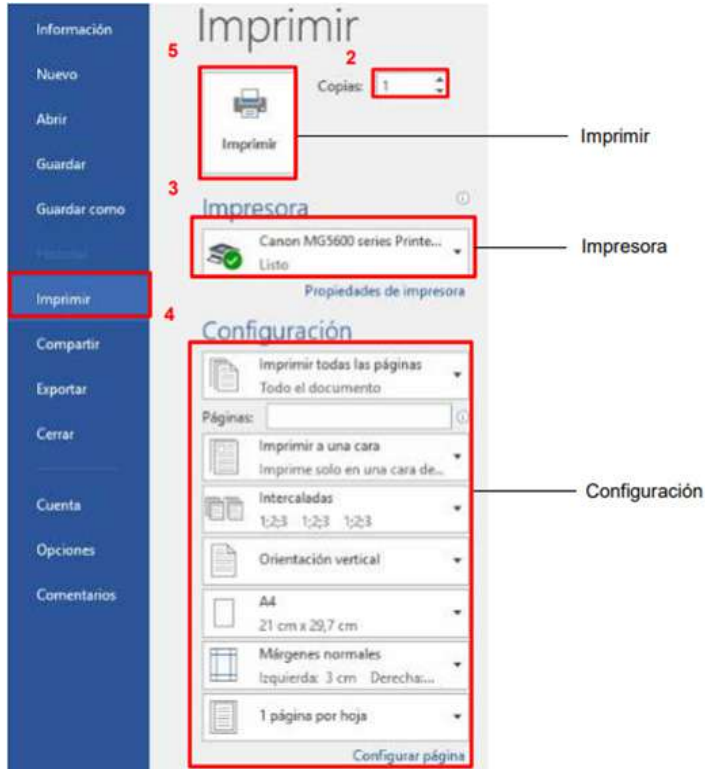

*Figura 70 . Ventana imprimir* 

#### **Actividades de aprendizaje recomendadas**

#### **Lectura**

**Estrategia de trabajo:**

Estimado estudiante: Seleccionar el libro de Derechos fundamentales y tecnologías de la información y de las comunicaciones (Tics) de la biblioteca virtual del ISTS, con el tema: Privacidad y redes sociales, luego de haber buscado el libro realizar una lectura en línea, realizar sombreados o subrayados sobre el libro, colocar una nota y un marcador dentro del libro. Insertar sus ideas sobre el tema.

#### **Aprendizaje Autónomo**

**Estrategia de trabajo:**

Realice el siguiente ejercicio práctico en el procesador de texto de Word Debe transcribir los párrafos en el documento y los aplicar los siguientes formatos: Agregar fuente Bodoni MT en el primer párrafo y el segundo Bahnschrift SemiBold, tamaño de fuente 12, así mismo debe revisar lo que se agregado en los párrafos como negrita, color de fuente celeste, mayúscula, subrayado, subíndice, tachado, color turquesa de resaltado de texto y cursiva:

Cocer la pasta en una olla con agua salada. Mientras, dorar la cebolla picada en el aceite. AÑADIR LOS GUISANTES Y EL JAMÓN y dejar cocer durante unos 10 minutos. Si es preciso, agregar una cucharada de agua (**H2O**).

**Batir los huevos e incorporar a ellos el queso rallado. Una vez terminada la cocción, escurrir la pasta y verterla en la sartén con el sofrito de guisantes.** A**ñadir también los huevos batidos hasta que cuaje ligeramente. Salpimentar y esparcir la albahaca partiéndola con los dedos.**

## **Foro**

#### **Estrategia de participación:**

Para el siguiente foro, se solicita su opinión crítica analítica (mínimo 10 y máximo 12 líneas), recuerde que es con sus palabras el presente foro. El tema del siguiente foro es:

• ¿Por qué es importante conocer la funcionalidad del documento de Word?

*(Mínimo 150 palabras en el documento)*

## **Chat semanal**

**Estrategia de participación:**

Estimados estudiantes: Dentro del presente chat de la unidad, deberán realizar preguntas sobre los temas que tienen dudas, o que ustedes han consultado de forma personal y que quieren compartir con todos los compañeros, deberán participar todos ya que su participación tendrá un importante puntaje.

## **Aprendizaje Práctico Experimental**

#### **Estrategia de trabajo:**

Realice el siguiente ejercicio práctico en el procesador de texto de Word:

- Investigará y se apoyará del libro de la biblioteca virtual con el tema Redes sociales.
- Guardar el nombre del documento con el nombre "Ejercicio de práctica"
- Seleccionar la opción Configurar página y colocar los márgenes a la hoja de trabajo izquierdo 3cm, 2,75 cm derecho superior e inferior
- Seleccionar en la primera hoja del documento, ingresar sus datos del estudiante como presentar una caratula
- En la hoja dos debe agregar el título general y los subtítulos según el tema sobre las Redes sociales
- En su primer párrafo debe tener su fuente en la letra Tahoma, tamaño 14, color de fuente azul y el primer párrafo.
- Insertar una tabla con 2 columnas y 4 filas en donde ingresará la información de

las desventajas que tiene las redes sociales con texto e imagen.

- Guardar en el formato en PDF
- Salir de la aplicación Word.

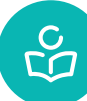

**Autoevaluación**

#### **Seleccione según corresponda.**

- 1. Word permite configurar la hoja de trabajo en diferentes márgenes; en cambio Bloc de notas permite hacer las mismas configuraciones a la página.
	- ( ) Verdadero ( ) Falso
- 2. Si queremos obtener un documento pdf a partir de un documento creado se puede guardar en Word.
	- ( ) Verdadero ( ) Falso
- 3. Para realizar un manual o informe cuál de estas aplicaciones debo usar.
- a) Procesador de texto WordPad
- b) Hoja de calculo
- c) Procesador de texto Word
- d) Sistema de gestor de base de datos
- e) Editor de presentaciones impresas
- 4. ¿Cómo imprimir un documento de Word?
- a) Archivo/imprimir
- b) Insertar/fuente/imprimir
- c) Inicio/párrafo/imprimir
- 5. Señales los elementos de Word
- a) Ficha de presentaciones
- b) Regla
- c) Barra de herramientas de acceso rápido
- d) Hoja de cálculo
- 6. Para aplicar un formato de párrafo es necesario seleccionar primero todo el párrafo al que deseamos dar formato.
	- ( ) Verdadero ( ) Falso

# **SEGUNDO BIMESTRE**

## **Resultado de Aprendizaje 3**

El objetivo de la unidad adquirir las destrezas necesarias para llevar a cabo las operaciones básicas de selección, desplazamientos, modificación y búsqueda para el correcto manejo del programa.

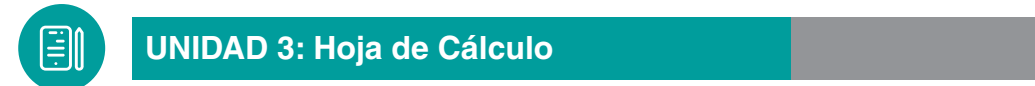

## **¿Qué es una hoja de cálculo?**

Una hoja de cálculo es un tipo de documento, que permite manipular datos numéricos y alfanuméricos dispuestos en forma de tablas compuestas por celdas (las cuales se suelen organizar en una matriz bidimensional de filas y columnas).

La celda es la unidad básica de información en la hoja de cálculo, donde se insertan los valores y las fórmulas que realizan los cálculos. Habitualmente es posible realizar cálculos complejos con fórmulas funciones y dibujar distintos tipos de gráficas.

## **Características de la hoja de cálculo**

Es una aplicación que se puede utilizar para calcular, analizar y gestionar datos. También puede importar y modificar hojas de cálculo de Microsoft Excel.

- Las celdas están relacionadas, lo que permite realizar cálculos manuales o automáticos, escribir textos, editar y copiar fórmulas.
- En cada celda se pueden introducir tres clases de datos: o textos o entradas alfanuméricas, o entradas numéricas y o fórmulas o expresiones.
- Las celdas con entradas alfanuméricas o numéricas forman el conjunto de entradas independientes, ya que su valor no depende de ninguna otra posición de la hoja.
- l número de filas y columnas máximo (el tamaño de las hojas) que puede tener una hoja de cálculo depende de la memoria RAM de la computadora.
- Todas las hojas de cálculo realizan las cuatro operaciones aritméticas básicas: sumar, restar, multiplicar y dividir.

#### **El programa de Excel**

Es un programa del archivo de Microsoft Excel consta de un libro que contiene una o más hojas. Una hoja es como una hoja grande de contabilidad, con filas y columnas que se cruzan para formar celdas que guardan datos.

Es aplicada como herramienta administrativa, contable, estadística, científica, generador de formularios de carga y administración de datos en general.

## **Elementos principales de Excel**

Abordaremos a continuación los diferentes elementos que conforman la ventana de trabajo de Excel, que por cierto es muy similar en algunos aspectos a las de otras aplicaciones de Office.

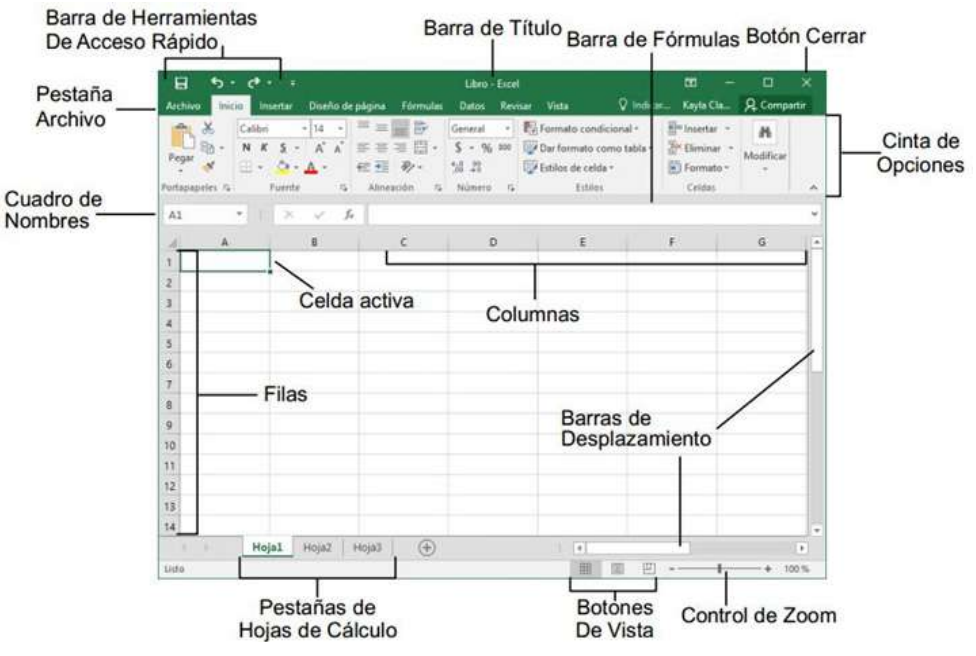

*Figura 71 . Ventana de la hoja de calculo*

**Trabajando con celdas:** Las celdas corresponden a intersecciones de filas y columnas, es el contenedor de información, en ella ubicamos todos los datos, fórmulas y funciones que necesitamos para trabajar. Es decir que podemos utilizar toda la información de cada celda y aplicarla en algún cálculo y efectuar cualquier tipo de operación.

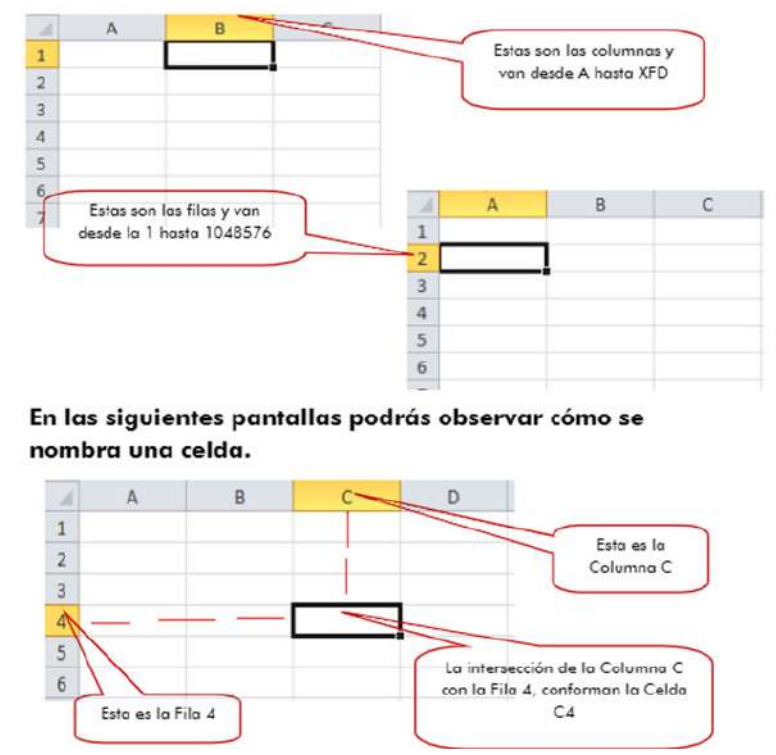
**Creando el primer libro Cada vez que se inicia Excel:** automáticamente genera un libro vacío con el nombre Libro1; luego, mientras tengas abierto Excel, seguirá con los nombres Libro2, Libro3, y así sucesivamente cada vez que se cree un nuevo libro.

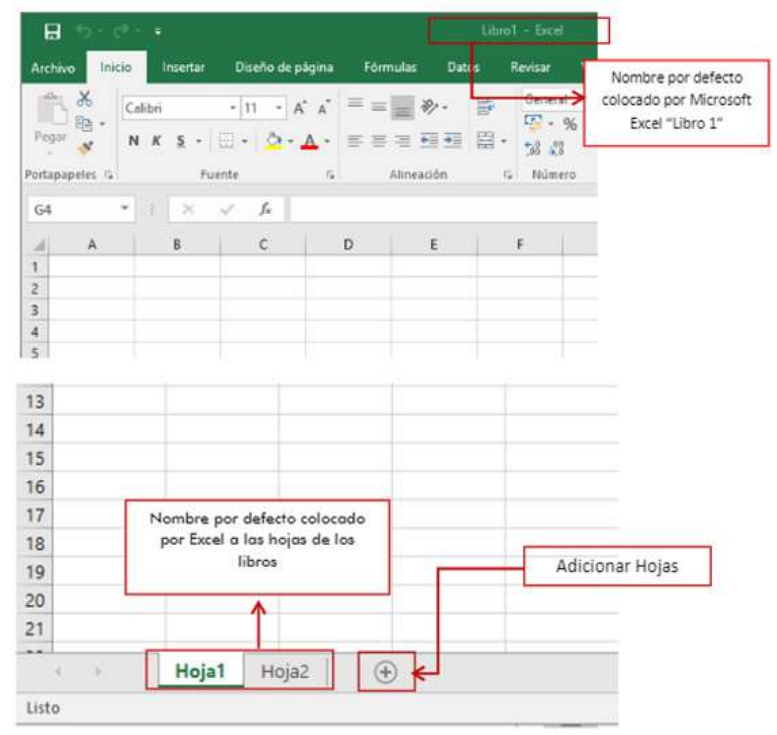

*Figura 73 . Generar un libro de Excel*

Cuando se graba el archivo, Excel solicitará un nombre para ese archivo. La hoja que Excel genera por defecto es: Hoja1, pero se pueden agregar más hojas o quitarlas según nuestra conveniencia. La cantidad de información que se pueda procesar en una hoja de cálculo dependerá exclusivamente de los recursos que tengas en tu computadora, entendiéndose por ello la cantidad de memoria RAM, cantidad de espacio disponible en tu unidad de almacenamiento, etc.

**Identificando tipos de datos:** Se reconocen básicamente dos tipos de datos fundamentales: los números, a los que Excel denomina Valores; y los textos, a los que se los denomina Rótulos. De ellos se derivan, por ejemplo, las fechas, las horas, los valores lógicos, etc.

Cuando se ingresan datos a las celdas no hay que decirle a Excel de qué tipo son, puesto que cuando son ingresadas letras del alfabeto al principio del dato el programa asume que se trata de textos, mientras que cuando se ingresan números Excel asume obviamente que se trata de datos numéricos. Las letras se alinean a la izquierda por defecto. Mientras que los números, por defecto, se alinean a la derecha de la celda.

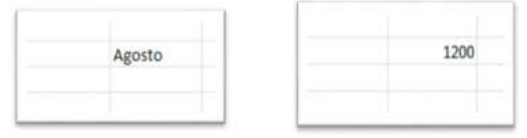

*Figura 74 . tipos de datos*

Llenando automáticamente las celdas: Esta herramienta permite ahorrar mucho tiempo en el llenado de celdas. Por ejemplo, habrá oportunidades en que necesitarás colocar una serie de valores, como puede ser del 1 al 10, en celdas consecutivas hacia abajo o

hacia la derecha, o llenar varias celdas con un mismo texto.

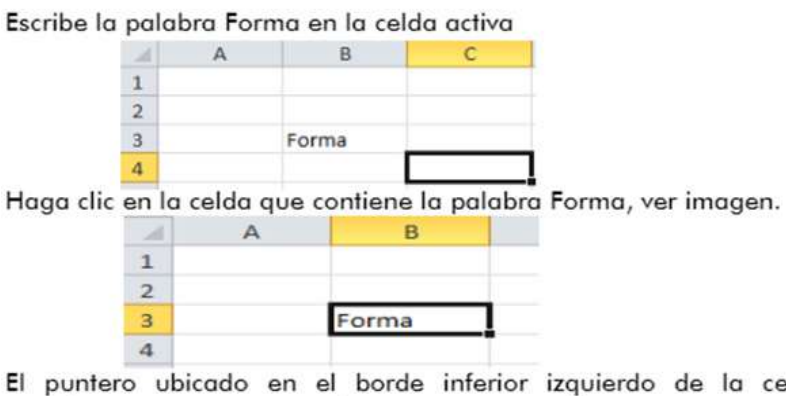

El puntero ubicado en el borde inferior izquierdo de la celda se transforma en una cruz, ver imagen

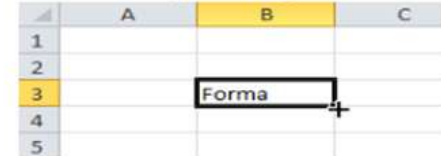

resiona el clic izquierdo del mouse sin soltarlo y arrástralo hacia abajo r se observa el siguiente resultado.

|               | B           |  |
|---------------|-------------|--|
| ı             |             |  |
| $\frac{2}{3}$ |             |  |
|               | Forma       |  |
| 4             | <b>orma</b> |  |
|               | Forma       |  |
| $\frac{5}{6}$ | orma        |  |
| 7             | vrma        |  |
| 8             |             |  |
| q             |             |  |

*Figura 75 . Llenado automático de celdas*

**Copiando y moviendo un rango de celdas:** Para copiar y mover celdas simultáneamente es utilizar la selección de rangos de celdas, en vez de hacer el proceso una por una, esto nos ahorra mucho tiempo. Las operaciones son similares a las anteriores, con la única diferencia de que primero hay que seleccionar el rango de celdas a copiar o mover. En este caso proponemos utilizar los botones de la barra de herramientas para mayor facilidad. (Soluciones Educativas digitales , 2020)

Escriba los datos en las celdas tal como se muestra en la imagen.

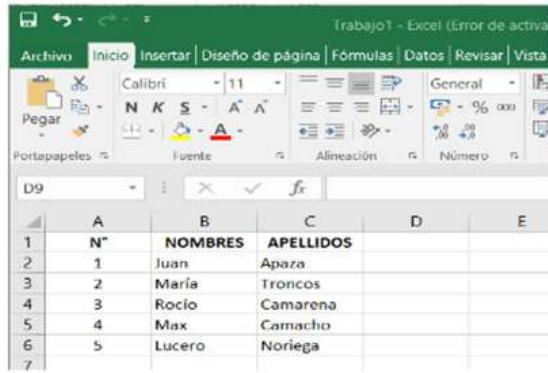

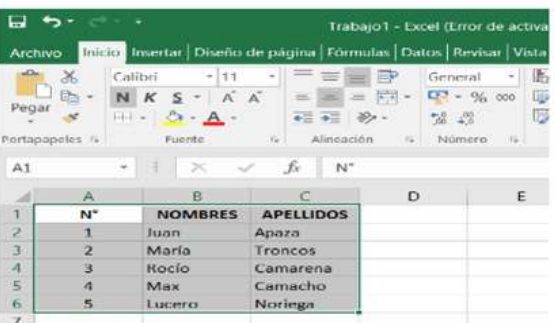

Seleccione los datos de las celdas, ver imagen.

Haga clic en la opción Cortar, se muestra la siguiente ventana.

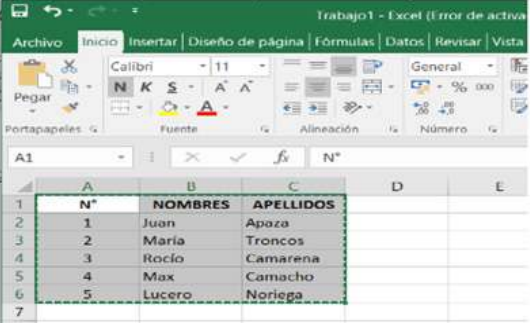

Seleccione el destino del bloque que está cortado o moviendo

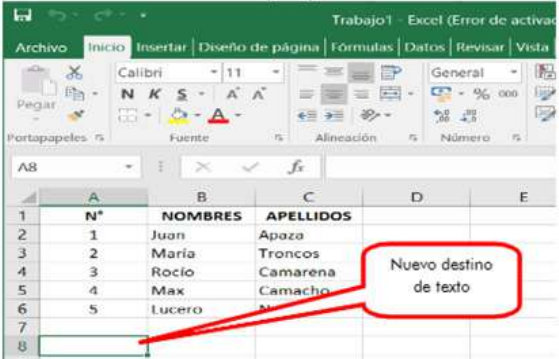

Haga clic en la opción pegar, y se muestra el siguiente resultado obtenido.

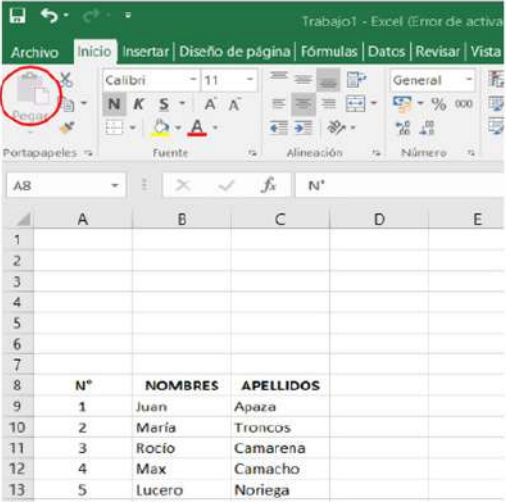

**Rango:** Los rangos son una referencia a un conjunto de celdas de una planilla de cálculos. Se definen mediante letras y números. Se denomina mediante la celda de una esquina del rango (generalmente la superior izquierda), luego dos puntos y la esquina opuesta. Por ejemplo, al rango que comprende lasceldasC4, C5, C6, C7, D4, D5, D6, D7, E4, E5, E6 y E7 se lo denomina C4:E7.

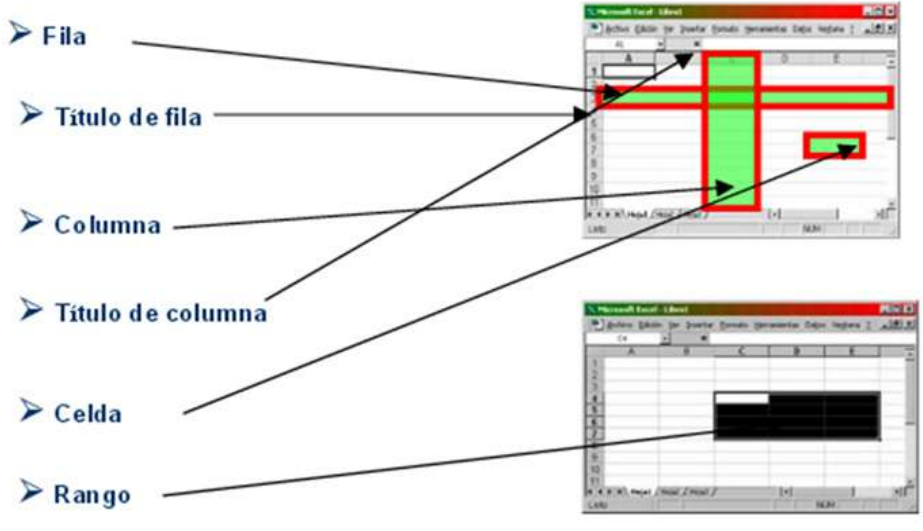

*Figura 76 . rango de celdas*

**Movimiento rápido en la hoja:** Tan solo una pequeña parte de la hoja es visible en la ventana de documento. Nuestra hoja, la mayoría de las veces, ocupará mayor número de celdas que las visibles en el área de la pantalla y es necesario moverse por el documento rápidamente.

Cuando no está abierto ningún menú, las teclas activas para poder desplazarse a través de la hoja son:

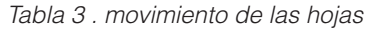

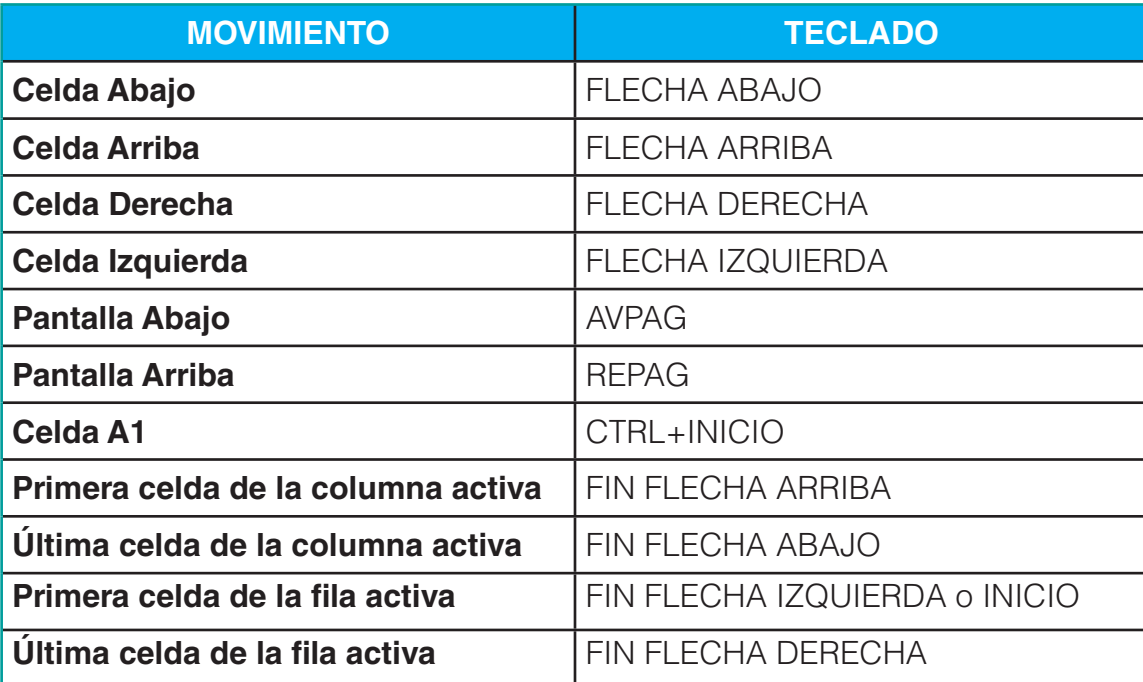

Por ejemplo, para ir a la celda DF15 deberás escribirlo en la caja de texto y pulsar la tecla INTRO.

Aunque siempre puedes utilizar el ratón, moviéndote con las barras de desplazamiento para visualizar la celda a la que quieres ir, y hacer clic sobre ésta.

> Si quieres practicar estas operaciones puedes realizar: **Ejercicio de desplazamiento en una hoja.**

**Movimiento rápido en el libro:** Dentro de nuestro libro de trabajo pueden existir varias hojas de cálculo. Por defecto aparece sólo 1 hoja de cálculo, aunque podemos agregar más haciendo clic cobre el botón nueva hoja.

En este apartado trataremos los distintos métodos para movernos por las distintas hojas del libro de trabajo.

Empezaremos por utilizar la barra de etiquetas.

 $\leftarrow$   $\leftarrow$  ... | Hoja3 | Hoja4 | Hoja5 Hoja6 Hoja7 ... (+)

Observarás cómo en nuestro caso hemos agregados nuevas hojas de cálculo y ahora tenemos un total de 8, siendo la hoja activa, es decir, la hoja en la que estamos situados para trabajar, la Hoja4.

Haciendo clic sobre cualquier pestaña cambiará de hoja; es decir, si haces clic sobre la pestaña Hoja3 pasarás a trabajar con dicha hoja.

Si el número de hojas no caben en la barra de etiquetas, tendremos que hacer uso de los botones de la izquierda de dicha barra para visualizarlas:

**College** Si este botón está situado a la izquierda de las hojas, nos servirá para visualizar a partir de la Hoja1.

Para visualizar la hoja anterior a las que estamos visualizando.

Para visualizar la hoja siguiente a las que estamos visualizando. ¥.

 $\sim$ Si el botón está situado a la derecha de las hojas, lo podremos usar para visualizar las últimas hojas.

Una vez visualizada la hoja a la que queremos acceder, bastará con hacer clic sobre la etiqueta de ésta.

Si todas las hojas del libro de trabajo caben en la barra, estos botones no tendrán ningún efecto y aparecerán desactivados.

También se pueden utilizar combinaciones de teclas para realizar desplazamientos dentro del libro de trabajo, como pueden ser:

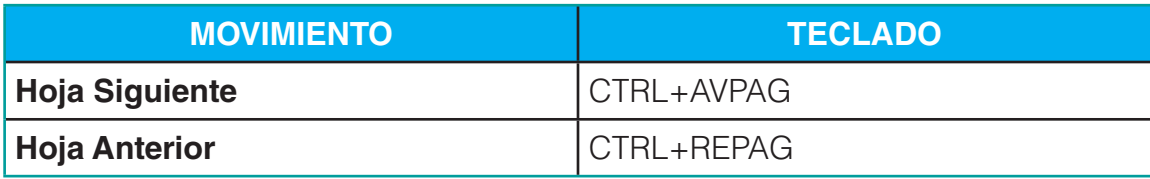

#### **Introducir datos**

En cada una de las celdas de la hoja es posible introducir textos, números o fórmulas. En todos los casos, los pasos a seguir serán los siguientes:

Situar el cursor sobre la celda donde se van a introducir los datos y teclear los datos que desees introducir.

Aparecerán en dos lugares: en la celda activa y en la Barra de Fórmulas, como puedes observar en el dibujo siguiente:

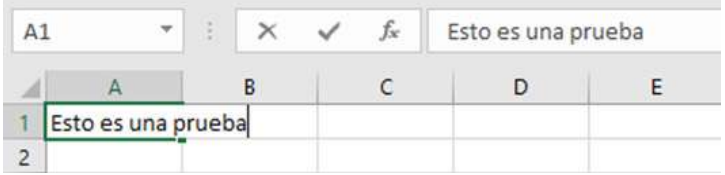

#### **Tipos de datos**

En una Hoja de cálculo, los distintos TIPOS DE DATOS que podemos introducir son:

#### *Valores constantes*

Es decir, un dato que se introduce directamente en una celda. Puede ser un número, una fecha u hora, o un texto.

#### *Fórmulas*

Es decir, una secuencia formada por: valores constantes, referencias a otras celdas, nombres, funciones, u operadores. Es una técnica básica para el análisis de datos. Se pueden realizar diversas operaciones con los datos de las hojas de cálculo como +, -, \*, /,^,% o Sen, Cos, etc. En una fórmula se pueden mezclar constantes, nombres, referencias a otras celdas, operadores y funciones.

La fórmula se escribe en la barra de fórmulas o celda y debe empezar siempre por el signo  $=$ .

#### **Operaciones básicas**

#### **Operadores de cálculo y prioridad**

Los operadores especifican el tipo de cálculo que desea ejecutar en los elementos de un formula. Existe un orden predeterminado en el que tienen lugar los cálculos, pero puede cambiar este orden utilizando paréntesis.

### **Tipos de operadores**

Existen cuatro tipos de operadores de cálculo: aritmético, comparación, concatenación de texto y referencia.

### **Operadores aritméticos**

Para ejecutar las operaciones matemáticas básicas como suma, resta o multiplicación, combinar números y generar resultados numéricos, utilice los siguientes operadores aritméticos.

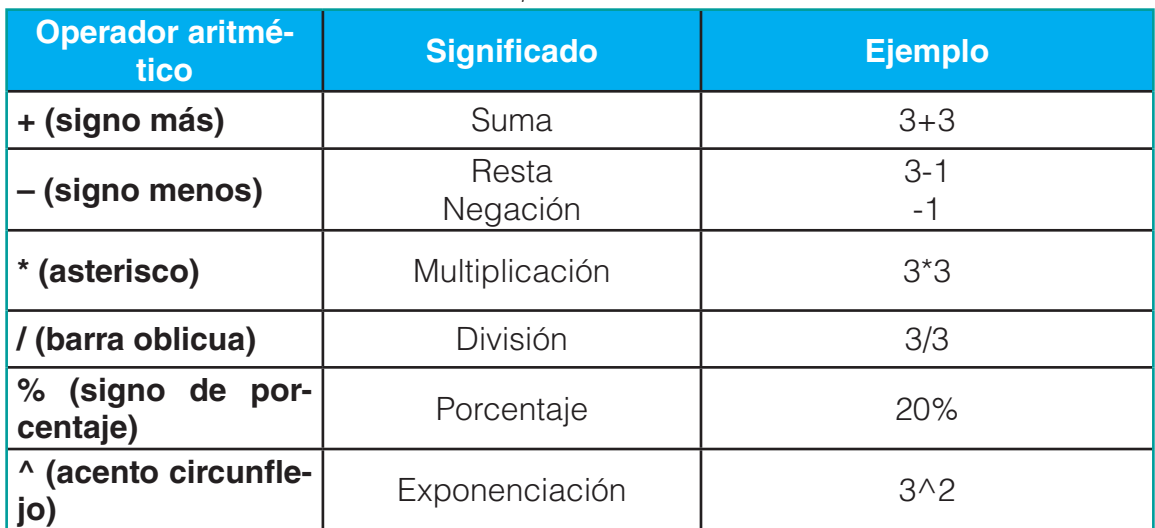

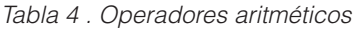

Ejemplo: Los operadores utilizados en Excel son los mismos operadores matemáticos que conocemos como el símbolo + para la suma o el símbolo \* para la multiplicación.

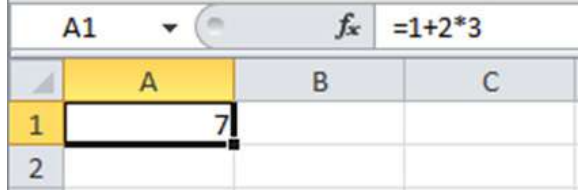

### **Operadores de comparación**

Se pueden comparar dos valores con los siguientes operadores. Cuando se comparan dos valores utilizando estos operadores, el resultado es un valor lógico: VERDADERO o FALSO.

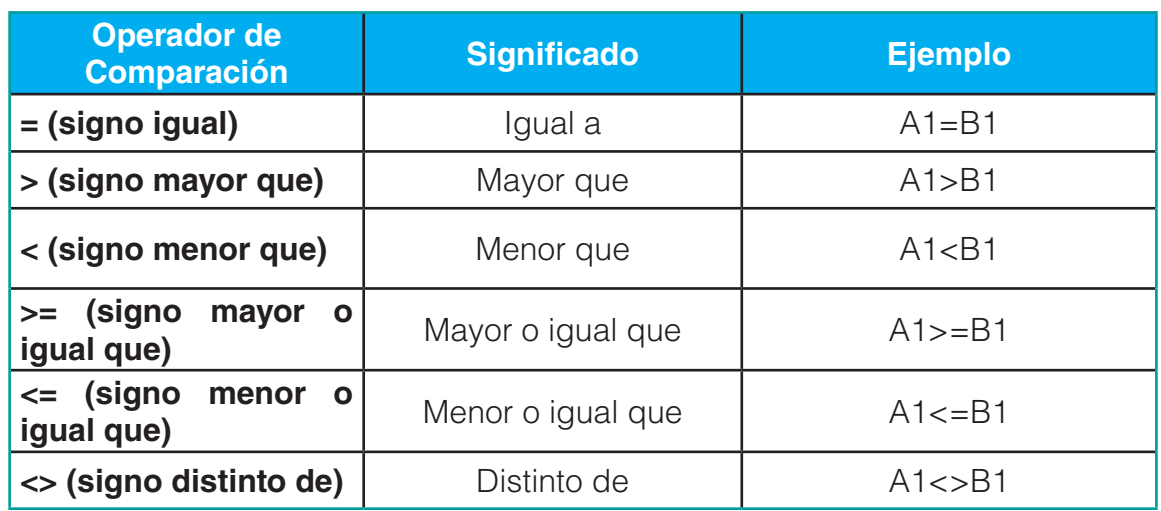

#### *Tabla 5 . Operadores de comparación*

#### **Operador de concatenación de texto**

*Tabla 6 . Operadores de concatenación de texto*

| Operador de texto               | <b>Significado</b>                                                                                         | <b>Ejemplo</b>      |
|---------------------------------|----------------------------------------------------------------------------------------------------|---------------------|
| & ("y" comercial o<br>ambersan) | Conecta o concatena<br>dos valores para ge-<br>nerar un valor de texto<br>continuo. (forma una<br>oración) | "Viento"&"norte"&A2 |

Ejemplo con operadores de comparación.

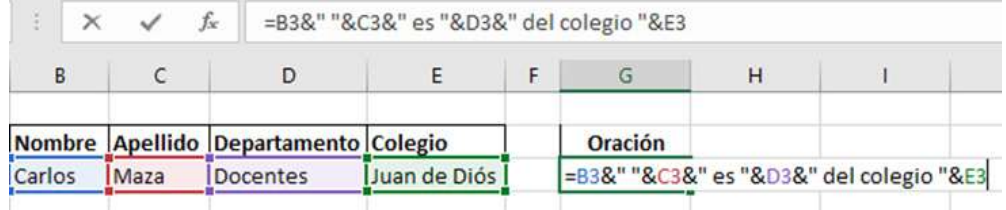

Resultado del ejemplo: Carlos Maza es Docentes del colegio Juan de Dios

#### **Referencias relativas y absolutas**

Una referencia identifica a una celda (o rango de celdas) de manera única en Excel. Las referencias son como direcciones dentro de un libro de Excel que permitirán a las fórmulas encontrar cualquier celda y obtener su valor para utilizarlo en los cálculos.

### **Referencia absoluta**

Es aquella que representa una dirección específica, cuando la fórmula se copia se conserva la fórmula íntegra. La referencia absoluta se determina colocando el signo de dólar (\$) antes de la letra de la columna y antes del número de la fila que se quiera sea absoluto. Ejemplo: \$D\$3.

#### **Referencia relativa**

Es aquella que localiza relativamente, es decir, de acuerdo a la posición en que se encuentre la celda donde se escribió la fórmula. Indica a la hoja de cálculo la distancia de celdas hacia abajo, arriba, izquierda y derecha. Ejemplo: D3.

#### **Referencia mixta**

Es aquella que representa una dirección absoluta únicamente en la fila o en la columna. Ejemplo: \$D3 (mixta de columna), D\$3(mixta de fila).

#### **Selección, modificación, desplazamiento y búsqueda**

Para desplazar un rango de celdas a otra posición dentro de la misma hoja, sin utilizar el portapapeles, seguir los siguientes pasos:

- 1. Seleccionar las celdas a mover.
- 2. Situarse sobre un borde de la selección.
- 3. El puntero del ratón se convertirá en una flecha blanca apuntando hacia la izquierda y una cruz de 4 puntas, tal como esto:
- 4. Pulsar el botón del ratón y manteniéndolo pulsado, arrastrarlo hasta donde quieres mover el rango.
- 5. Observa como aparece un recuadro que nos indica dónde se situará el rango en caso de soltar el botón del ratón.
- 6. Suelta el botón del ratón cuando hayas llegado a donde quieres dejar las celdas.

#### **Buscar y remplazar datos**

Cuando manejamos una cantidad importante de datos, en ocasiones necesitamos localizar en el libro un dato concreto. Para facilitarnos esta tarea existe la herramienta de búsqueda. La encontraremos en la pestaña Inicio > Buscar y seleccionar. Buscar... (CTRL+B) abrirá un cuadro de diálogo que te permite introducir el dato que deseas encontrar.

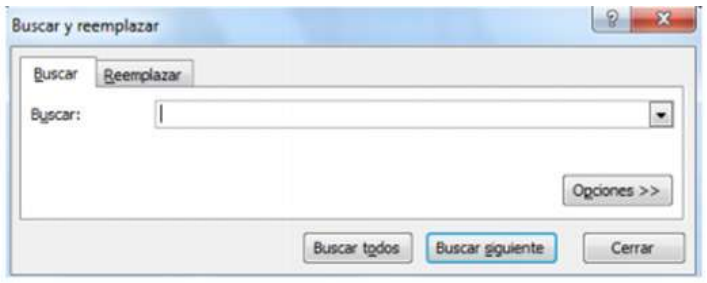

*Figura 77 . buscar y remplazar*

#### **Bordes de una celda**

Excel permite agregar bordes a una celda de manera que se pueda dar un mayor énfasis a ciertas secciones de una hoja o a una tabla de datos. Se puede utilizar el botón Bordes para aplicar diferentes estilos de borde.

En primer lugar, debes seleccionar las celdas a las que se aplicará el formato y hacer clic sobre el botón Bordes que se encuentra en la ficha Inicio dentro del grupo Fuente. Se mos-

Archivo Insertar Diseño de página Eórmulas Datos Inicio ¥ Calibri  $-11$  $- A^{\dagger} A^{\dagger}$  $\mathcal{D}_{\mathcal{F}}$ Ga. Pegar  $\blacksquare$  .  $\mathbb{Q}$  .  $\underline{A}$  .  $N K S$ 建建 まま 事 J **Bordes Portapapeles** Fue ine 閛 Borde inferior  $f_{x}$  $A<sub>2</sub>$ ٠  $\overline{\mathbb{R}}$ Borde superior B  $\Delta$ и H Borde izquierdo  $\mathbf{1}$ Borde derecho  $\overline{2}$  $\overline{3}$ 両 Sin borde  $\overline{4}$ **ED** Todos los bordes 5 Bordes externos  $\overline{6}$ Borde de cuadro grueso  $\overline{7}$ Borde doble inferior  $\overline{8}$ Borde inferior grueso  $\overline{q}$ Borde superior e inferior  $10$  $11$ Borde superior e inferior grueso  $12$ Borde superior e inferior doble 13 **Dibujar bordes**  $14$  $\mathbb{Z}$ Dibujar borde 15  $\mathscr{P}_{\boxplus}$ Dibujar cuadrícula de borde 16 Borrar borde  $\mathcal Q$  $17$  $\overline{\mathscr{I}}$ Color de línea Í. 18 Estilo de línea ь 19  $20$ Más bordes...

trará un menú con las diferentes opciones de bordes que se pueden aplicar a la selección.

*Figura 78 . Bordes a celdas* 

Haz clic sobre el tipo de línea que deseas aplicar sobre las celdas seleccionadas teniendo las siguientes consideraciones.

- Si deseas que Excel aplique solamente bordes en las orillas exteriores de las celdas seleccionadas debes hacer clic sobre la opción Bordes externos o la opción Borde de cuadro grueso.
- Si quieres aplicar bordes en todas las orillas de cada celda seleccionada debes hacer clic en la opción Todos los bordes.
- Si deseas cambiar el grueso de la línea de los bordes, o su color, debes abrir el cuadro de diálogo Formato de celdas (CTRL + 1) e ir a la sección Bordes donde podrás configurar las opciones adecuadas.

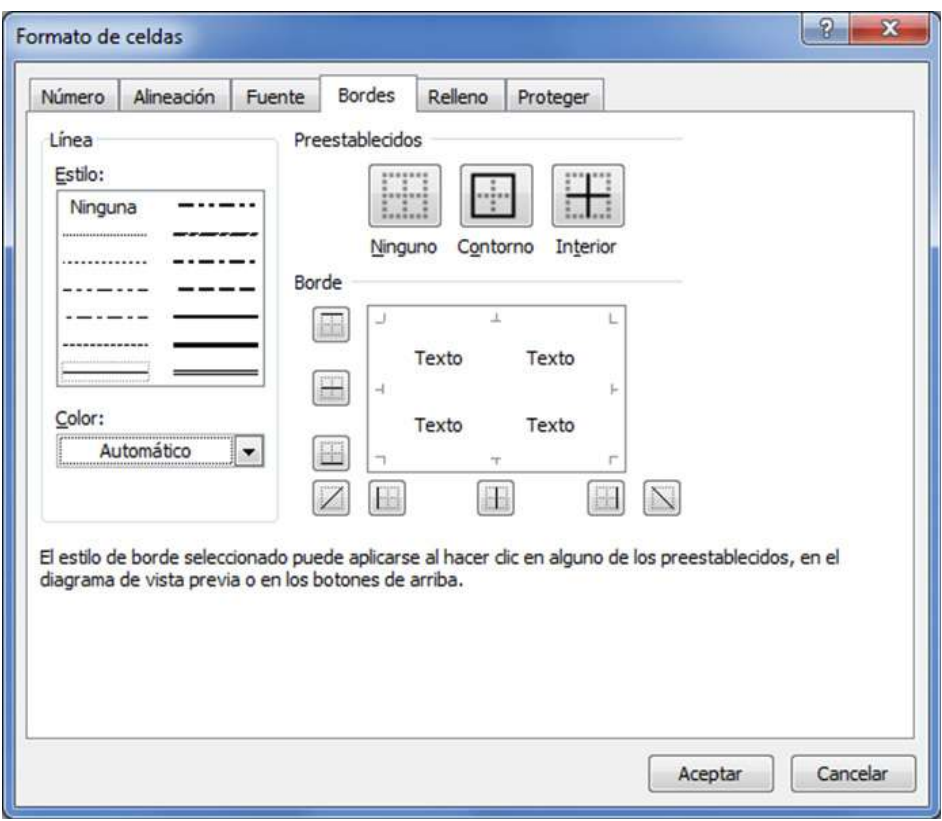

*Figura 79 . bordes a celdas*

Para remover los bordes de una celda o de un grupo de celdas debes seleccionarlas y hacer clic en el botón Bordes y elegir la opción Sin bordes dentro del menú mostrado.

#### **Formulas y Funciones**

Una función es una fórmula predefinida por Excel (o por el usuario) que opera con uno o más valores y devuelve un resultado que aparecerá directamente en la celda o será utilizado para calcular la fórmula que la contiene. La sintaxis de cualquier función es:

#### **= nombre\_función(argumento1;argumento2;...;argumentoN)**

Siguen las siguientes reglas:

- Si la función va al comienzo de una fórmula debe empezar por el signo =.
- Los argumentos o valores de entrada van siempre entre paréntesis. No dejes espacios antes o después de cada paréntesis.
- Los argumentos pueden ser valores constantes (número o texto), fórmulas o funciones.
- Los argumentos deben separarse por un punto y coma; o dos puntos

# **Operadores de referencia**

| <b>Operador de</b><br><b>Referencia</b> | <b>Significado</b>                                                                                                 | <b>Ejemplo</b>      |
|-----------------------------------------|----------------------------------------------------------------------------------------------------|---------------------|
| : (dos puntos)                          | Operador de rango, que<br>genera una referencia a<br>todas las celdas entre<br>dos referencias, éstas<br>incluidas | <b>B5:B15</b>       |
| ; (punto y coma)                        | Operador de unión que<br>combina varias referen-<br>cias en una referencia.                                        | SUMA(B5:B15;D5:D15) |
| (espacio)                               | Operador de intersec-<br>ción, que genera una<br>referencia a las celdas<br>comunes a dos referen-<br>cias.        | B7:D7 C6:C8         |

*Tabla 7 . Operadores de referencia* 

### **Funciones: tipo y asistente.**

#### **Insertar función**

Para insertar cualquier otra función, también podemos utilizar el asistente. Si queremos introducir una función en una celda:

- Situarse en la celda donde queremos introducir la función.
- Hacer clic en la pestaña Fórmulas
- Elegir la categoría para la función a trabajar
- Hacer clic en la pestaña del comando de las matemáticas y trigonométricas
- Elegir la función **suma** o la que vaya a utilizar

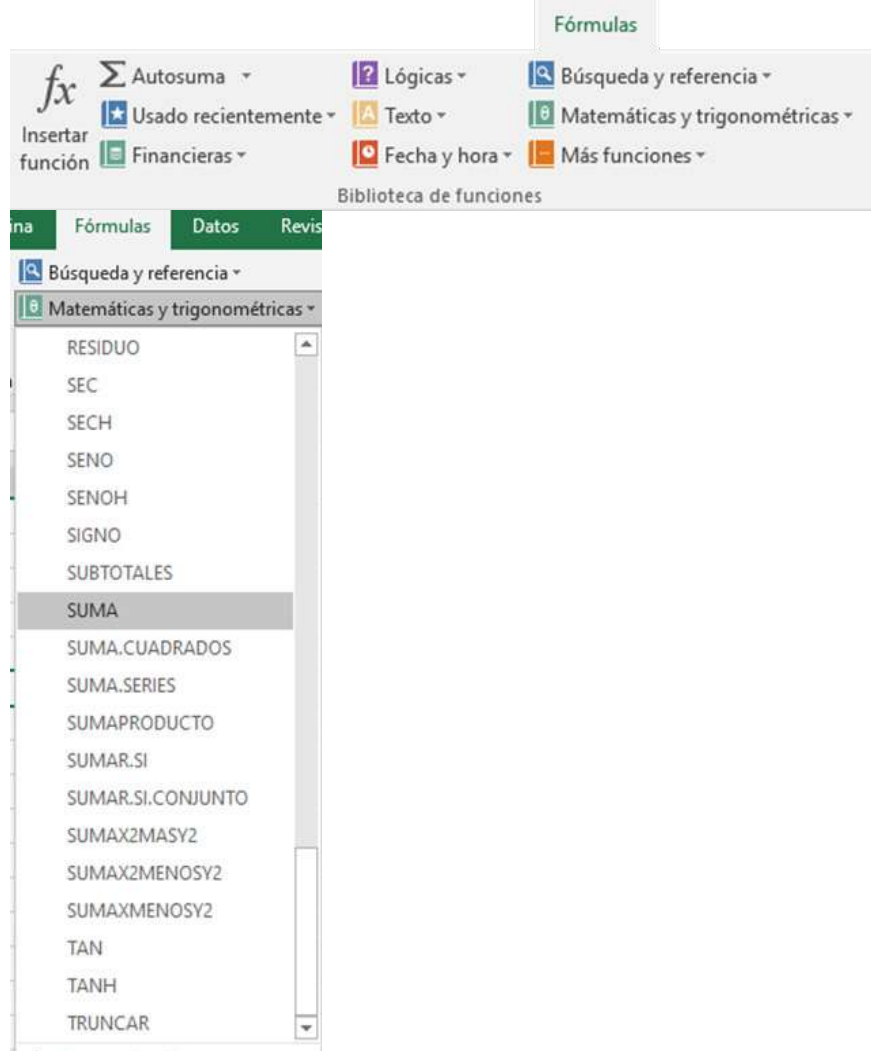

- $f_X$  Insertar función...
- Al final, hacer clic sobre la función
- La ventana cambiará al cuadro de diálogo Argumentos de función, donde nos pide introducir los argumentos de la función: este cuadro variará según la función que hayamos elegido. En nuestro caso se eligió la función SUMA ().

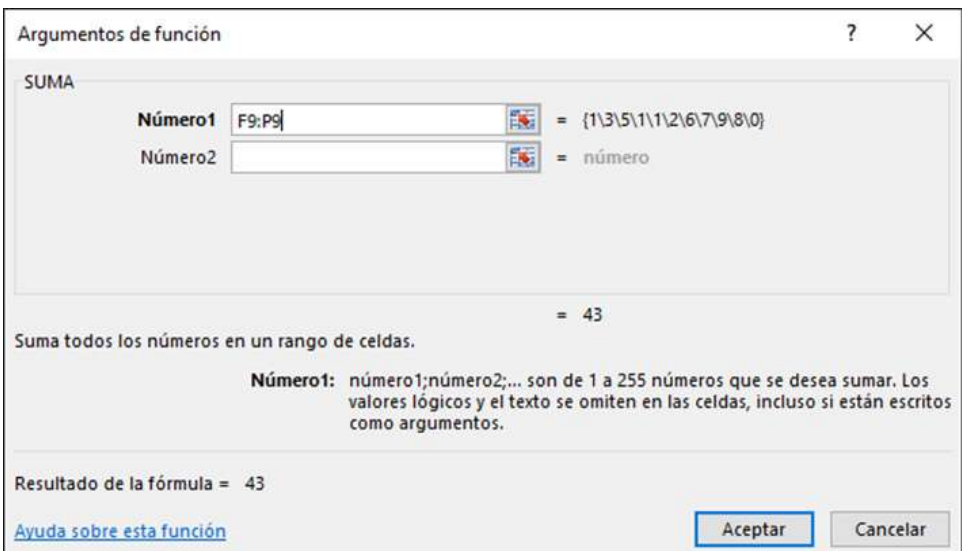

- O Elegir la opción Insertar función
- Hacer clic en el comando Insertar función

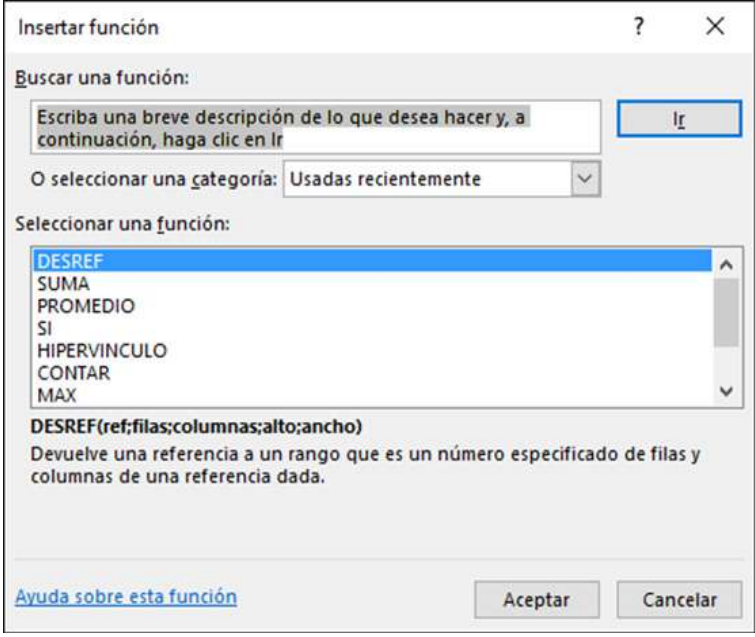

Permite buscar la función que necesitamos escribiendo una breve descripción de la función necesitada en el recuadro Buscar una función: y, a continuación, haciendo clic sobre el botón <sup>r</sup> De esta forma, no es necesario conocer cada una de las funciones que incorpora Excel ya que nos mostrará en el cuadro de lista Seleccionar una función: las funciones que tienen que ver con la descripción escrita.

- Como otro paso a utilizar la función será en la celda seleccionada insertará el signo igual "="
- Seguido se escribe las primeras letras de la función y se despliega una lita de funciones

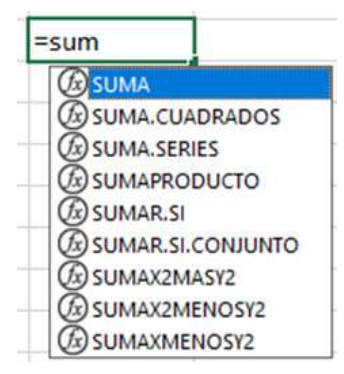

- Hará doble clic sobre la función y se inserta la función
- Debe seguir los pasos de la sintaxis de la función, para su desarrollo

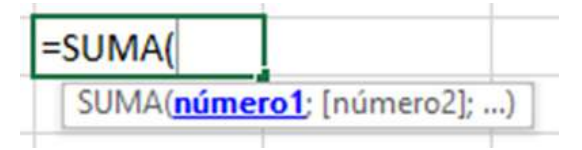

# **Funciones básicas**

#### **• SUMA**

Suma todos los números de un rango.

### *Sintaxis*

```
=SUMA(número1;número2; ...)
```
Número1; número2; ... son de 1 a 256 argumentos cuyo valor total o suma desea obtener. Observaciones

- Se tienen en cuenta los números, valores lógicos y representaciones textuales de números que se escriban directamente en la lista de argumentos. Vea los dos primeros ejemplos.
- Si un argumento es una matriz o una referencia, sólo se considerarán los números de esa matriz o referencia. Se pasarán por alto las celdas vacías, los valores lógicos o el texto contenidos en la matriz o en la referencia. Vea el tercer ejemplo a continuación.
- Los argumentos que sean valores de error o texto que no se pueda traducir a números provocan errores.

Ejemplo:

 $=$ SUMA(3;2) Suma 3 y 2 (5)

=SUMA("5";15; VERDADERO) Suma 5, 15 y 1, ya que los valores de texto se traducen como números y el valor lógico VERDADERO se traduce como 1 (21).

=SUMA(A2:A4) Suma los tres primeros números de la columna anterior.

### **• PRODUCTO**

La función Producto multiplica todos los números dados como argumentos y devuelve el producto.

### *Sintaxis*

=**PRODUCTO**(número1;número2; ...)

La sintaxis de la función PRODUCTO tiene los siguientes argumentos:

### **• PROMEDIO**

Devuelve el promedio (media aritmética) de los argumentos.

### *Sintaxis*

=**PROMEDIO**(número1;número2;...)

Número1, número2... son de 1 a 255 argumentos numéricos cuyo promedio desea obtener.

# **• HOY**

Devuelve el número de serie de la fecha actual, es útil para mostrar la fecha actual en una hoja de cálculo, independientemente de cuándo se abre el libro.

# *Sintaxis*

 $=$  HOY( )

La sintaxis de la función AHORA no tiene argumentos.

### **• AHORA**

Devuelve el número de serie de la fecha y hora actuales, es útil para mostrar la fecha y hora actuales en una hoja de cálculo o calcular un valor basándose en la fecha y hora actuales, y que ese valor se actualice cada vez que se abra la hoja de cálculo.

# *Sintaxis*

 $=$ AHORA $( )$ 

La sintaxis de la función AHORA no tiene argumentos.

### **Observaciones generales para las funciones**

- Los argumentos pueden ser números, o nombres, matrices o referencias que contengan números.
- Se tienen en cuenta los valores lógicos y las representaciones textuales de números escritos directamente en la lista de argumentos.
- Si el argumento matricial o de referencia contiene texto, valores lógicos o celdas vacías.
- Los valores se pasan por alto; sin embargo, se incluirán las celdas con el valor cero.
- Los argumentos que sean valores de error o texto que no se pueda traducir a números provocan errores.

# **• CONCATENAR**

Permite unir dos o más cadenas de texto en una misma celda lo cual es muy útil cuando nos encontramos manipulando bases de datos y necesitamos hacer una concatenación.

### *Sintaxis*

=**CONCATENAR**(arg1;arg2;…;arg\_n)

#### **Observaciones generales para las funciones**

- **• Texto\_buscado**: Es un argumento obligatorio. Es el primer elemento para unirse a ellos. El elemento puede ser un valor de texto, número, o una referencia de celda.
- **• Dentro\_del\_texto**: Es un argumento obligatorio. Son los elementos de texto adicionales para unir. Puede tener hasta 255 elementos, con un total de 8192 caracteres.
- **• Espacios: dentro** de los argumentos debe de agregar comillas dobles para agregar texto adicional excepto a los números.

**Por ejemplo,** si queremos usar la función CONCATENAR para decir la siguiente frase: "Tengo 30 años", la fórmula que utilizaremos será: =CONCATENAR (A2;" ";B2;" ";C2)

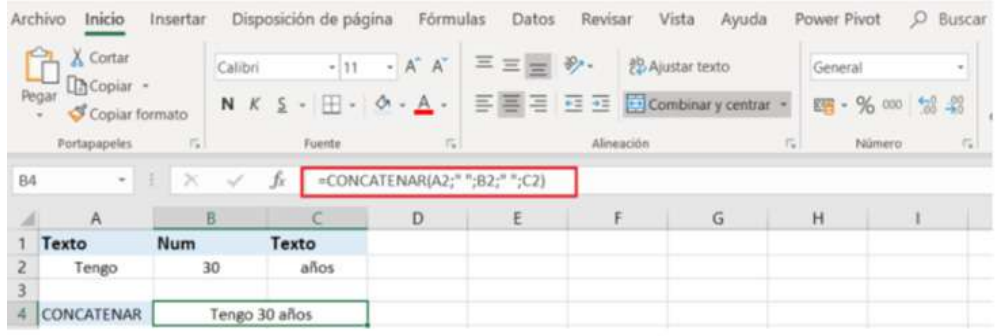

*Figura 80 . ejemplo de concatenar*

### **• IZQUIERDA**

Sirve para devolver el primer carácter o caracteres de una cadena de texto o al inicio de la celda, según el número de caracteres que especifique el usuario.

### *Sintaxis*

IZQUIERDA (texto, [núm\_de\_caracteres])

Esta función tiene 2 argumentos:

- Texto: Es un argumento obligatorio. Es la cadena de texto que contiene los caracteres que deseas extraer.
- Núm de caracteres: Es un argumento opcional. Especifica el número de caracteres que deseas extraer con la función IZQUIERDA.
- Núm de caracteres debe ser mayor o igual a cero.
- Si núm de caracteres es mayor que la longitud del texto, IZQUIERDA devolverá todo el texto.
- Si omite núm\_de\_caracteres, se calculará como 1.

Ejemplo:

|   |                    |             | - D° | $=$ IZQUIERDA(A1;5) |  |
|---|--------------------|-------------|------|---------------------|--|
|   |                    |             |      |                     |  |
| H | <b>ExcelAglaia</b> | <b>xcel</b> |      |                     |  |
|   |                    |             |      |                     |  |

*Figura 81 . ejemplo izquierdo*

### **• DERECHA**

Sirve para devolver el último carácter o caracteres de una cadena de texto o al final de la celda, según el número de caracteres especificado.

### *Sintaxis*

DERECHA (texto,[núm\_de\_caracteres])

Esta función tiene 2 argumentos:

- Texto: Es un argumento obligatorio. Es la cadena de texto que contiene los caracteres que desea extraer.
- Núm\_de\_caracteres: Es un argumento opcional. Especifica el número de caracteres que desea extraer con DERECHA.
- Núm\_de\_caracteres debe ser mayor o igual que cero.
- Si núm\_de\_caracteres es mayor que la longitud del texto, DERECHA devolverá todo el texto.
- Si omite núm\_de\_caracteres, se calculará como 1.

Ejemplo:

| <b>B1</b> | $\overline{\mathbf{v}}$ |        | $\Gamma$ | $=$ DERECHA(A1;6) |  |  |  |  |
|-----------|-------------------------|--------|----------|-------------------|--|--|--|--|
|           |                         |        |          |                   |  |  |  |  |
| ×         | <b>ExcelAglaia</b>      | Aglaia |          |                   |  |  |  |  |
|           |                         |        |          |                   |  |  |  |  |

*Figura 82 . ejemplo derecho*

### **5.9. Errores en las celdas**

**Errores en los datos**

Cuando introducimos una fórmula en una celda puede ocurrir que se produzca un error. Dependiendo del tipo de error puede que Excel nos avise o no.

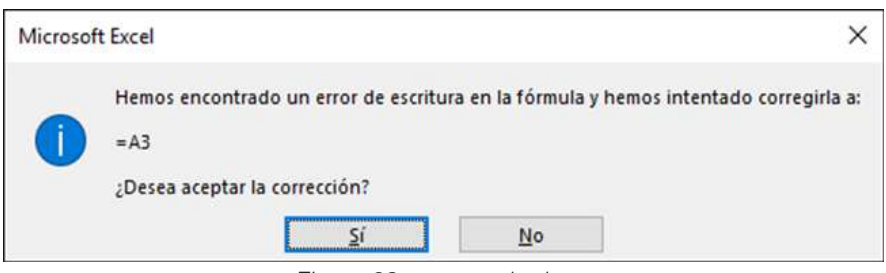

*Figura 83 . errores de datos*

Dependiendo del error variará el mensaje que se muestra:

- 1. Podemos detectar un error sin que nos avise cuando aparece en la celda un símbolo en la esquina superior izquierda similar a este: . [#¿NOMBRE?]
- 2. Al hacer clic sobre el símbolo aparecerá un cuadro como  $\bullet$  "información error" que nos permitirá saber más sobre el error.

Dependiendo del tipo de error, al hacer clic sobre el cuadro anterior se mostrará un cuadro u otro, siendo el más frecuente el que aparece a continuación:

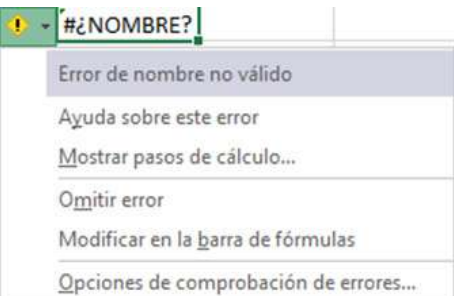

Este cuadro nos dice que la fórmula es incoherente y nos deja elegir entre diferentes opciones. Posiblemente el error sea simplemente que la fórmula de la celda no tiene el mismo aspecto que todas las demás fórmulas adyacentes (por ejemplo, que ésta sea una resta y todas las demás sumas). Si no sabemos qué hacer, disponemos de la opción Ayuda sobre este error.

*Tabla 8 . Errores de Excel*

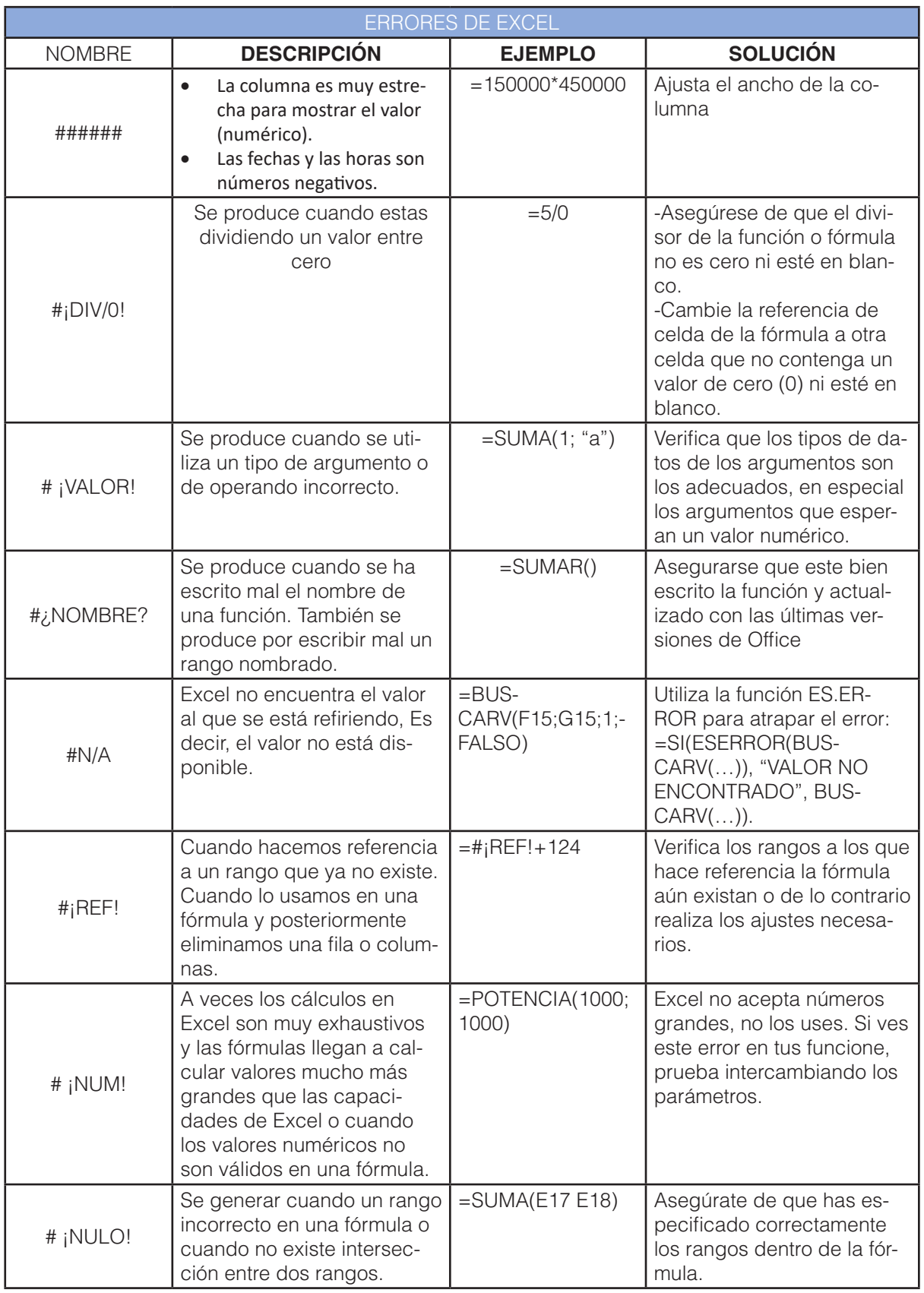

*La fuente bibliográfica se obtuvo (Enguita Gasca, 2015, pág. 77)*

### **Gráficos: representación gráfica de los datos**

**Descripción general de la creación de gráficos**

Fácil crear gráficos de aspecto profesional. Sólo con seleccionar un tipo, un diseño y estilo de gráfico, obtendrá resultados profesionales inmediatos cada vez que cree un gráfico. Para hacerlo aún más sencillo, puede guardar sus gráficos favoritos como una plantilla de gráfico que podrá aplicar rápidamente cuando cree un nuevo gráfico.

### **Tipos de gráficos**

**Estos son los tipos de gráficos más utilizados en Excel son:**

**Gráficos de columna.** Este tipo de gráfico hace un énfasis especial en las variaciones de los datos a través del tiempo. Las categorías de datos aparecerán en el eje horizontal y los valores en el eje vertical. Frecuentemente se compara este tipo de gráfico con los gráficos de barra, donde la diferencia principal es que en los gráficos de barra las categorías aparecen en el eje vertical.

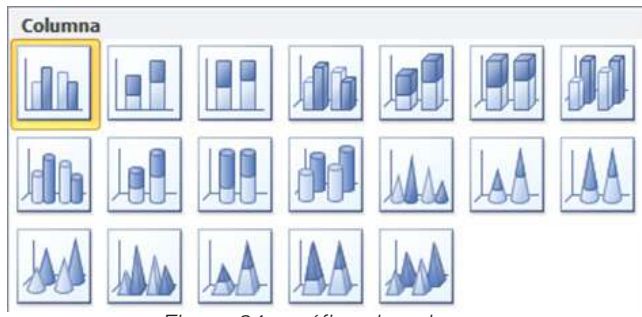

*Figura 84 . gráfico de columna*

**Gráficos de línea.** Un gráfico de línea muestra las relaciones de los cambios en los datos en un período de tiempo. Este gráfico es comparado con los gráficos de área, pero los gráficos de línea hacen un énfasis especial en las tendencias de los datos más que en las cantidades de cambio como lo hacen los gráficos de área.

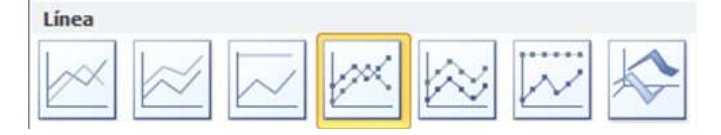

*Figura 85 . gráfico de línea* 

**Gráficos circulares.** También conocidos como gráficos de pie (en inglés) o gráficos de pastel. Estos gráficos pueden contener una sola serie de datos ya que muestran los porcentajes de cada una de las partes respecto al total.

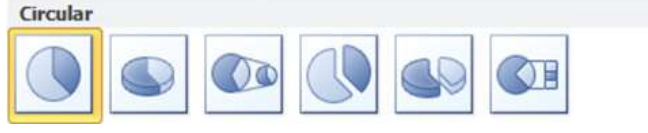

*Figura 86 . gráfico circular*

**Gráficos de Barra.** Un gráfico de barra hace un énfasis en la comparación entre elementos en un período de tiempo específico. Este tipo de gráfico incluye cilindros, conos y pirámides.

| <b>Barra</b> |                               |                |               |                |  |
|--------------|-------------------------------|----------------|---------------|----------------|--|
| <b>STATE</b> | $\overline{\phantom{a}}$<br>n | $\overline{y}$ | $\frac{1}{2}$ | $\overline{7}$ |  |
|              |                               |                |               |                |  |
|              |                               |                |               |                |  |

*Figura 87 . gráfico de barras*

**Gráficos XY (Dispersión).** Los gráficos de dispersión son útiles para mostrar la relación entre diferentes puntos de datos. Este tipo de gráfico utiliza valores numéricos para ambos ejes en lugar de utilizar categorías en alguno de los ejes como en los gráficos anteriores.

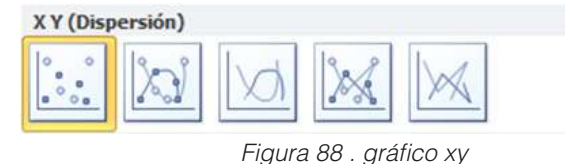

### **Crear gráficos en Excel**

Para crear un gráfico básico en Excel que pueda modificar y dar formato más adelante, debe especificar, en primer lugar, los datos del gráfico en una hoja de cálculo. A continuación, sólo tiene que seleccionarlos y elegir el tipo de gráfico que desea utilizar en la cinta de opciones (ficha Insertar, grupo Gráficos). (Briik, 2021)

#### **Pasos para crear un gráfico en Excel.**

- 1. Selecciona una celda que pertenezca al rango donde se encuentran los valores numéricos. Nota que he mencionado que es suficiente hacer clic sobre una sola celda y no es necesario seleccionar todo el rango porque Excel incluirá automáticamente los datos de las celdas adyacentes.
- 2. Una vez hecha la selección, clic en Insertar > Gráficos y hacer clic sobre el botón del tipo de gráfico que desea insertar, seguidamente se mostrará un menú donde permitirá seleccionar el gráfico deseado.

| <b>INICIO</b>                      |                                | <b>INSERTAR</b> | DISENO DE PÁGINA                           |           | <b>FÓRMULAS</b>                               | DATOS                                 | <b>REVISAR</b> | <b>VISTA</b>               | DESARROLL                            |
|------------------------------------|--------------------------------|-----------------|--------------------------------------------|-----------|-----------------------------------------------|---------------------------------------|----------------|----------------------------|--------------------------------------|
| F<br>Tablas<br>dinámicas<br>Tablas | تبنيت<br>$\pm$<br><b>Tabla</b> | Imágenes        | 爵<br>Imágenes<br>en línea<br>Ilustraciones | 看<br>$0+$ | Aplicaciones<br>para Office *<br>Aplicaciones | $\bar{p}$<br>Gráficos<br>recomendados | Gráficos       | E<br>Gráfico<br>dinámico » | 쁞<br>Power<br>View<br>Informes<br>п. |

*Figura 89 .cita de opciones insertar* 

### **Selección de datos para crear un gráfico**

En el ejemplo anterior se ha mencionado que es suficiente con seleccionar una sola celda del rango de datos que deseamos graficar lo cual funciona perfectamente, siempre y cuando deseamos graficar todos los datos de las celdas adyacentes. Si nuestros datos se componen de varias columnas de las cuales solo queremos graficar una sola de ellas, entonces será necesario hacer la selección explícita de todos los datos a graficar. La siguiente imagen muestra la selección solo de la columna Mes y de la columna Ingresos:

|   | А          | в           | C              |  |
|---|------------|-------------|----------------|--|
| 1 | <b>Mes</b> | Ingresos    | <b>Egresos</b> |  |
| 2 | Enero      | \$22,591.00 | \$28,119.00    |  |
| В | Febrero    | \$49,000.00 | \$40,610.00    |  |
| 4 | Marzo      | \$48,362.00 | \$31,515.00    |  |
| 5 | Abril      | \$29,127.00 | \$20,591.00    |  |
| 6 | Mayo       | \$23,657.00 | \$27,190.00    |  |
| 7 | unio       | \$42,575.00 | \$28,363.00    |  |
| 8 |            |             |                |  |

*Figura 90 . Datos en celdas para gráficos* 

Después de hacer la selección anterior hace clic en Insertar > Gráficos > Gráfico de líneas > Línea con marcadores y el resultado será el siguiente:

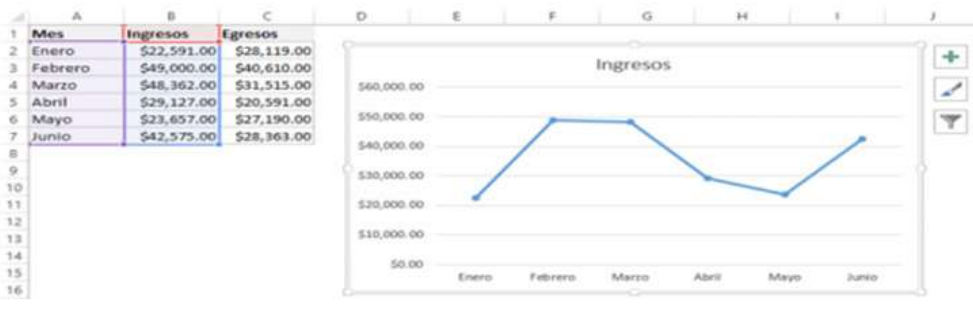

*Figura 91 .presentación de grafica* 

Se puede observar que solamente se ha graficado la columna Ingresos que fue la selección realizada previamente. Es importante mencionar que la primera columna será considerada como las categorías de los datos siempre y cuando dicha columna tenga datos de tipo texto. Estas categorías se ven reflejadas en las etiquetas del eje horizontal. Si en lugar de graficar la columna Ingresos se grafica la columna Egresos, entonces se debe seleccionar ambas columnas utilizando la tecla Ctrl la cual permite elegir múltiples rangos que no son adyacentes. Después de seleccionar la primera columna pulsa la tecla Ctrl y seleccione la segunda columna así:

|        |              | B           |                |  |
|--------|--------------|-------------|----------------|--|
| ı      | <b>Mes</b>   | Ingresos    | <b>Egresos</b> |  |
| 2      | Enero        | \$22,591.00 | \$28,119.00    |  |
| з      | Febrero      | \$49,000.00 | \$40,610.00    |  |
| 4      | Marzo        | \$48,362.00 | \$31,515.00    |  |
| 5      | <b>Abril</b> | \$29,127.00 | \$20,591.00    |  |
| 6      | Mayo         | \$23,657.00 | \$27,190.00    |  |
|        | unio         | \$42,575.00 | \$28,363.00    |  |
| $\sim$ |              |             |                |  |

*Figura 92 . tabla de datos para grafico* 

El resultado de la selección de datos anterior es una gráfica de la columna Egresos:

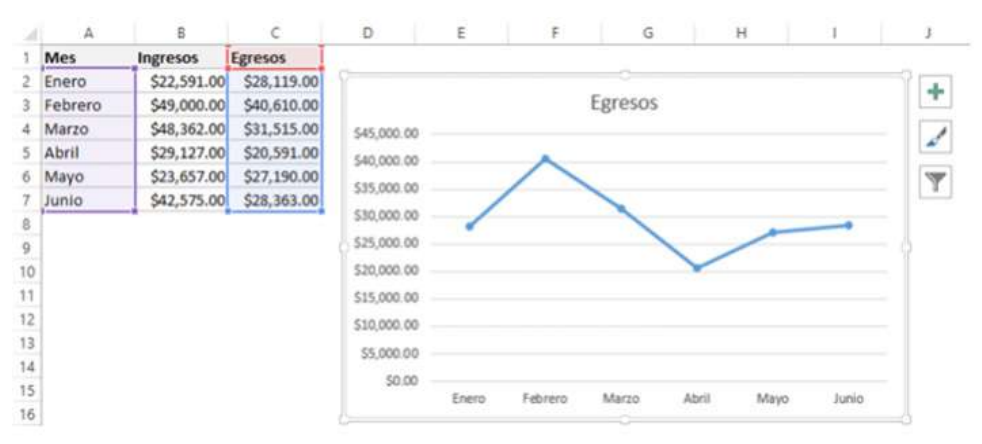

*Figura 93 . Presentación de grafica*

### **Actividades de aprendizaje recomendadas**

#### **Lectura**

**Estrategia de trabajo:**

Estimado estudiante: Seleccionar el libro de Excel 2016 avanzado de la biblioteca virtual del ISTS, con el tema: Unidad 2: Inicio, luego de haber buscado el libro realizar una lectura en línea, realizar sombreados o subrayados sobre el libro, colocar una nota y un marcador dentro del libro. Insertar sus ideas sobre el tema.

### **Aprendizaje Autónomo**

**Estrategia de trabajo:**

En la aplicación https://wordart.com/ debe realizar un caligrama con palabras importantes sobre Excel como: elementos, referencias, formulas entre otros, puede elegir el diseño que usted. Agregar 20 palabras

Ejemplo:

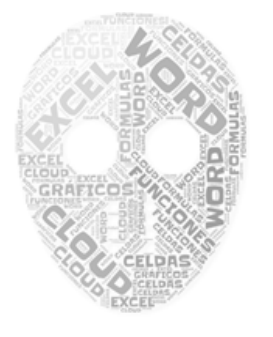

#### **Foro**

**Estrategia de participación:**

Para el siguiente foro, se solicita su opinión crítica analítica (mínimo 10 y máximo 12 líneas), recuerde que es con sus palabras el presente foro. El tema del siguiente foro es:

• Por qué es importante conocer el manejo de las funciones en la hoja de cálculo?

#### **Chat semanal**

**Estrategia de participación:**

Estimados estudiantes: Dentro del presente chat de la unidad, deberán realizar preguntas sobre los temas que tienen dudas, o que ustedes han consultado de forma personal y que quieren compartir con todos los compañeros, deberán participar todos ya que su participación tendrá un importante puntaje.

#### **Aprendizaje Práctico Experimental**

#### **Estrategia de trabajo:**

En la presente actividad abrir un libro de Excel debe realizar los siguientes ejercicios con operadores aritméticos, ejercicios con funciones y aplicar una gráfica con los campos Días y Totales 1 con la gráfica de barras.

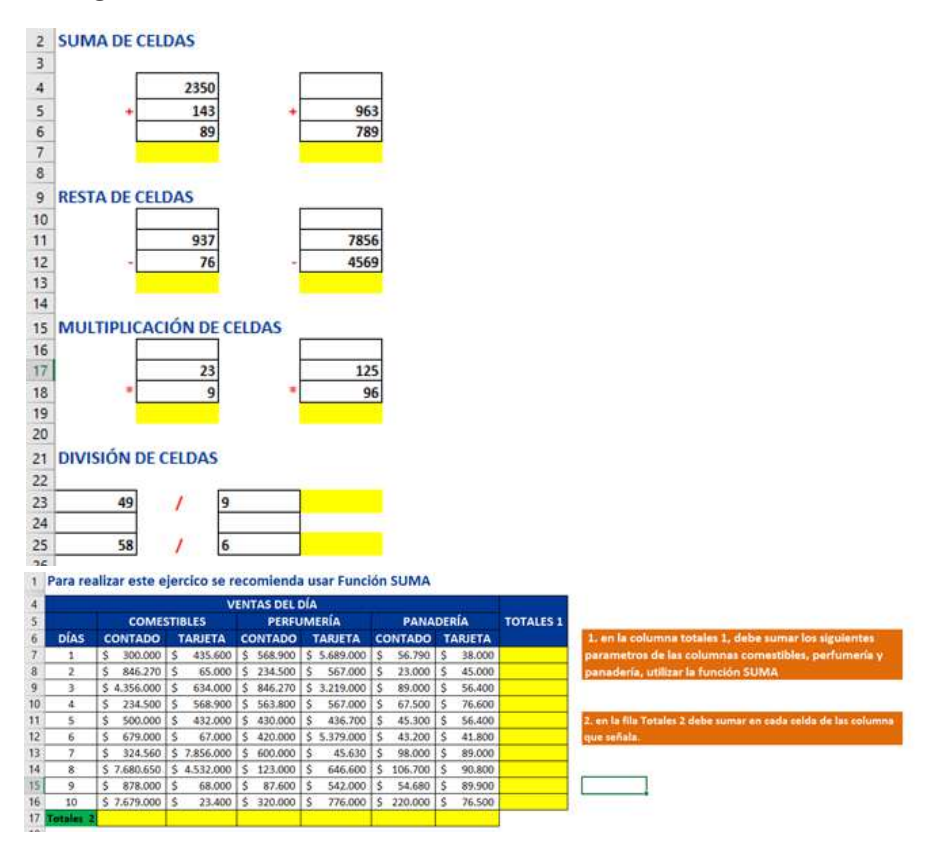

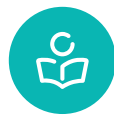

# **Autoevaluación**

Resolver el siguiente ejercicio en Excel, aplicando las funciones de concatenar e izquierda y derecha, crear una tabla con los siguientes campos y debe forma la oración.

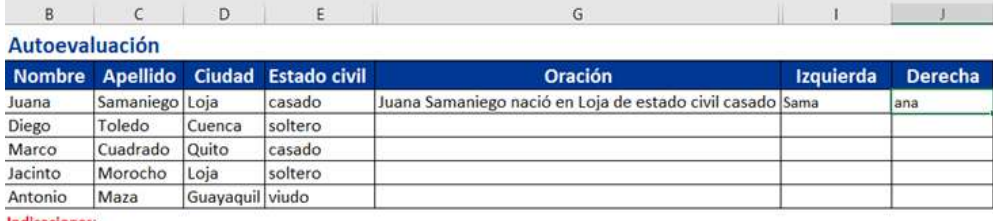

1. En el campo Oraión: debe formar la oración como por ejemplo, utilizando la función concatenar

Ejemplo: Juana Samaniego nació en Loja de estado civil casado

2. En el campo Izquierda: debe presentar 4 caracteres del campo Apellido

Ejemplo: Sama

3. En el campo Derecha: debe presentar 3 caracteres del campo Nombre

Ejemplo: ana

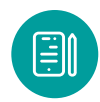

# **UNIDAD 4 Presentación en diapositivas**

### **¿Qué es una presentación?**

Es una colección de diapositivas individuales que contienen datos sobre un tema y que se reproducen en un orden determinado. Este tipo de presentaciones digitales se utilizan en el lanzamiento de marcas corporativas, presentaciones de productos, discusiones de informes financieros e incluso, en las aulas de clase.

PowerPoint es la herramienta que ofrece Microsoft Office para crear presentaciones. Las presentaciones son imprescindibles hoy en día ya que permiten comunicar información e ideas de forma visual y atractiva. Su utilidad principal es realizar un material digital que presente las ideas principales de una investigación, proyectos, etc. En este manual podrá aprender a elaborar presentaciones y aplicar las animaciones necesarias para agregar valor estético en las mismas.

### **La cinta de opciones**

Al iniciar PowerPoint aparece una pantalla inicial como la que se observa a continuación

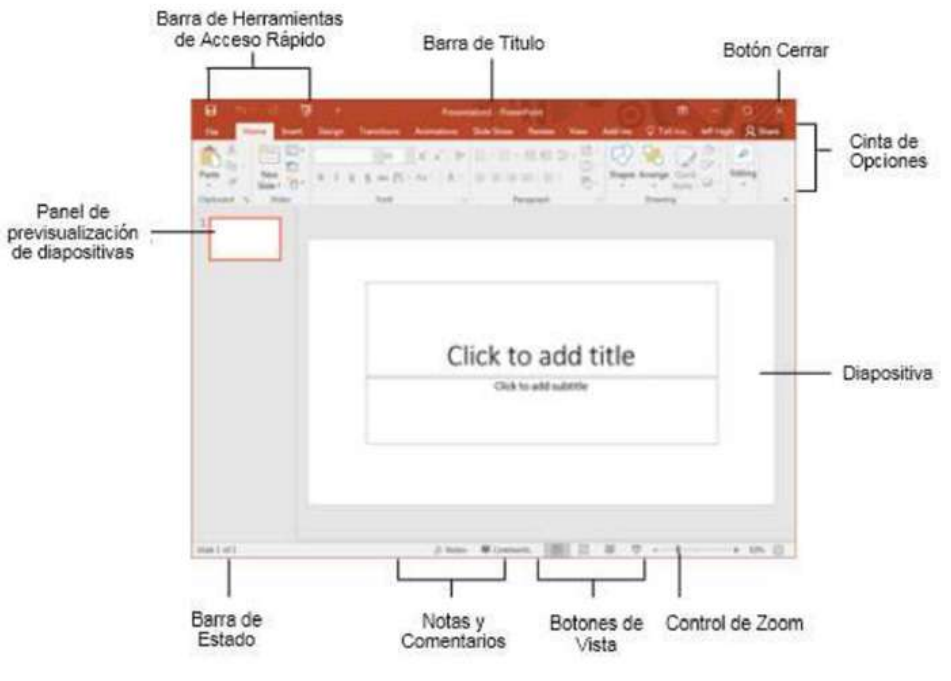

*Figura 94 . Elementos de la venta*

#### **Formato de la diapositiva**

#### *Crear una presentación en blanco*

Para crear una presentación desde cero existen dos maneras:

La primera, en el momento que se inicia el programa, seleccionando Presentación en blanco.

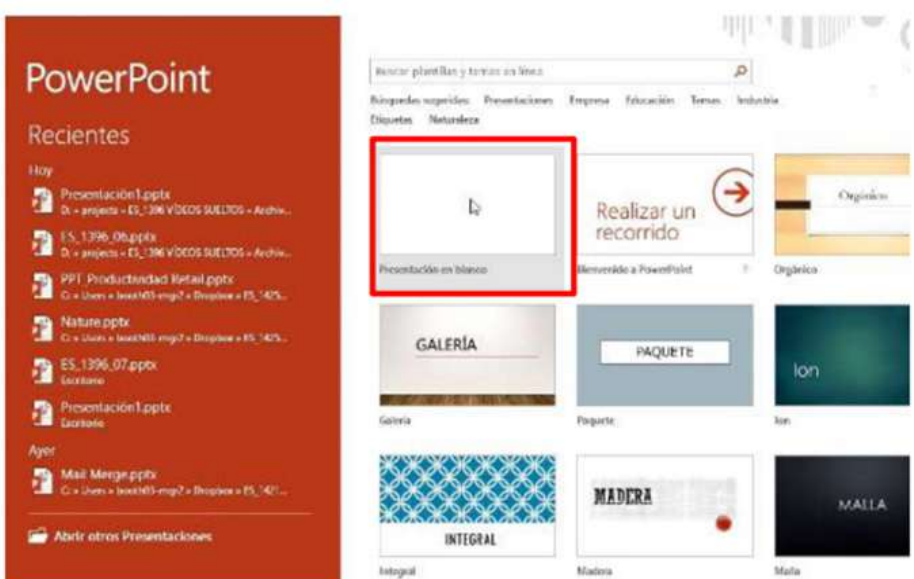

*Figura 95 . Crear presentación en blanco*

La segunda, desde Archivo > Nuevo, seleccionando Presentación en blanco:

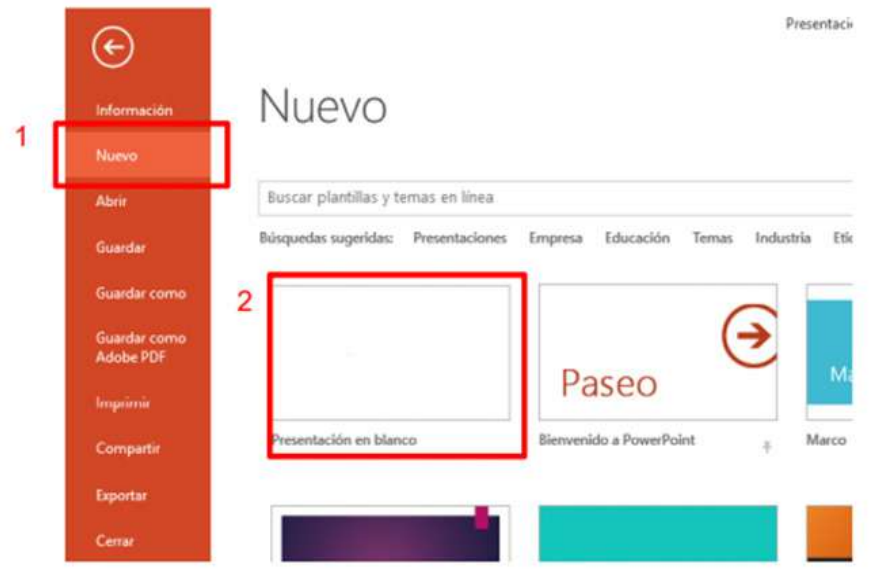

*Figura 96 . crear presentación desde nuevo*

#### *Vistas de una presentación*

En la pestaña Vistas puede elegir cómo prefiere mostrar en pantalla la presentación mientras está trabajando con ella.

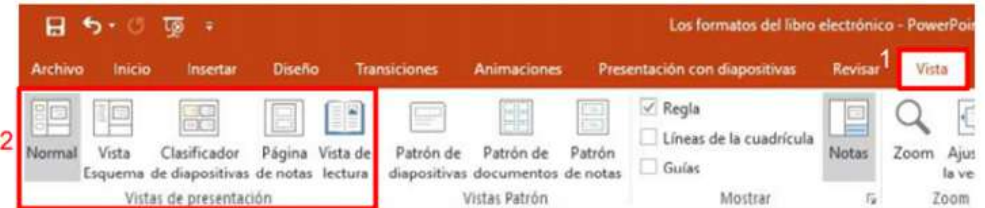

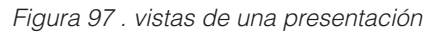

**Nota:** También se puede seleccionar una vista concreta en la barra de estado en la parte inferior de la pantalla.

# *Vista Normal*

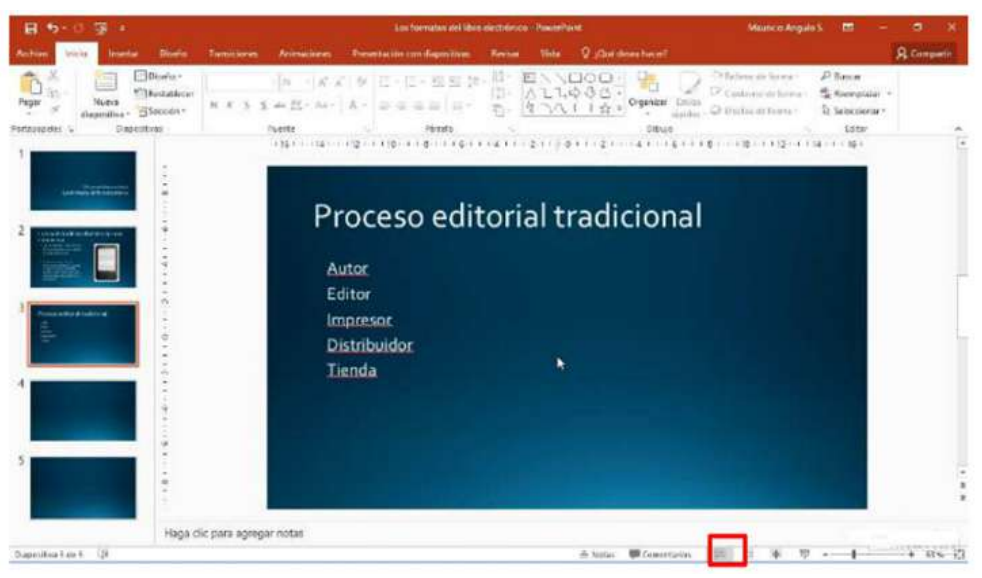

*Figura 98 . vista normal*

- También puede seleccionar Normal en la barra de estado, en la parte inferior de la ventana. Vista Esquema: Para ver un esquema de texto o un guion gráfico de la presentación.
- Vista Clasificador de diapositivas: Use esta vista para ver el orden de las diapositivas o para reorganizarlas.
- También puede seleccionar Clasificador de diapositivas en la barra de estado, en la parte inferior de la ventana.
- Vista Página de notas: Para trabajar con anotaciones personales que puede usar al realizar la presentación.
- También puede seleccionar Notas en la parte inferior de la ventana de la diapositiva.

# *Agregar y eliminar diapositivas*

Estas son algunas formas comunes de agregar, organizar y eliminar diapositivas de una presentación.

#### *Agregar una diapositiva*

• Seleccione Inicio > Nueva diapositiva, o bien seleccione un diseño en el desplegable Nueva diapositiva. También puede presionar Ctrl + M.

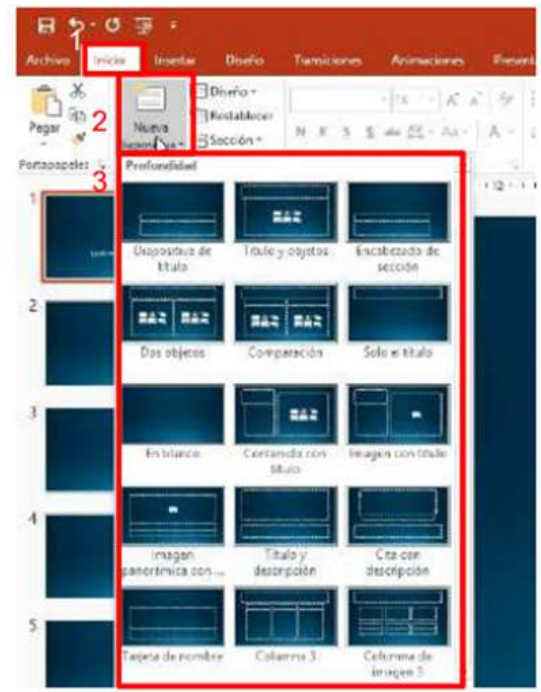

*Figura 99 . agregar diapositivas*

### *Eliminar una diapositiva*

• Seleccione la diapositiva que quiera eliminar y presione Retroceso o Suprimir en el teclado.

Puede agregar texto en una diapositiva con cuadros de texto y formas.

### **Agregar un cuadro de texto**

• Seleccione Insertar > Cuadro de texto.

| 目も                          |            |          |                 |                                        |                                         |                                  | Los formatos del libro electrónico - PowerPoint |        |                             |  |                |
|-----------------------------|------------|----------|-----------------|----------------------------------------|-----------------------------------------|----------------------------------|-------------------------------------------------|--------|-----------------------------|--|----------------|
|                             |            |          | <b>Diverso:</b> | Transiciones                           | <b>Animaciones</b>                      | Presentación con diapositivas    | <b>Resince</b>                                  | Visia: | Q : Que desea haunt         |  |                |
| E<br>Nueva<br>diapositiva - | Ħ<br>Table | Imagenes | AL Captara 4    | manues linea<br>Album de fotografías - | <b>This wastern</b><br>Formas a Crafico | <b>Conda</b><br>Mis complementos |                                                 |        | Comercario Cuadro incabez V |  | mie pag.       |
| Plane a ship-an             | Website at |          | <b>Inducede</b> |                                        | the other common                        | Parameters in the                | Tile video                                      |        |                             |  | <b>Buicket</b> |

*Figura 100 . agregar cuadro de texto*

#### **Agregar texto a una forma**

• Seleccione Insertar > Formas y, después, seleccione una forma.

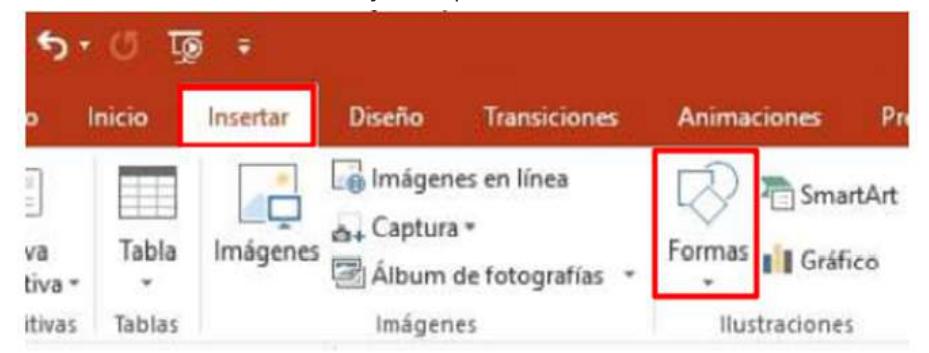

# **Aplicación de plantillas**

Los temas de PowerPoint ofrecen diseños ya preparados con elementos integrados, como gráficos, bordes, fuentes y marcadores de posición de contenido y ayudan a crear más rápidamente una presentación.

También puede utilizar plantillas con contenido, como premios y certificados.

#### Seleccionar un tema

Los temas son diseños de presentación ya preparados con elementos predefinidos (como colores, fuentes y diseños).

**Fourthcar** 

- 1. Seleccione Archivo > Nuevo.
- 2. Seleccione uno de los Temas.

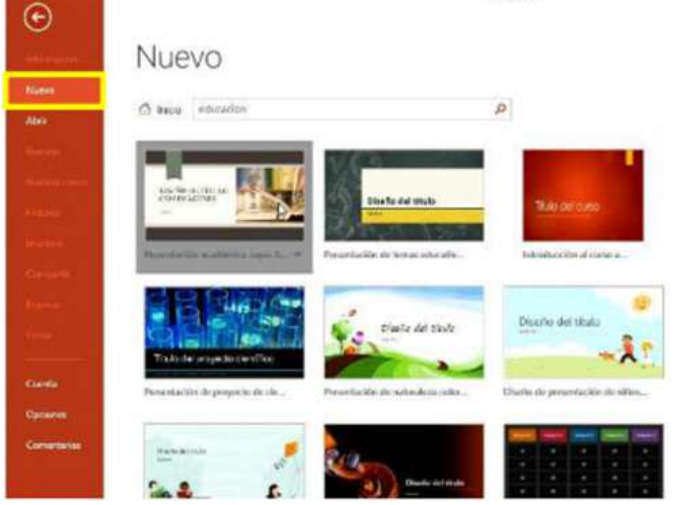

*Figura 102 . selección de platilla*

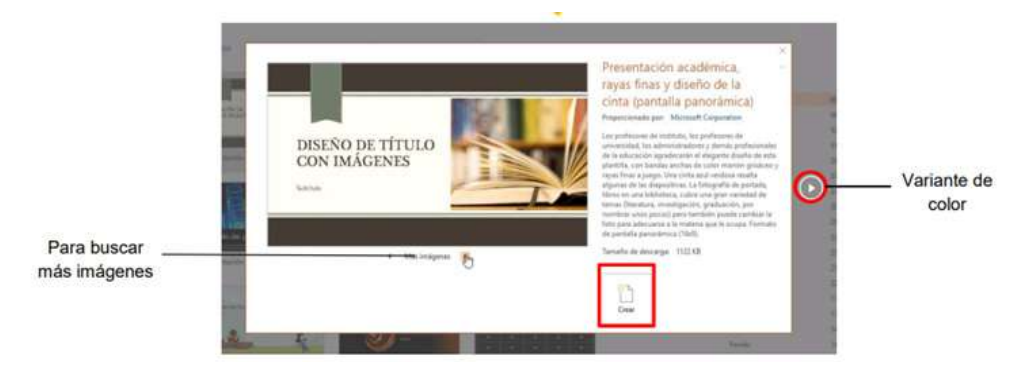

*Figura 103 . selección de plantilla* 

### **Insertar imágenes y vínculos**

### **Insertar una imagen en PowerPoint**

Según la versión de PowerPoint que use, puede insertar imágenes, fotografías, imágenes prediseñadas u otras imágenes desde el equipo o desde Internet.

- Insertar una imagen en la diapositiva desde el equipo
- Haga clic en la ubicación de la diapositiva en la que quiere insertar la imagen.

• En la pestaña Insertar, en el grupo Imágenes, haga clic en Imágenes y haga clic en Este dispositivo.

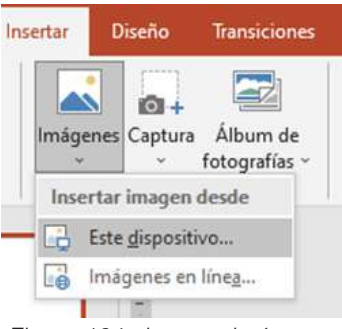

*Figura 104 . insertar imágenes*

- En el cuadro de diálogo que se abre, busque la imagen que quiera insertar, haga clic en ella y, después, haga clic en Insertar.
- Escriba la imagen que está buscando, haga clic en las imágenes que quiera usar y haga clic en Insertar.

**Nota**: también le permite ingresar las imágenes desde la web.

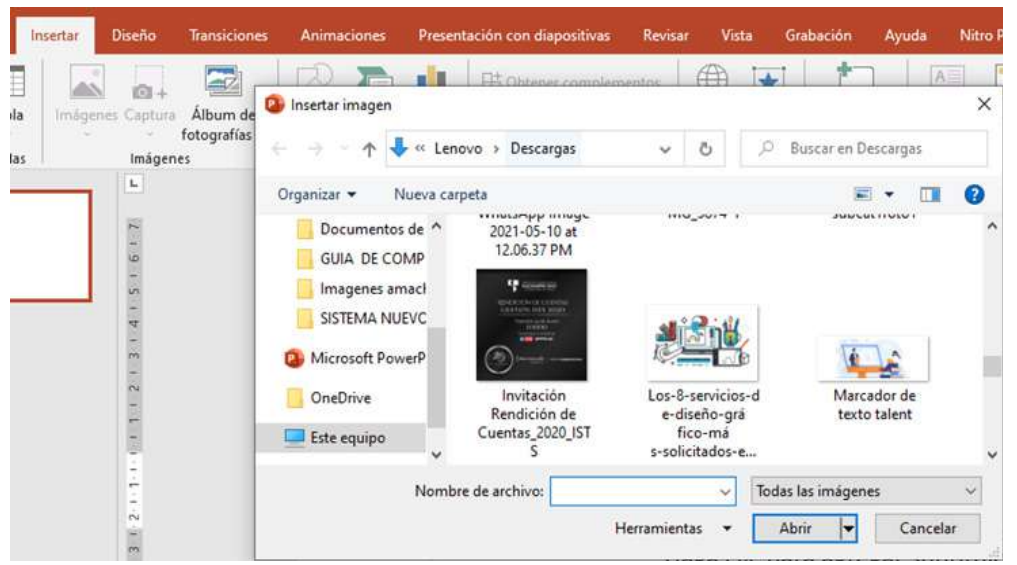

*Figura 105 . insertar imagen en la diapositiva* 

- La imagen inserta en la diapositiva, se activa en la cinta de opciones el botón *"herramientas de la imagen"*
- Hacer clic en la pestaña de estilos de la imagen
- Se activa en la parte derecha los formatos de la imagen, le permitirá dar algunos formatos a la imagen.

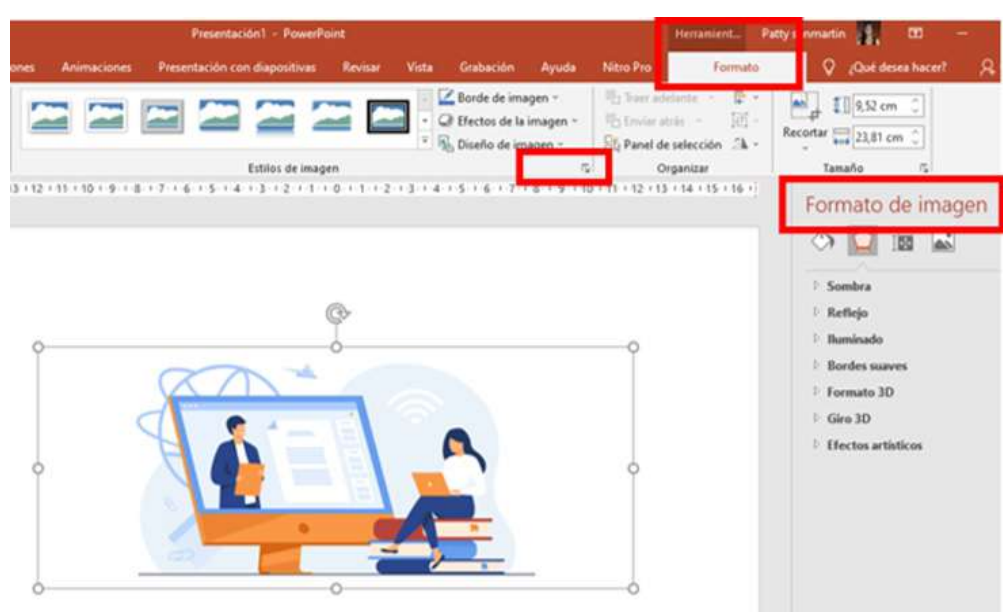

*Figura 106 . formatos de la imagen insertada* 

### *Añadir hipervínculos a la presentación*

Agregue vínculos a la presentación para mostrar información relacionada en la web, abrir rápidamente otra diapositiva o crear un mensaje de correo electrónico.

#### *Vínculo a un sitio web*

- 1. En la vista Normal, seleccione el texto, la forma o la imagen que quiera usar como hipervínculo, y pulse botón derecho.
- 2. Seleccione Hipervínculo.
- 3. Seleccione Archivo o página web existente y agregue:
	- Texto para mostrar: Escriba el texto que quiera que aparezca para el hipervínculo.
	- Información en pantalla: Escriba el texto que quiere que aparezca cuando el usuario mantenga el mouse sobre el hipervínculo (opcional).
	- Carpeta actual, Páginas consultadas o Archivos recientes.
	- Dirección: Dirección URL del sitio web al que quiere vincular.

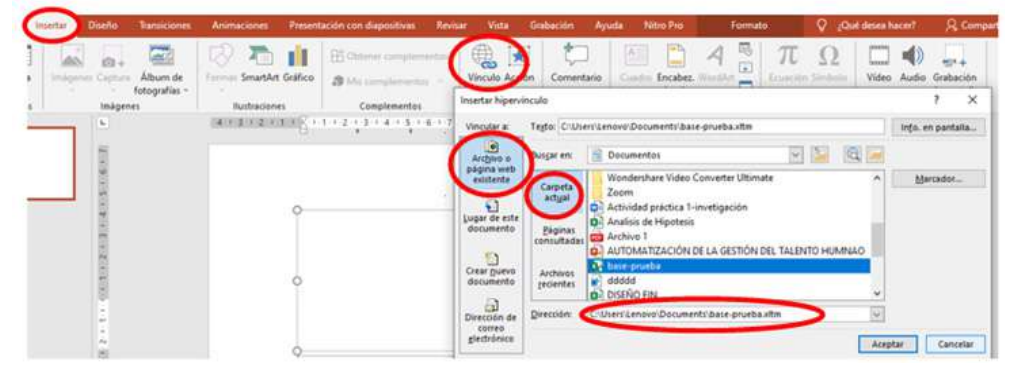

*Figura 107 . venta para vinculo*

# **Efectos/Transiciones**

### **Transiciones entre diapositivas**

Las transiciones son los efectos tipo animación que se reproducen al pasar de una diapositiva a la siguiente durante una presentación. *(Aragonesa de servicios Telamáticos, 2017)*

Hay tres categorías de transiciones para elegir, ubicadas en la pestaña Transiciones:

- Sutil: Transiciones leves.
- Llamativo: Transiciones fuertes.
- Contenido dinámico: Transiciones fuertes que afectan sólo el texto o imágenes.

Agregar una transición a una diapositiva

- 1. Seleccione una diapositiva.
- 2. Seleccione la pestaña Transiciones y, después, elija una transición en la galería de transiciones.

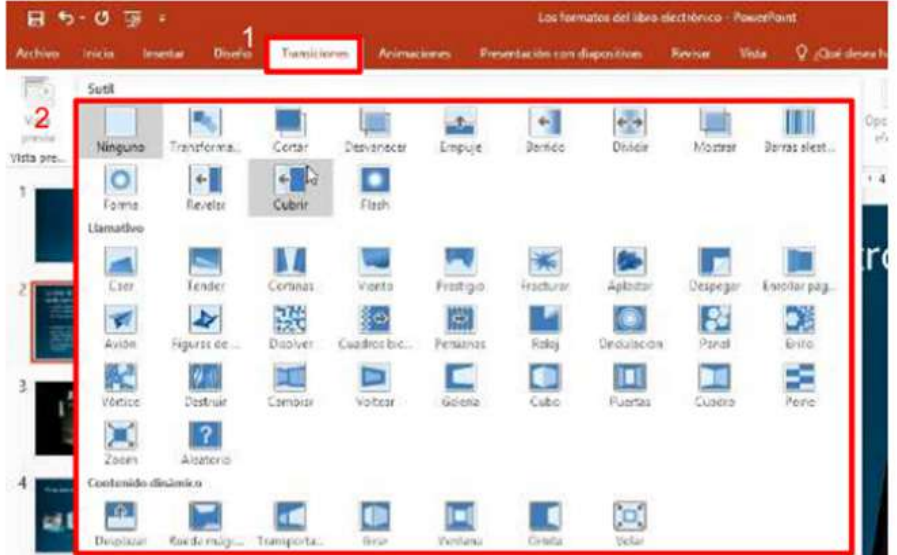

*Figura 108 . transiciones en diapositivas* 

#### *Eliminar una transición*

**Paso 1:** Selecciona la diapositiva que contiene la transición que vas a eliminar.

**Paso 2:** Haz clic en la opción Ninguna, de la galería de transiciones. Repite este proceso para cada diapositiva que desees modificar.

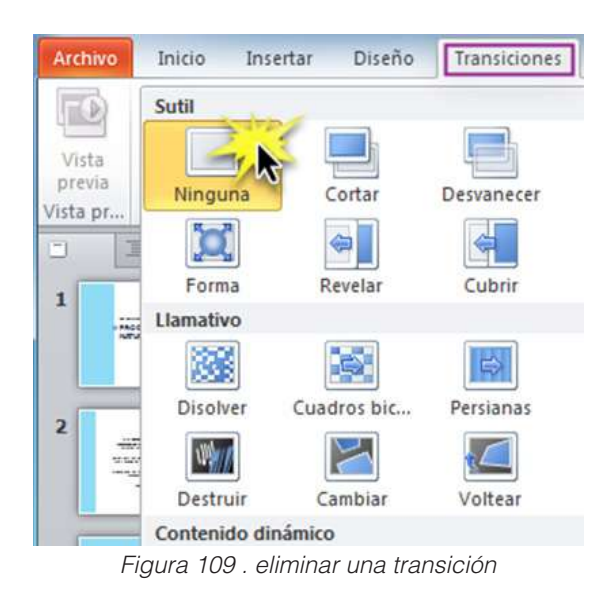

### *Efectos de animación*

Las Animaciones son efectos visuales para los objetos en tu presentación PowerPoint. Las animaciones son usadas para traer objetos como texto, imágenes o gráficas dentro y fuera de tu diapositiva.

- 1. Seleccione el objeto de la diapositiva que desee animar.
- 2. En la pestaña Animaciones, haga clic en Panel de animación.

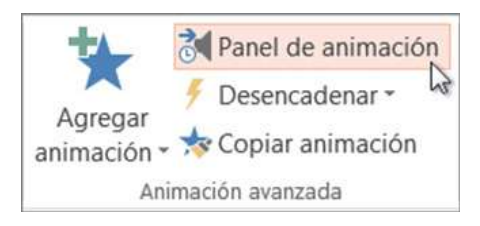

3. Haga clic en Agregar animación y elija un efecto de animación.

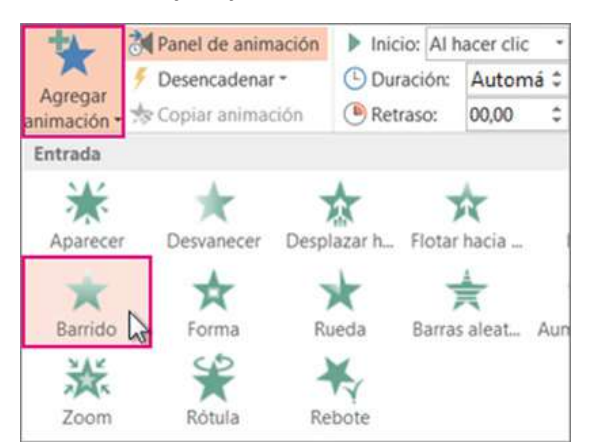

4. Para aplicar otros efectos de animación al mismo objeto, selecciónelo, haga clic en Agregar animación y elija otro efecto de animación.

#### **Tablas**

Insertar una tabla en una diapositiva es muy sencillo, solo sigue estos pasos:

**Paso 1:** En la pestaña Insertar, haz clic en el comando Tablas.

**Paso 2:** Se abrirá un menú desplegable en el que verás varios cuadros. Pasa el ratón por encima de los cuadrados para elegir cuántas columnas y filas quieres que conformen tu tabla.

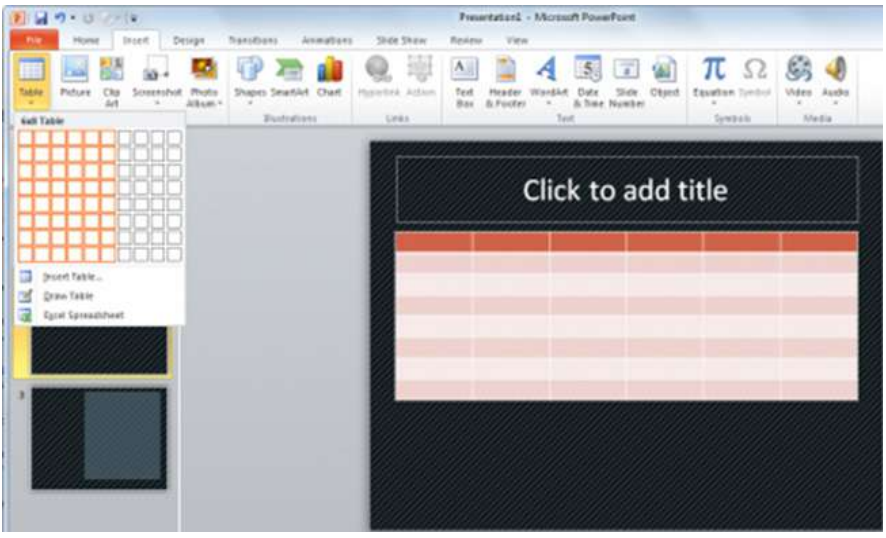

*Figura 110 . insertar tabla*

#### **Paso 3:**

Haz clic en cualquier recuadro de la tabla que acabas de agregar para empezar a escribir en ella.

#### **Guardar como documento ejecutable**

Para guardar la presentación de PowerPoint a sus compañeros o amigos, o si la está ejecutando en tu ordenador u otros dispositivos, tal vez quiera que la gente vea la presentación de inmediato como una presentación con diapositivas en lugar de ver las diapositivas en modo de edición. Guarde la presentación de PowerPoint como una Presentación de PowerPoint (un archivo .ppsx) para que inicie automáticamente la presentación con diapositivas cuando se abra el archivo.

Crear una presentación con diapositivas que se inicie automáticamente al abrirse

- Seleccione Archivo > Guardar como (o Guardar una copia).
- Haga clic en Más opciones.
- Vaya a la carpeta donde quiera guardar la presentación.
- En el cuadro Nombre de archivo, escriba un nombre para la presentación.
- En Guardar como tipo, seleccione Presentación de PowerPoint
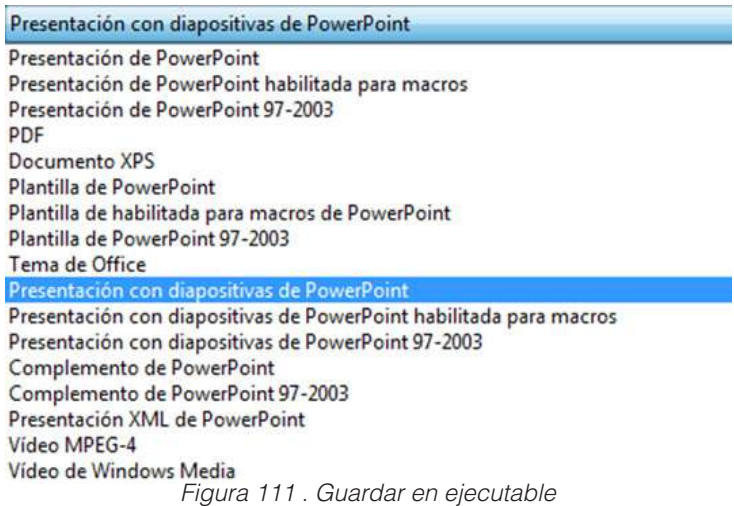

• El archivo se guarda como archivo .ppsx. Cuando se hace doble clic en el archivo, se abre como una presentación con diapositivas.

#### **Presentaciones en línea**

#### **Definición**

Son herramientas tecnológicas donde la información queda inmediatamente guardada en Web, constituye una forma rápida y llamativa forma de exponer la información a través de una serie de diapositivas, cuya finalidad es realizar exposiciones visuales.

Utilidad de las presentaciones online

Las presentaciones online sirven para realizar tanto exposiciones orales como individuales. A continuación, se explican ambas presentaciones:

- Exposiciones orales dirigidas a un determinado público: el apoyo gráfico y visual ayudará a transmitir mejor los contenidos que se desean transmitir.
- Presentación individual: en esta presentación multimedia, el usuario puede ver la información desde la pantalla del ordenador a título personal. Puede incluir elementos para interactuar con el material multimedia.

Programas para presentaciones online que puedes utilizar son:

- Canva
- Google docs/presentation
- Genial.ly
- Impress
- Knovio
- Zoho
- Glogster
- SlideShare
- Bunkr
- Prezi
- Emaze

#### **Creación de una cuenta**

#### **Programa en online Canva**

Canva es una de las mejores plataformas online para crear diseños. La aplicación se creó para diseñadores gráficos, pero por lo sencilla que resulta ser cualquiera puede empezar a diseñar en ella como un profesional.

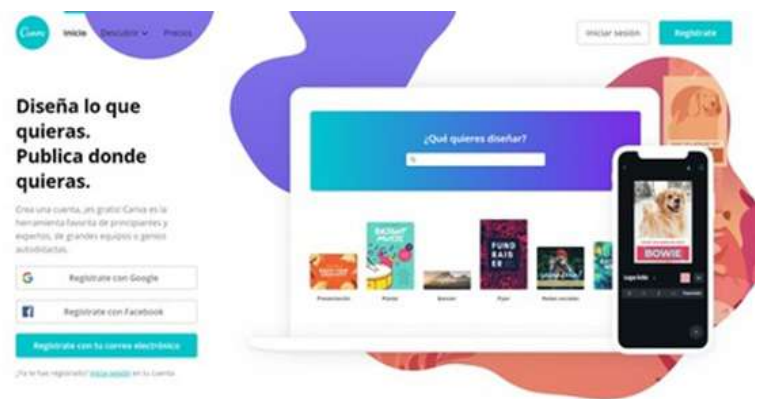

*Figura 112 . Aplicación Canva*

Canva te brinda múltiples opciones en diseño, como crear folletos atractivos de forma fácil y sencilla, editar imágenes, realizar presentaciones, crear boletines informativos, diseñar posters y postales, realizar gifs animados y cientos de posibilidades más. Funciones y características de Canva

Canva se ha convertido en una de las mejores plataformas para poder crear e innovar con el diseño. En ella puedes encontrar para hacer actividades y presentaciones; además de análisis empresariales y otras opciones. Todo esto desde un mismo lugar y con facilidad de acceso.

Algo destacable de Canva es que trae diseños predeterminados, facilitando de esta forma la ilustración y montaje de un diseño propio. Sin embargo, puedes crear tú uno desde cero y con los detalles que desees; también puedes tomar en cuenta las medidas que gustes para tal fin.

#### **Crear una cuenta**

Crear o abrir una cuenta en Canva en español es bastante fácil y rápido de hacer, cualquier persona puede registrarse o crear una cuenta en Canva ya que es un sitio gratuito. Para registrarte solo necesitas tener conexión a Internet, un ordenador PC o dispositivo móvil.

- 1. Ingresar a la página https://www.canva.com/
- 2. Hacer clic en el botón regístrate
- 3. Para registrarse en la plataforma de diseño online Canva solo necesitas contar con una

cuenta en Google, Facebook o correo electrónico.

4. Cuando te creas una cuenta, Canva te preguntará el uso que le quieras dar.

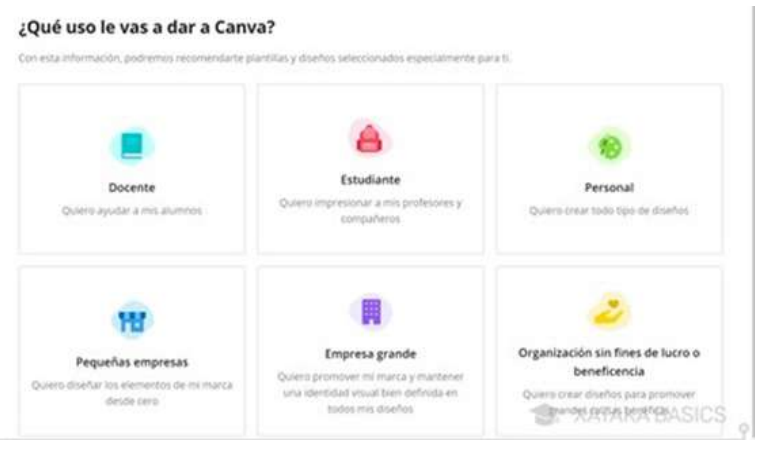

*Figura 113 . usos que le dará canva*

#### **Crear y desarrollar plantillas.**

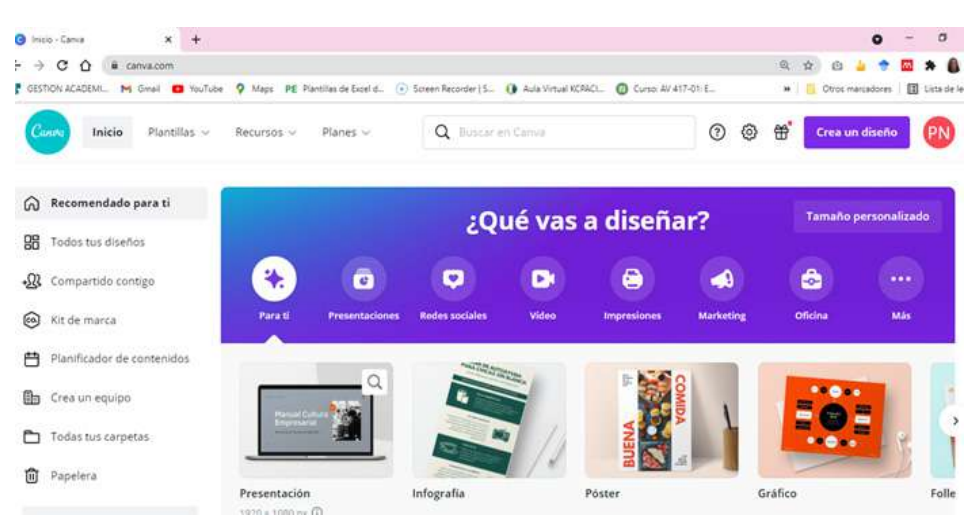

*Figura 114 . pantalla principal de canva*

El funcionamiento de Canva es extremadamente sencillo, en la pantalla principal en la que en la izquierda hay una columna con el menú de opciones y elementos que puedes añadir, y a la derecha tienes tu creación.

Puedes utilizar muchos tipos de plantillas, y con ellas ya tendrás una composición predefinida muy visual. Esta composición vas a poder cambiarla por completo, ya que podrás hacer doble clic en los textos para cambiarlos, pulsar en elementos gráficos para seleccionarlos y editarlos para que queden como quieras, o directamente para borrarlos.

- Puedes buscar las plantillas según tu tema
- Seleccionar el modelo de plantilla a insertar

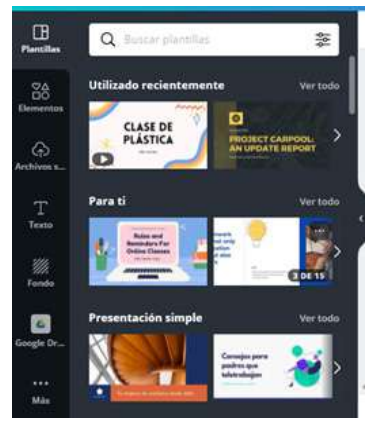

*Figura 115 . Buscar plantillas canva*

- Hacer clic en aplicar plantillas
- Se cargarán el número de plantillas

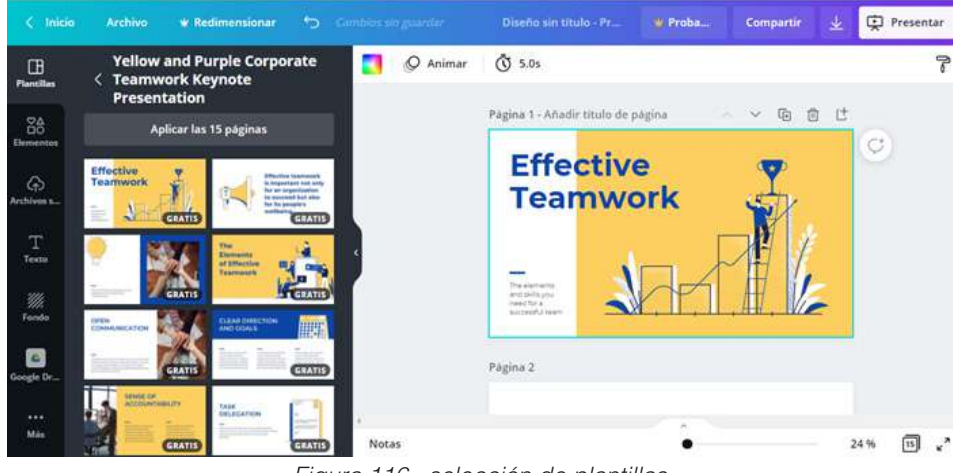

*Figura 116 . selección de plantillas*

#### **Ejecutar la presentación**

Para trabajar en las plantillas ya seleccionas se empieza a ejecutar en la parte derecha de la ventana, cada diapositiva insertada permite realizar cambios en los cuadros de texto, imágenes, objetos, colores entre otros.

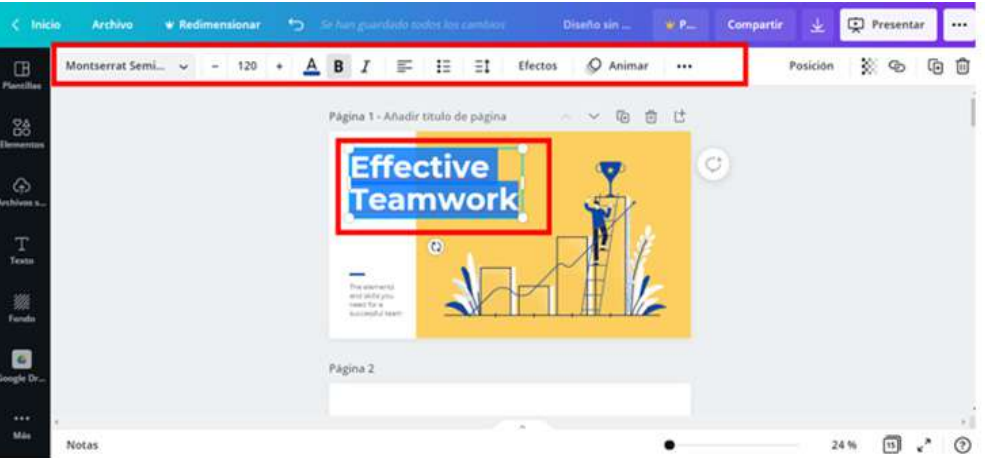

*Figura 117 . ejecutar cuadro de texto* 

• Hacer clic en el cuadro de texto

• Se activa en la parte superior una barra con las herramientas de la fuente

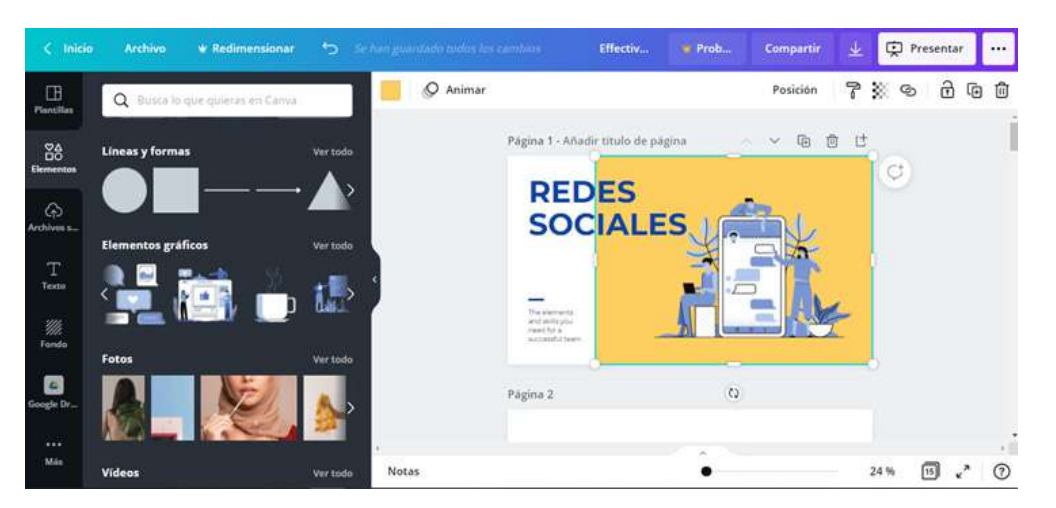

*Figura 118 . trabajar en diapositiva* 

- En la parte izquierda se encuentra el fichero de las herramientas como: plantillas, elementos, texto, fondo y más
- Selecciona el elemento que desees y lo arrastras hacia la diapositiva
- El elemento o imagen que tengas seleccionada podrás dar distintos formatos.

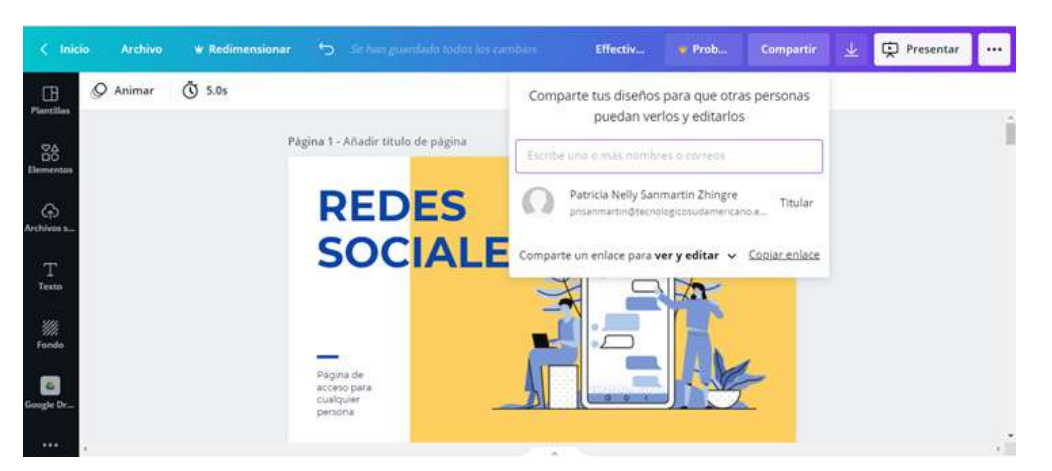

*Figura 119 . compartir presentación* 

- Unas vez terminada la presentación puedes compartir con tus amigos o en el trabajo, mediante un correo electrónico o copiar el enlace de la presentación
- Al momento de compartir hay que tener cuidado si lo compartes como editor o ver.

| $\langle$ Inicio      | <b>Archivo</b>                                                          | * Redimensionar | $\overline{a}$                       | Se han guardado todos for cambios | Effectiv | * Prob      | <b>Compartir</b> | 业         | ¢                       | Presentar<br>        |
|-----------------------|-------------------------------------------------------------------------|-----------------|--------------------------------------|-----------------------------------|----------|-------------|------------------|-----------|-------------------------|----------------------|
| $\Box$<br>Plantillas  | O Animar                                                                | $Q$ 5.0s        | Q. Como quieres publicar tu diseño?  |                                   |          |             |                  |           |                         |                      |
| 88                    | 偏<br>Página 1 - Añadir titulo de página<br>$\sim$<br>$\scriptstyle\sim$ |                 |                                      |                                   |          | Recomendado |                  |           |                         |                      |
| lementos              |                                                                         |                 |                                      |                                   |          |             | c                |           |                         | ГJ                   |
| $\odot$<br>rchivos s. |                                                                         |                 | <b>REDES</b>                         |                                   |          |             | Presentar        | Descargan | Microsoft<br>PowerPoint | Presentary<br>grabar |
| т                     |                                                                         |                 | <b>SOCIALES</b>                      |                                   |          |             | Compartir.       |           |                         |                      |
| Texto                 |                                                                         |                 |                                      |                                   |          |             | $^{\circ}$       | kb.       | 5/2                     | $\boxtimes$          |
| M.<br>Fondo           |                                                                         |                 |                                      |                                   |          |             | Compartir        | Sitio web | Insertar                | Correo               |
|                       |                                                                         |                 | Página de                            |                                   |          |             | enlace           |           |                         | electrónico          |
| ongle Dr.             |                                                                         |                 | acceso para<br>cualquier<br>personal |                                   |          |             |                  |           |                         |                      |
|                       |                                                                         |                 |                                      |                                   |          |             |                  |           |                         |                      |

*Figura 120 . descargar presentación* 

1. Podrás descargar las presentaciones e PDF, imagen o en formato PowerPoint.

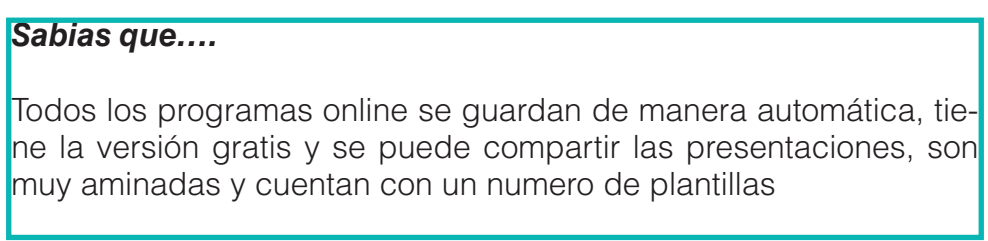

#### **Actividades de aprendizaje recomendadas**

#### **Lectura**

**Estrategia de trabajo:**

Estimado estudiante: Seleccionar el libro de Presentaciones en público de la biblioteca virtual del ISTS, con las temáticas de la Unidad 1: El presentador y Unidad 2: El Tema, luego realizar una lectura en línea, realizar sombreados o subrayados sobre el libro, colocar una nota y un marcador dentro del libro. Insertar sus ideas sobre el tema.

**Estrategia de trabajo:**

En un navegador ingresar en esta página https://slidesgo.com/es/educacion?page=2 Lo que debe hacer es buscar una platilla que te guste a un tema de estudio, luego descargar en el formato de PowerPoint.

#### **Foro**

**Estrategia de participación:**

Para el siguiente foro, se solicita su opinión crítica analítica (mínimo 5 y máximo 10 líneas), recuerde que es con sus palabras el presente foro. El tema del siguiente foro es:

• ¿Por qué es importante realizar presentaciones en una explosión de aula?

#### **Chat semanal**

**Estrategia de participación:**

Estimados estudiantes: Dentro del presente chat de la unidad, deberán realizar preguntas sobre los temas que tienen dudas, o que ustedes han consultado de forma personal y que quieren compartir con todos los compañeros, deberán participar todos ya que su participación tendrá un importante puntaje.

#### **Aprendizaje Práctico Experimental**

#### **Estrategia de trabajo:**

En la presente actividad ingresar a la página de canva.com, elegir una plantilla a su gusto y trabajar con el tema: Herramientas digitales y luego de haber terminado las diapositivas compartir el trabajo.

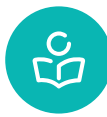

**Autoevaluación**

Responda según corresponda:

- **1. ¿Crees que el programa de power point te ayudado a realizar un buen trabajo?**
	- $( )$  SI ( ) NO
- **2. ¿Cuál crees que son los beneficios de utilizar power point?**
	- Diseño y creatividad en diferentes plataformas
	- Permiten comunicar información e ideas de forma visual y atractiva

#### **3. ¿Cuáles son los pasos para agregar una nueva diapositiva dentro de Power Point?**

- A) Menú revisar/ortografía/diseño/nueva diapositiva
- B) Menú inicio/nueva diapositiva
- C) Menú insertar/nueva diapositiva

#### **4. ¿Como Agregar un hipervínculo?**

- A) Menú insertar/vínculo
- B) Menú archivo/vínculo
- C) Menú/vista/vínculo

### **5. ¿Cuál es la página para ingresar a canva?**

- A) www.cannva.com
- B) www.camba.com
- C) www.canva.com

## **SOLUCIONARIOS DE AUTOEVALUACIÓN**

#### **Solucionario Autoevaluación 1**

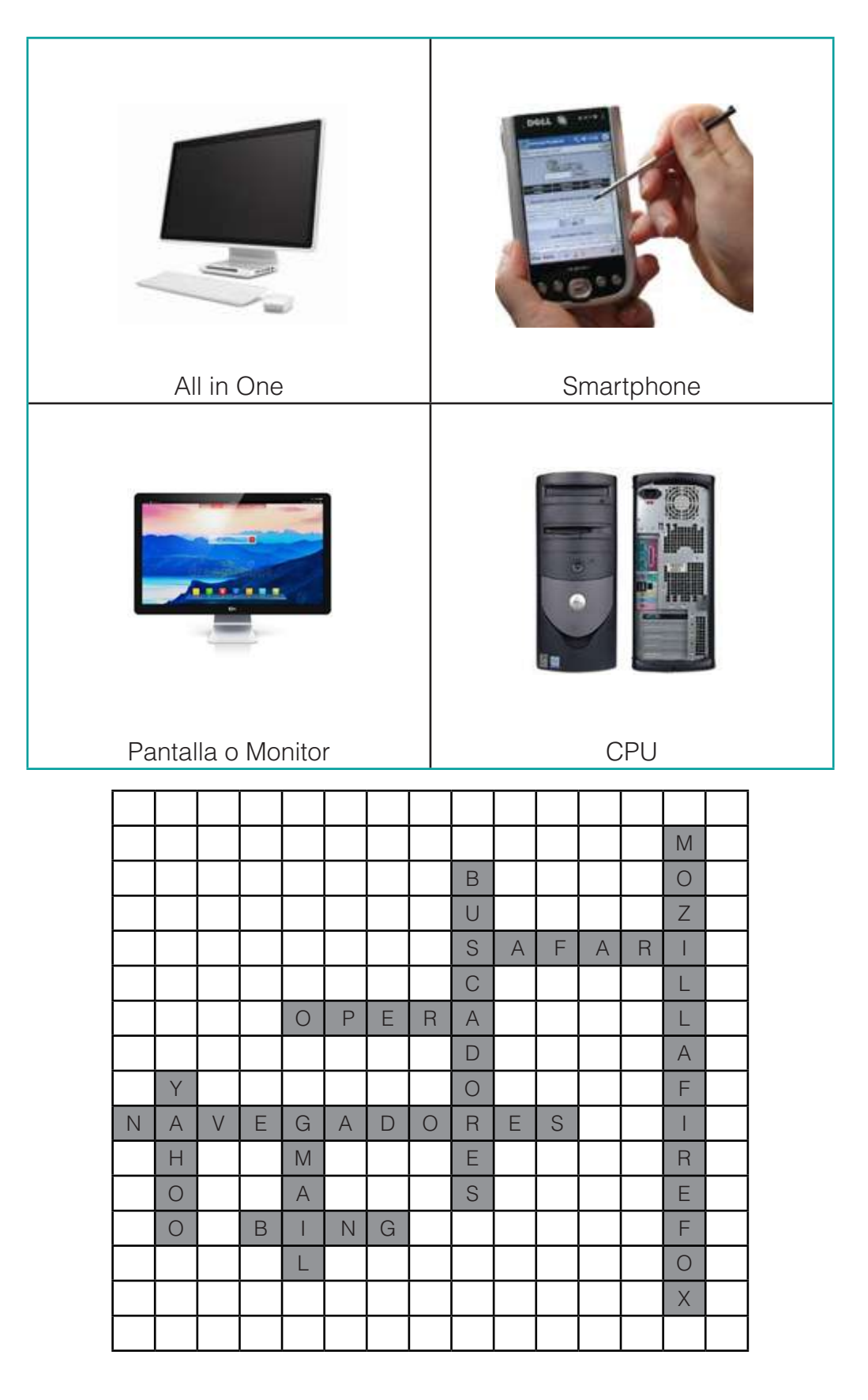

#### **Solucionario Autoevaluación 2**

- 1. ( ) Falso.
- 2. ( ) Verdadero.
- 3. procesador de texto Word.
- 4. Archivo/imprimir.
- 5. Regla.
- 6. Barra de herramientas de acceso rápido.
- 7. ( ) Verdadero.

#### **Solucionario Autoevaluación 3**

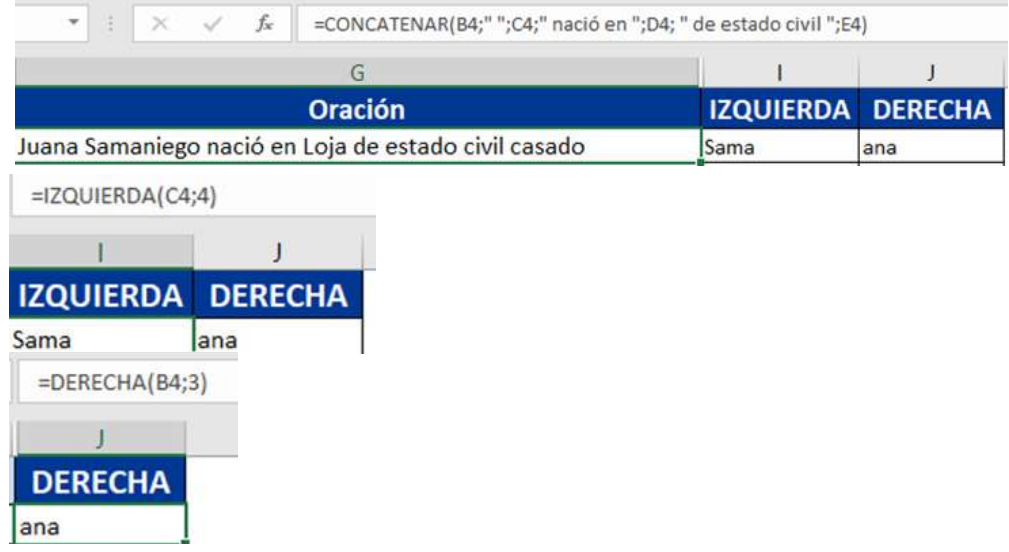

#### **Solucionario Autoevaluación 4**

- 1. SI
- 2. Permiten comunicar información e ideas de forma visual y atractiva
- 3. Menú inicio/nueva diapositiva
- 4. Menú insertar/vínculo
- 5. www.canva.com

# **BIBLIOGRAFÍA**

- Aragonesa de servicios Telamáticos. (07 de 2017). Guia Microsoft PowerPoint. Gobierno de Aragon, 12 -50.
- Briik. (2021). Excel 2010. Recuperado el 10 de 08 de 2021, de Manual-Microsoft-Office-Excel-2010.pdf: https://www.uv.mx/personal/llopez/files/2013/03/Manual-Microsoft-Office-Excel-2010.pdf
- Cabero, J., & Llorente, M. (2005). Las plataformas virtuales en el ámbito de la teleformación, en Revista electrónica Alternativas de Educación y comunicación. Recuperado el 5 de 08 de 2021, de http://tecnologiaedu.us.es/cuestionario/bibliovir/plataformas\_virtuales\_teleformacion\_2005.pdf
- Consultores de estrategia digital. (2020). Consultores. Recuperado el 110 de 07 de 2021, de Buscadores Web: https://culturaseo.com/jergario/buscadores-web/
- CRAI de la Universidad Pablo de Olavide . (20 de 04 de 2021). Guias y Tutoriales de la Biblioteca / CRAI. Recuperado el 3 de 08 de 2021, de Procesador de texto: https://guiasbib. upo.es/procesadores\_de\_texto/tipos\_procesadores
- Embou. (18 de 06 de 2020). Embou. Obtenido de Embou Los mejores navegadores web de Internet: https://www.embou.com/blog/los-mejores-navegadores-web-de-internet
- Enguita Gasca, J. (2015). Excel 2013 Camso. MInisterio de Educaciónde España. Obtenido de https://elibro.net/es/ereader/sudamericanoloja/49396?page=77
- Ferrándiz Soriano, J. (2021). Clubes de lectura virtuales: El modelo por videoconferencia. Dialnet, 28 - 30. Obtenido de https://dialnet.unirioja.es/servlet/articulo?codigo=5215446
- Formación Profesional . (11 de 11 de 2014). Proyecto hola orientación. Recuperado el 15 de 07 de 2021, de Microsoft Word - Correo\_electronico\_hola: http://www.uv.mx/personal/ rcordoba/files/2014/11/Correo\_electronico.pdf
- Fresno Chávez, C. (2018). ¿Como Funciona el Internet? Editorial Ciudad Educativa. Obtenido de https://elibro.net/es/ereader/sudamericanoloja/36728?page=41
- La Red Martínez, D. (2004). Sistemas Operativos. El Cid Editor. Obtenido de https://elibro. net/es/ereader/sudamericanoloja/77467?page=31
- Larcher, L. (2007). Que es una computadora. Obtenido de http://faa.unse.edu.ar/apuntes/ ccaunidad1.pdf
- Lopategui, E. (S.A). Informática. Obtenido de http://biblio3.url.edu.gt/Libros/provinciales/ computadoras.pdf
- Prieto, A. L. (1989). Introducción a la Informática (vol. 20). McGraw-Hill.: McGraw-Hill. Obtenido de http://elvex.ugr.es/decsai/JAVA/pdf/1A-intro.pdf
- Soluciones Educativas digitales . (2020). DocPlayer. Obtenido de MICROSOFT EXCEL: www.solucioneseducativasdigitales.org
- Vasconcelos Santillán, J. (2015). Informática 1. (Patria, Ed.) Obtenido de https://elibro.net/ es/ereader/sudamericanoloja/39508?page=19

## **RECURSOS**

- Guía didáctica.
- Material de apoyo.
- Clases virtuales.
- Chats.
- Foros.
- Tutorías virtuales.
- Entorno Virtual de Aprendizaje.
- Videos tutoriales.

En el cronograma de actividades detallamos los entregables e hitos que deben ir cumpliendo los estudiantes durante<br>el semestre. En el cronograma de actividades detallamos los entregables e hitos que deben ir cumpliendo los estudiantes durante el semestre.

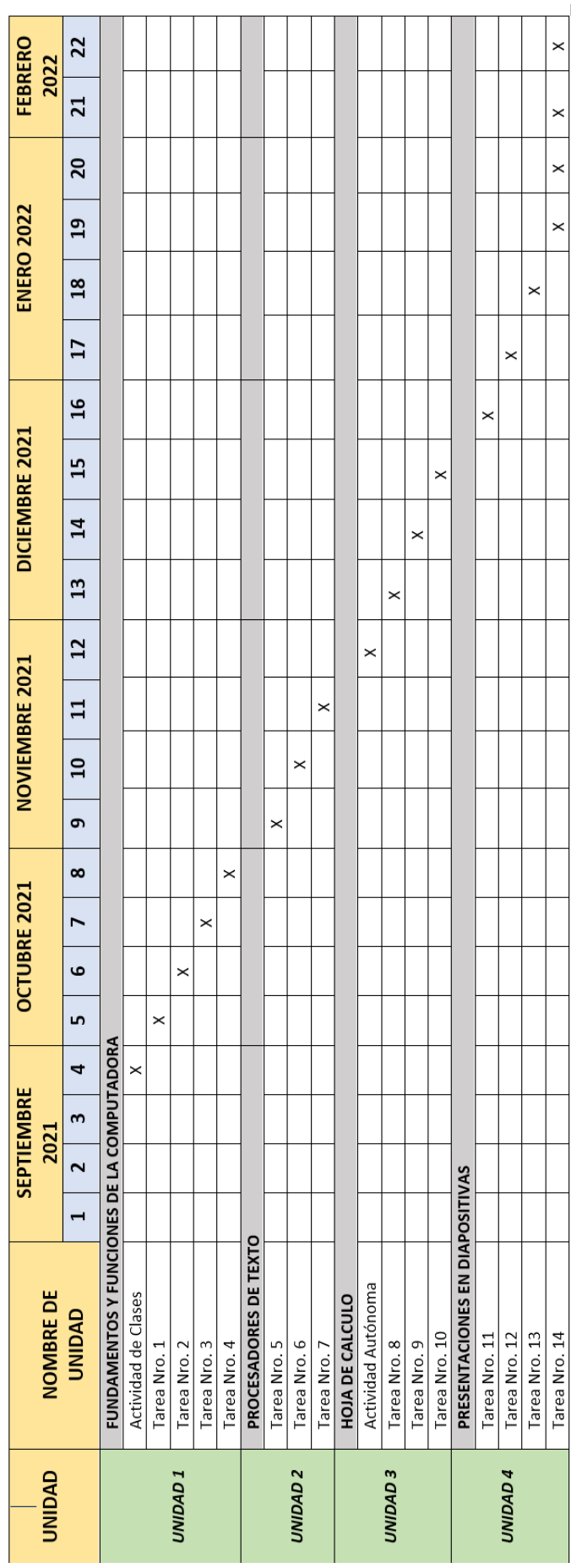

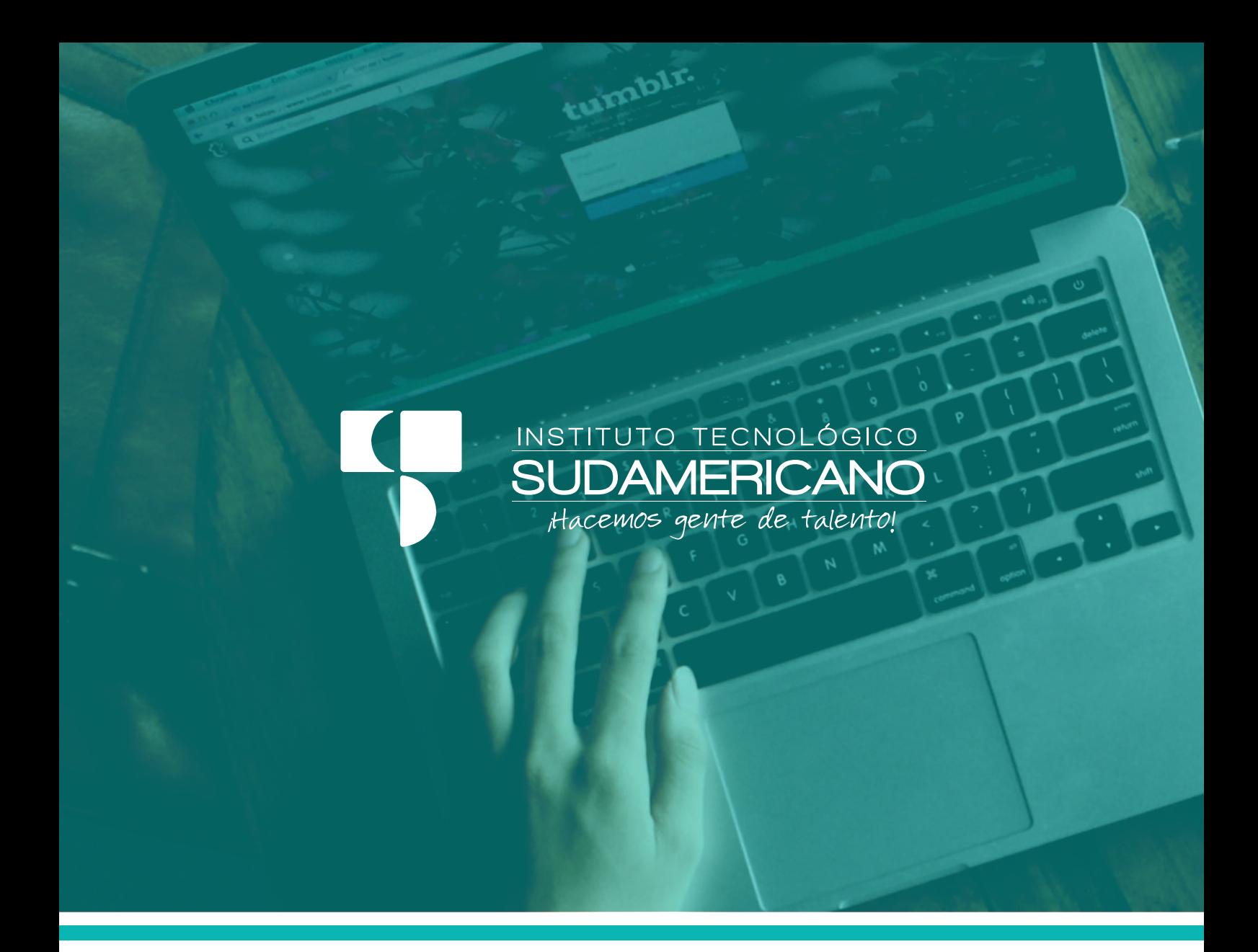

# GUÍA DIDÁCTICA DE ASIGNATURA **COMPUTACIÓN BÁSICA**

**[ MODALIDAD DE ESTUDIO ONLINE ]**